# illumina®

## iSeq 100

Szekvenálórendszer útmutatója

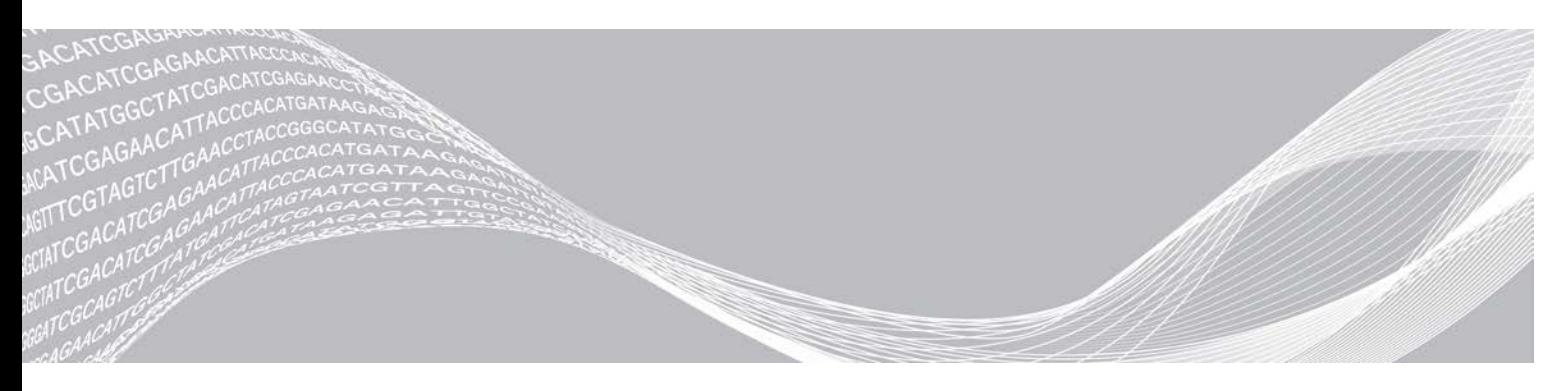

1000000036024 sz. dokumentum, v05 HUN változat 2019. március Kizárólag kutatási célokra használható. Diagnosztikai eljárásokhoz nem használható.

AZ ILLUMINA TULAJDONA A jelen dokumentum és annak tartalma az Illumina, Inc. és annak leányvállalatai ("Illumina") tulajdonát képezi, és kizárólag a jelen dokumentumban ismertetett termék(ek) szerződésszerű működtetéséhez használható. Egyéb célokra nem használható. A dokumentum és annak tartalma az Illumina előzetes írásos engedélye nélkül ettől eltérő célokra nem használható és forgalmazható, továbbá semmilyen formában nem kommunikálható, hozható nyilvánosságra vagy reprodukálható. Az Illumina a jelen dokumentummal nem adja át a tulajdonában lévő szabadalmi, védjegyjogi, szerzői jogi vagy szokásjogi licenceket, illetve a harmadik felek birtokában lévő hasonló jogosultságokat.

A jelen dokumentumban szereplő utasításokat a kvalifikált és megfelelően képzett személyzetnek szigorúan be kell tartania az itt ismertetett termék(ek) megfelelő és biztonságos használata érdekében. A termék(ek) használata előtt a felhasználó köteles átolvasni és értelmezni a jelen dokumentumban leírtakat.

AZ ITT SZEREPLŐ INFORMÁCIÓK ELOLVASÁSÁNAK VAGY AZ UTASÍTÁSOK BETARTÁSÁNAK ELMULASZTÁSA ESETÉN A TERMÉK(EK) MEGSÉRÜLHETNEK, ILLETVE SZEMÉLYI SÉRÜLÉS KÖVETKEZHET BE, IDEÉRTVE A FELHASZNÁLÓKAT ÉS MÁSOKAT IS, ILLETVE EGYÉB ANYAGI KÁROK KÖVETKEZHETNEK BE. EZENFELÜL ILYEN ESETEKBEN A TERMÉK(EK)RE VONATKOZÓ GARANCIA ÉRVÉNYÉT VESZTI.

AZ ILLUMINA SEMMIFÉLE FELELŐSSÉGET NEM VÁLLAL AZ ITT BEMUTATOTT TERMÉK(EK) HELYTELEN HASZNÁLATÁBÓL FAKADÓ KÁROKÉRT (AZ ALKATRÉSZEKET ÉS A SZOFTVERT IS IDEÉRTVE).

© 2019 Illumina, Inc. Minden jog fenntartva.

Minden védjegy az Illumina, Inc., illetve az adott tulajdonosok tulajdonát képezi. A védjegyekkel kapcsolatos információkat lásd a [www.illumina.com/company/legal.html](http://www.illumina.com/company/legal.html) oldalon.

## Módosítási előzmények

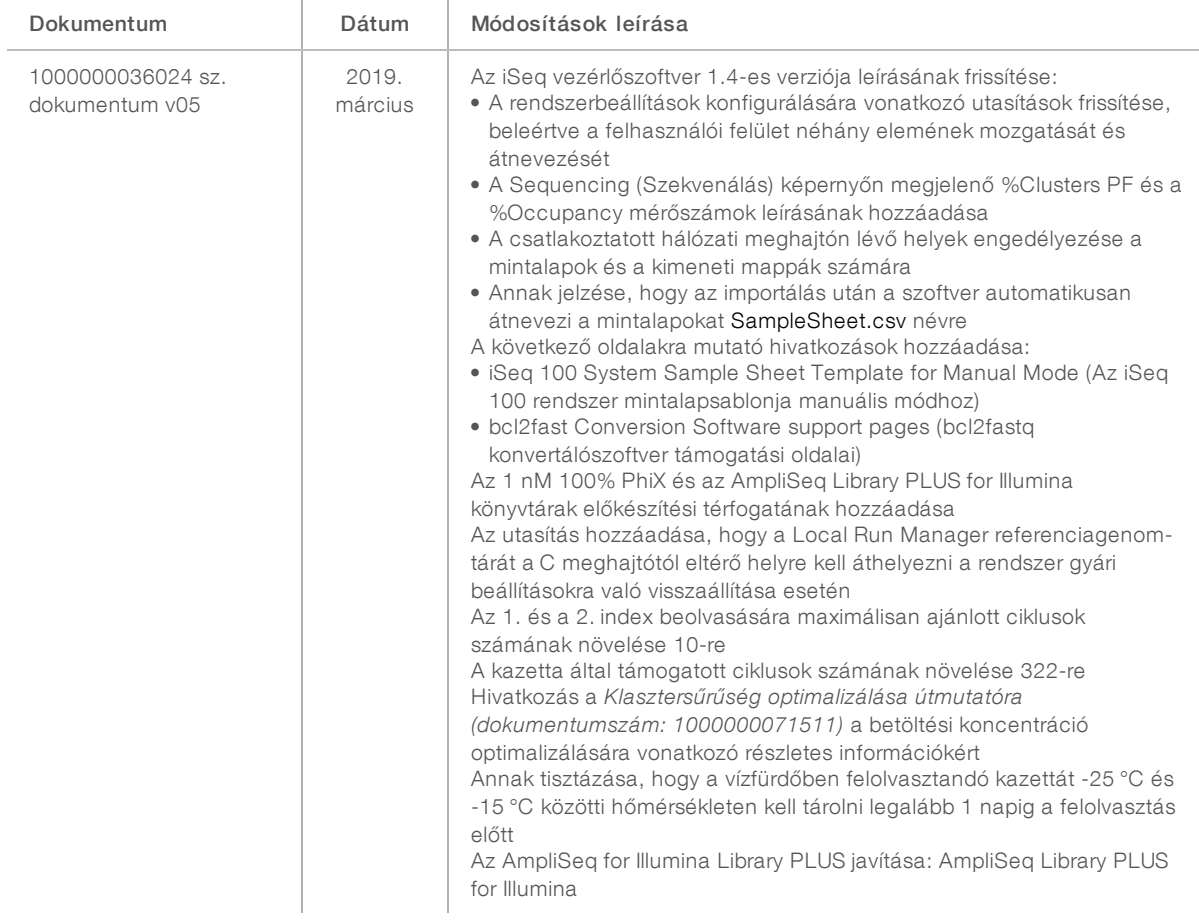

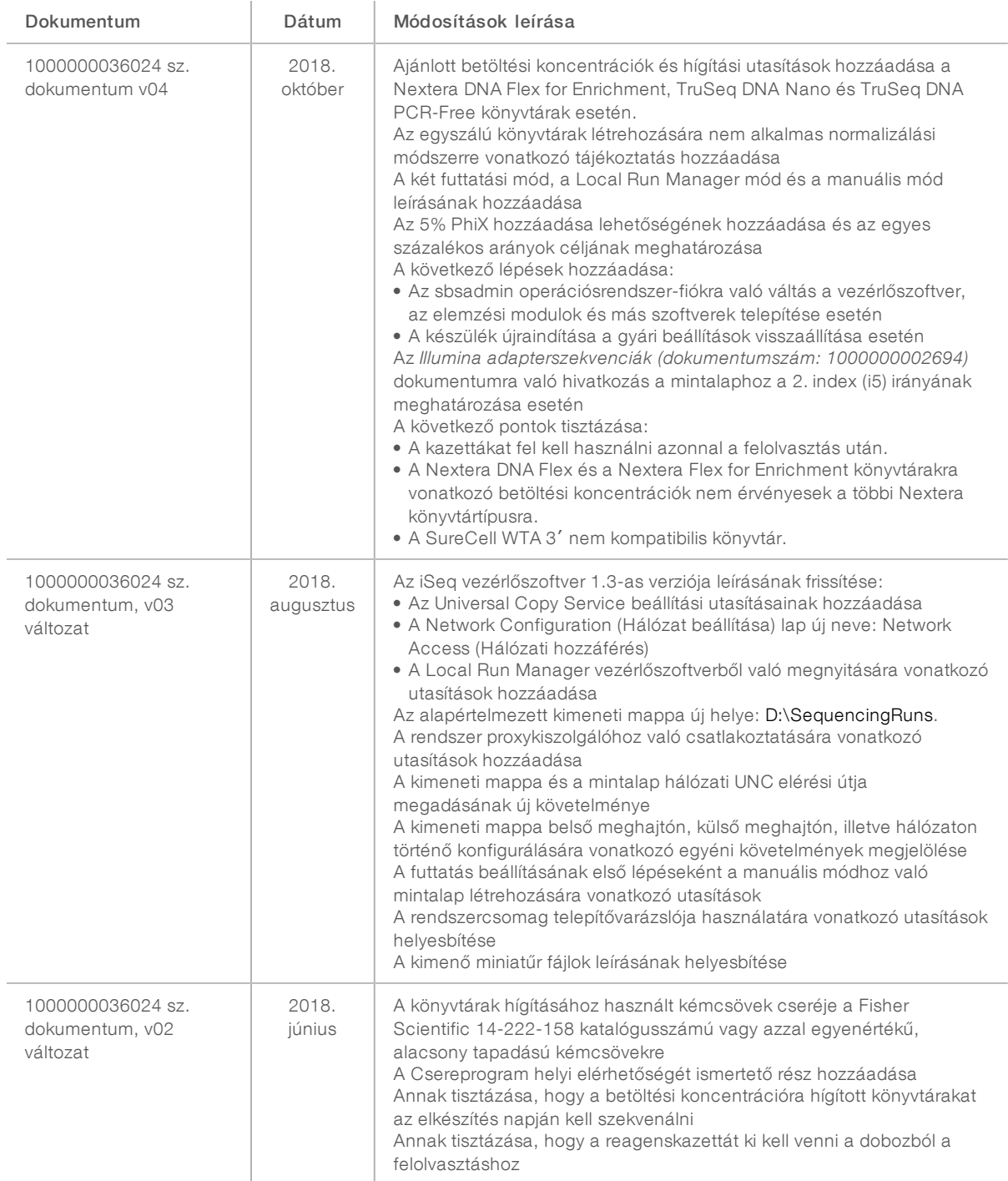

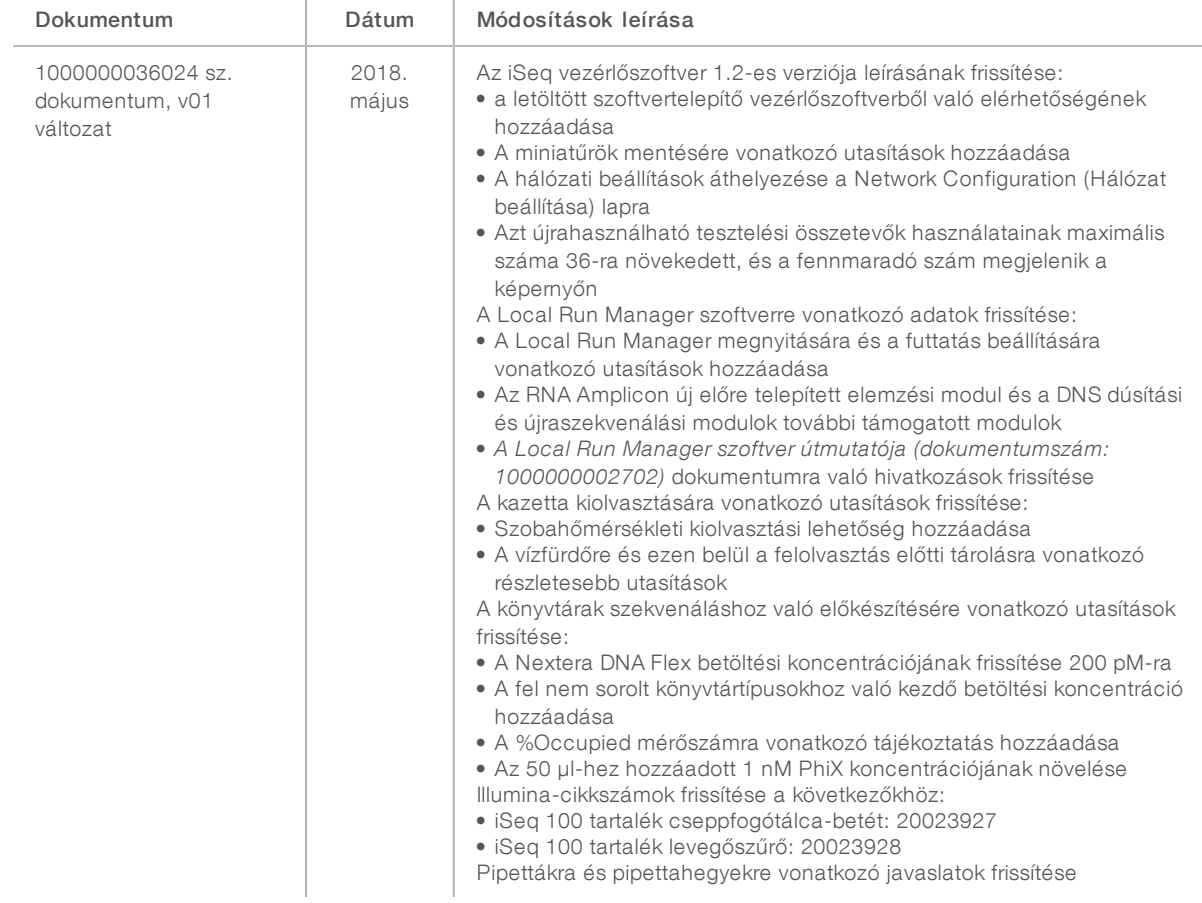

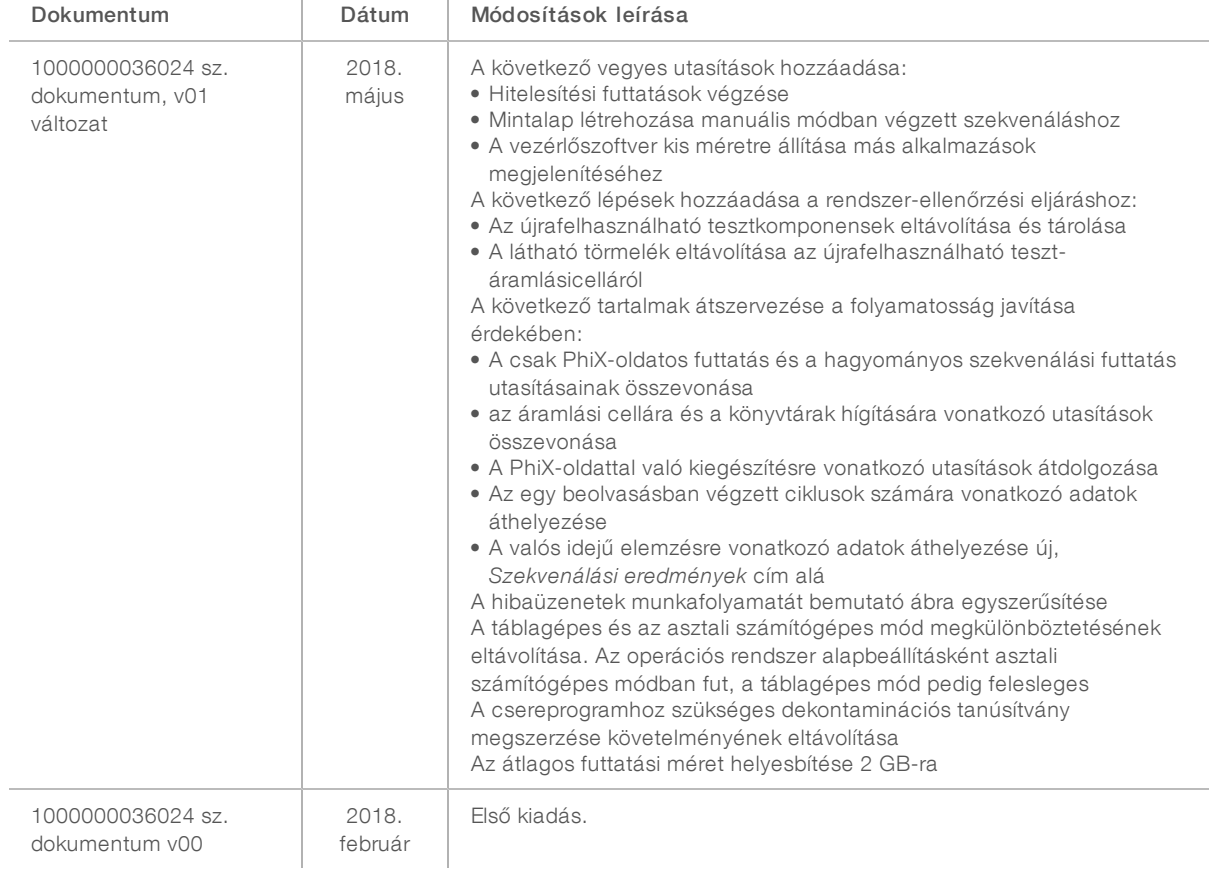

## Tartalomjegyzék

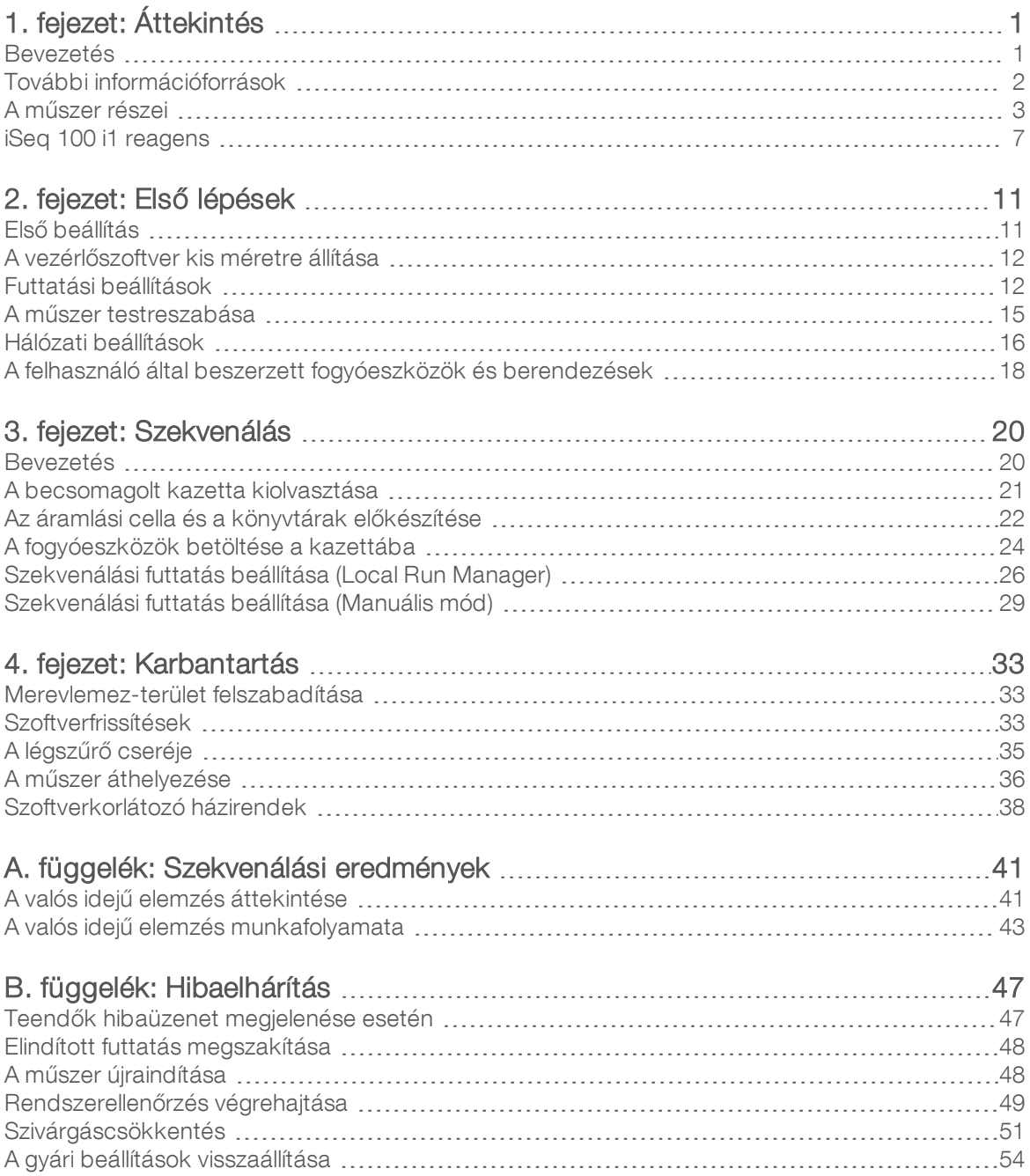

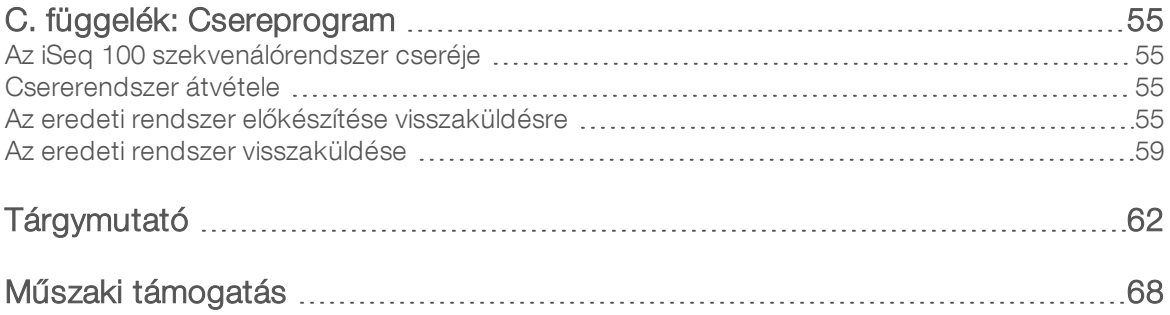

# <span id="page-8-0"></span>1. fejezet: Áttekintés

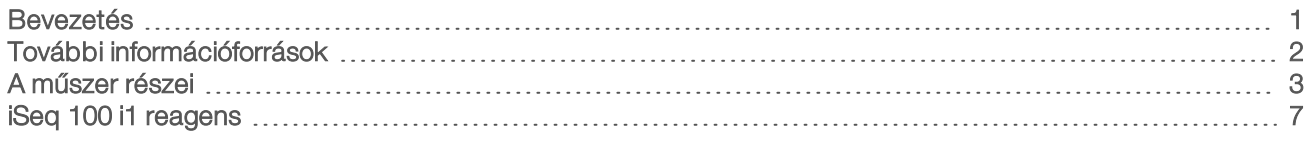

#### <span id="page-8-1"></span>Bevezetés

Az Illumina<sup>®</sup> iSeg™ 100 szekvenálórendszer célzott megközelítést kínál az új generációs szekvenáláshoz (NGS). Ez az alkalmazásközpontú rendszer az Illumina szekvenálási technológiát egy költséghatékony asztali műszerbe építve tartalmazza.

#### Jellemzők

- **Használhatóság és megbízhatóság** Az iSeq 100 rendszer egy kis méretű, könnyen üzembe helyezhető és használható műszer. A folyadékrendszer és a képalkotási komponensek a fogyóeszközökbe vannak beépítve, ezzel leegyszerűsítve a karbantartást.
- ► Fogyóeszközök betöltése egy lépésben Az egyszer használatos kazetták gyárilag fel vannak töltve minden, a futtatásokhoz szükséges reagenssel. A könyvtárral és érzékelővel ellátott áramlási cellát közvetlenül a kazettába kell behelyezni, amely aztán bekerül a műszerbe. A beépített azonosítómegoldás pontos nyomon követést tesz lehetővé.
- $\triangleright$  iSeg 100 rendszerszoftver Beépített szoftvercsomag, amely a műszer vezérléséért, a képek feldolgozásáért és a bázisazonosítások létrehozásáért felelős. A szoftvercsomag a műszeren végrehajtott adatelemzést és a külső elemzéshez szükséges adatátviteli eszközöket egyaránt támogatja.
	- ► Műszeren végrehajtott elemzés A Local Run Manager megadja a mintaadatokat, majd az adott futtatáshoz meghatározott elemzési modul használatával elvégzi a futtatási adatok elemzését. A szoftver több elemzési modult is tartalmaz.
	- Felhőalapú elemzés A szekvenálási munkafolyamat integrálva van az Illumina rendszer BaseSpace Sequence Hub felhőalapú számítási környezetébe, amelyben a futtatások felügyelete, az adatok elemzése, a tárolás és a közös munka történik. A rendszer a kimenő adatokat tartalmazó fájlokat valós időben közvetíti a BaseSpace Sequence Hub felé elemzés céljából.

#### Elemzendő minta

Az alábbi diagram a szekvenálás teljes menetét mutatja be, a kísérleti tervtől az adatok elemzéséig. Az egyes lépéseknél az eszközöket és a dokumentációkat is feltüntetjük. Ez az útmutató a könyvtárak szekvenálásának lépésével foglalkozik. Az egyéb dokumentumokat illetően látogasson el a [support.illumina.com](https://support.illumina.com/) oldalra.

1. ábra: Példa: elemzési munkafolyamat

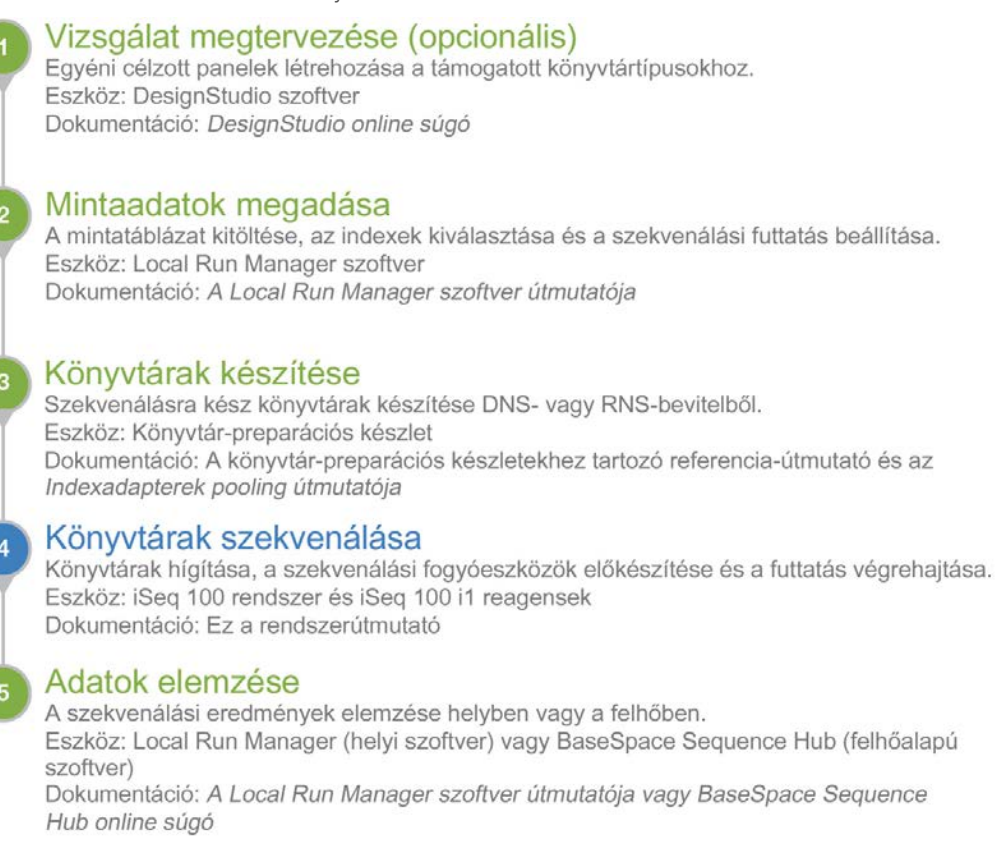

#### <span id="page-9-0"></span>További információforrások

A rendszerről további információk az Illumina weboldalán, az [iSeq 100 szekvenálórendszer támogatási](https://support.illumina.com/sequencing/sequencing_instruments/iseq-100.html) [oldalain](https://support.illumina.com/sequencing/sequencing_instruments/iseq-100.html) találhatók. Ezen információforrások közé tartoznak a szoftverek, a képzések, a kompatibilis termékek és az alábbi dokumentációk. A legfrissebb verziókért minden esetben látogasson el a támogatási oldalakra.

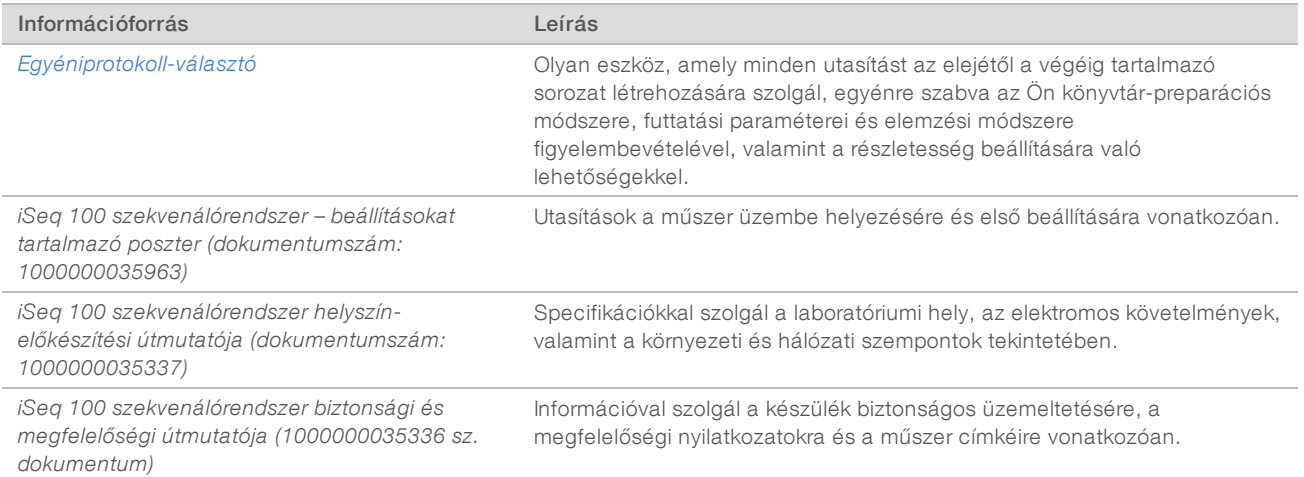

1000000036024 sz. dokumentum, v05 HUN változat

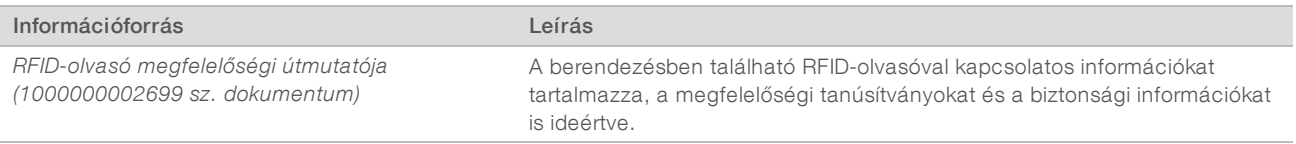

#### <span id="page-10-0"></span>A műszer részei

Az iSeq 100 szekvenálórendszer összetevői a bekapcsológomb, a monitor, az állapotjelző sáv, a fogyóeszköztartó rekesz és a cseppfogó tálca.

2. ábra: A rendszer külső összetevői

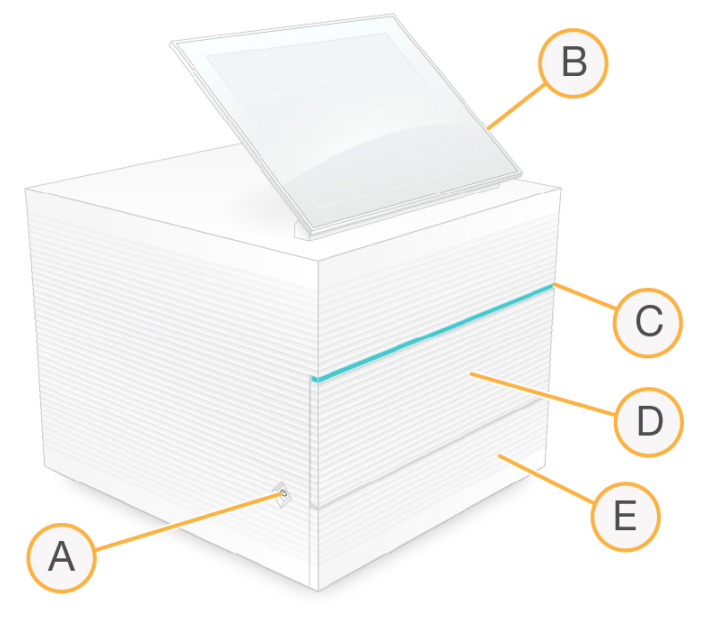

- A Bekapcsológomb A műszer be- és kikapcsolására szolgál, továbbá jelzi, hogy a rendszer bekapcsolt állapotban (világít), kikapcsolt állapotban (nem világít) vagy kikapcsolt állapotban, de áram alatt (pulzál) van-e.
- B Érintőképernyős monitor A műszer konfigurálását és beállítását teszi lehetővé a vezérlőszoftver kezelőfelületén.
- C Állapotjelző sáv A rendszer állapotát jelzi: szekvenálásra készen áll (zöld), feldolgozás folyamatban (kék), figyelmeztetés (narancssárga).
- D Fogyóeszköztartó rekesz A fogyóeszközöket tartalmazza a futtatások során.
- E Cseppfogó tálca ajtaja Hozzáférést biztosít a cseppfogó tálcához, amely összegyűjti a kiszivárgott folyadékot.

### Hálózati és kiegészítő csatlakozások

A készülék mozgatható, hogy hozzá lehessen férni az USB-csatlakozókhoz és a hátlapon található többi alkatrészhez.

A műszer hátulján található a főkapcsoló és az elektromos aljzat, amelyen keresztül a műszer az áramot kapja, valamint egy Ethernet-port az opcionális Ethernet-kapcsolat számára. Két USB-csatlakozó szolgál egér és billentyűzet, illetve egy hordozható eszköz csatlakoztatására, amelynek segítségével adatok tölthetők fel vagy le a rendszerre/rendszerről.

1000000036024 sz. dokumentum, v05 HUN változat

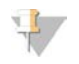

#### MEGJEGYZÉS

Egér és billentyűzet csatlakoztatása esetén ezek hatástalanítják a képernyő-billentyűzetet.

3. ábra: A hátsó panel részei

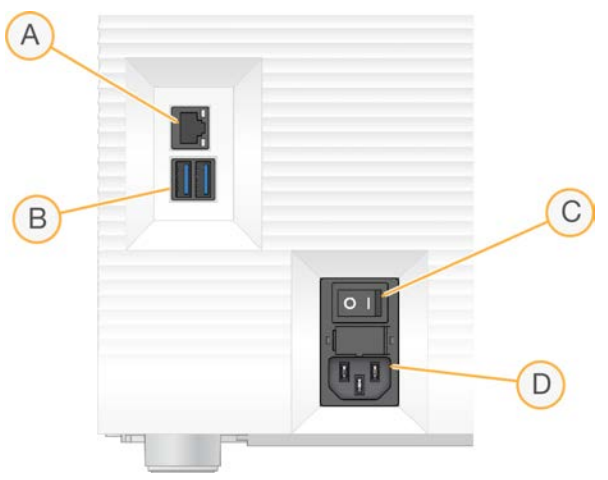

- A Ethernet-csatlakozó Opcionális Ethernet-kábel csatlakoztatására.
- B USB- portok Két port kiegészítő eszközök csatlakoztatására.
- C Főkapcsoló A műszer be- és kikapcsolására szolgál.
- D Hálózati áram aljzata A tápkábel csatlakoztatása.

#### Fogyóeszköztartó rekesz

A fogyóeszköztartó rekesz tartalmazza a szekvenálási futtatáshoz szükséges kazettát.

4. ábra: Megtöltött fogyóeszköztartó rekesz

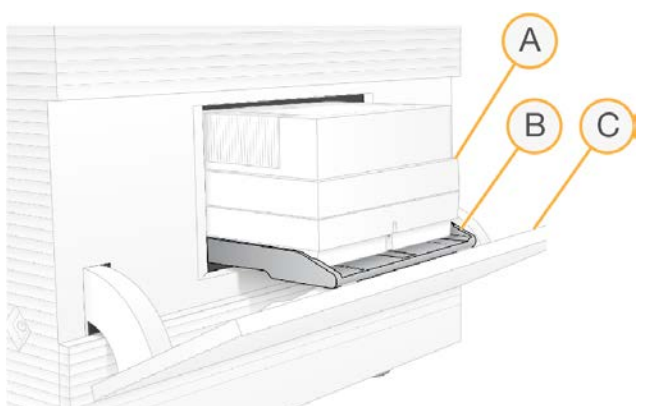

- A Kazetta Az áramlási cellát, a könyvtárat és a reagenseket tartalmazza, továbbá összegyűjti az elhasznált reagenseket a futtatás közben.
- B Tálca A kazettát tartja a szekvenálás közben.
- C Ajtó 60 fokos szögben nyílik, és a fogyóeszköztartó rekeszhez biztosít hozzáférést.

A szoftver nyitja és zárja a rekesz ajtaját, és gondoskodik a kazetta képalkotáshoz történő pozicionálásáról. Az ajtó lefelé nyílik. A nyitott ajtóra ne helyezzen idegen tárgyakat.

1000000036024 sz. dokumentum, v05 HUN változat

## Újrafelhasználható tesztelési áramlási kamra és kazetta

A műszerhez egy iSeq 100 újrafelhasználható teszt-áramlásicellát és egy iSeq 100 újrafelhasználható tesztkazettát mellékelünk, amelyeket a rendszer ellenőrzésére lehet felhasználni.

- Ezeket az eredeti csomagolásukban, szobahőmérsékleten kell tárolni.
- Ezek legfeljebb 36 alkalommal használhatók vagy a gyártás után 5 évig, amelyik hamarabb bekövetkezik.
	- <sup>u</sup> A rendszerellenőrzés során a szoftver a fennmaradó használatok számát mutatja.
	- <sup>u</sup> Az elhasználódott újrahasználható összetevők cseréjére az iSeq 100 rendszer tesztkészlete szolgál.

5. ábra: Újrafelhasználható tesztegységek

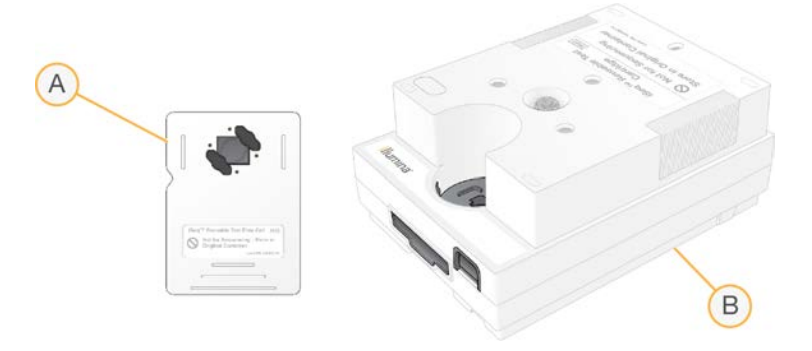

- A Újrafelhasználható teszt-áramlásicella
- B Újrafelhasználható tesztkazetta

Az újrahasználható tesztösszetevők hasonlóak, mint az iSeq 100 i1 reagens esetében mellékelt szekvenálási összetevők, és a betöltési irányuk is azonos. A tesztkazettának azonban nincs könyvtártartója, és egyik tesztösszetevő sem rendelkezik a futtatásokhoz szükséges vegyi anyagokkal.

#### Rendszerszoftver

A rendszer szoftvercsomagja beépített alkalmazásokat tartalmaz, amelyek a szekvenálási futtatásokra és a műszeren végrehajtott elemzések elvégzésére szolgálnak.

- iSeq vezérlőszoftver A készülék műveleteit vezérli és kezelőfelületet biztosít a rendszer konfigurálásához, a szekvenálási futtatások beállításához és a futtatási statisztikák felügyeletéhez a szekvenálási művelet során.
- Local Run Manager A futtatási paraméterek és az elemzési módszer megadására szolgál. A szekvenálás után a műszeren végzett adatelemzés automatikusan kezdetét veszi.
	- <sup>u</sup> A rendszert a DNA Amplicon, az RNA Amplicon és a Generate FASTQ elemzési modullokkal telepítve szállítjuk.
	- <sup>u</sup> A rendszer támogatja a DNS dúsítási és újraszekvenálási elemzési modulokat, amelyek a [Local Run](https://support.illumina.com/sequencing/sequencing_software/local-run-manager.html) [Manager támogatási oldalain](https://support.illumina.com/sequencing/sequencing_software/local-run-manager.html) találhatók.
	- <sup>u</sup> A Local Run Manager funkcióval és az analizálási modulokkal kapcsolatos további információkért lásd: *A Local Run Manager szoftver útmutatója (dokumentumszám: 1000000002702)*
- Valós idejű elemzés (RTA2) A képelemzés és a bázisazonosítás elvégzése a vizsgálat közben. További információkért lásd: *[Szekvenálási eredmények](#page-48-0)*, 41. oldal.
- Universal Copy Service Átmásolja a szekvenálási kimeneti fájlokat a futtatás mappájából a BaseSpace Sequence Hub szoftverbe (ha van) és a kimeneti mappába, ahol azok a későbbiekben elérhetők.

1000000036024 sz. dokumentum, v05 HUN változat

A Valós idejű elemzés és a Universal Copy Service szoftverek csak háttérfolyamatokat futtatnak. Előfordulhat, hogy a Local Run Manager és a vezérlőszoftver felhasználói adatbevitelt igényel.

#### Rendszerinformáció

A vezérlőszoftver About (Névjegy) részében tekintheti meg az Illumina elérhetőségeit és az alábbi rendszerinformációkat:

- $\blacktriangleright$  Gvártási szám
- **EXAMÍTÓGÉP neve és IP-címe**
- Recepttöredék verziószáma
- $\blacktriangleright$  Futtatások száma

#### Értesítések és riasztások

Az értesítéseket a műszer neve mellett megjelenő ikon jelzi. Az ikont kiválasztva tekintheti meg az értesítések, köztük a figyelmeztetések és hibák listáját.

- <sup>u</sup> A figyelmeztetések odafigyelést igényelnek, de hatásukra a futtatás nem áll le; ezeket csupán nyugtáznia kell a kezelőnek.
- A hibák beavatkozást igényelnek; megoldásukig a futtatást nem lehet elindítani vagy folytatni.

A futtatás beállítása képernyő bal oldalán található panelen jelennek meg a kazettabehelyezéssel és a futtatás előtti ellenőrzésekkel kapcsolatos riasztások.

6. ábra: Elhelyezkedés a képernyőn

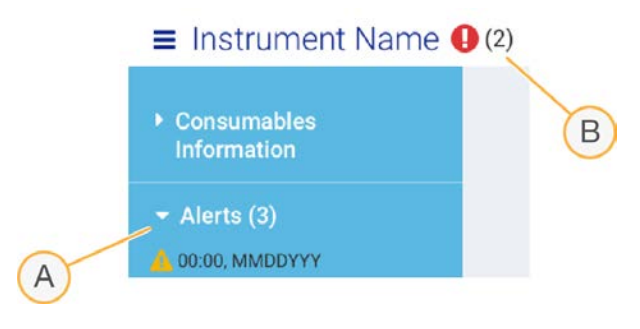

- A A futtatás beállításával kapcsolatos riasztások
- B Egyéb értesítések

### Folyamatkezelő

A Process Management (Folyamatkezelő) képernyőn a merevlemez (D meghajtó) mérete, valamint a futtatások állapota látható, név, azonosító és dátum szerint azonosítva az egyes futtatásokat. A képernyő három percenként frissül.

A Status (Állapot) oszlopban az látható, hogy egy adott futtatás folyamatban van vagy befejeződött-e; ezt a rendszer a BCL fájlok feldolgozása alapján állapítja meg. Minden futtatás esetén a Folyamatkezelő kijelzi a háttérfolyamatok, a Universal Copy Service, a BaseSpace Sequence Hub és a Local Run Manager állapotát is.

A nem aktív folyamatok nem jelennek meg a képernyőn. Ha például van egy futtatás, amely nincs csatlakoztatva a BaseSpace Sequence Hub szoftverhez, akkor a Folyamatkezelő ennél a futtatásnál nem jeleníti meg a BaseSpace állapotát.

1000000036024 sz. dokumentum, v05 HUN változat

- <sup>u</sup> Az állapoti problémákkal kapcsolatos hibaelhárítást illetően lásd: *[A Folyamatkezelő állapota](#page-54-2)*, 47. oldal.
- <sup>u</sup> A futtatások törléséről és a lemezterület felszabadításáról lásd: *[Merevlemez-terület felszabadítása](#page-40-1)*, 33. [oldal](#page-40-1).

#### A Universal Copy Service állapota

A Universal Copy Service a fájlok állapotát is jelzi a kimeneti mappába való másolás közben:

- $\triangleright$  In Progress (Folyamatban) A Universal Copy Service fájlokat másol a kimeneti mappába.
- Complete (Kész) A Universal Copy Service sikeresen átmásolt minden fájlt a kimeneti mappába.

#### A BaseSpace Sequence Hub állapota

A BaseSpace Sequence Hub megjeleníti a feltöltés állapotát:

- $\blacktriangleright$  In Progress (Folyamatban) A vezérlőszoftver fájlokat tölt fel a BaseSpace Sequence Hub szoftverbe.
- Complete (Kész) Minden fájl sikeresen fel van töltve a BaseSpace Sequence Hub szoftverbe.

#### A Local Run Manager állapota

A Local Run Manager mutatja az elemzés állapotát a vezérlőszoftverben.

- Not Started (Nem kezdődött el) Az elemzés sorba van állítva az elkezdéshez, vagy a Local Run Manager vár a valós idejű elemzés befejeződésére.
- In Progress (Folyamatban) A Local Run Manager elemzi a fájlokat. Az állapot részletei a Local Run Manager szoftverben láthatók.
- Stopped (Leállítva) Az elemzés le lett állítva, de nincs befejezve.
- Complete (Kész) A Local Run Manager sikeresen elvégezte az elemzést.

<span id="page-14-0"></span>Az elemzés állapotával kapcsolatos további információk a Local Run Manager szoftverben láthatók.

### iSeq 100 i1 reagens

Az iSeq 100 rendszeren végzett futtatáshoz egy egyszer használatos iSeq 100 i1 reagenskészlet szükséges. A készlet egyféle méretben (300 ciklusos) és kétféle kiszerelésben kapható:

- Egydarabos Egy futtatásra elegendő fogyóeszközt tartalmaz.
- Négyes csomag Négy futtatásra elegendő fogyóeszközt tartalmaz.

#### Tartalom és tárolás

Az iSeq 100 i1 reagenskészlet tartalmazza a szekvenáláshoz való kazettát és áramlási cellát. Miután megkapta a készletet:

- le Ne bontsa fel a fehér fóliából álló csomagolást, csak akkor, ha a rendszer erre utasítja a kazetta felolvasztási és az áramlási cella előkészítési eljárása során. A kazetta felolvasztása a csomagolásban történik.
- Azonnal tárolja az összetevőket a jelzett hőmérsékleten, ezzel biztosítva a megfelelő teljesítményt.
- <sup>u</sup> Úgy tárolja a kazettákat, hogy a csomagolás címkéi felfelé nézzenek.
- <sup>u</sup> A kazettákat legalább egy napig tárolja, mielőtt felolvasztja vízfürdőben.

#### 1. táblázat: A készlet összetevői

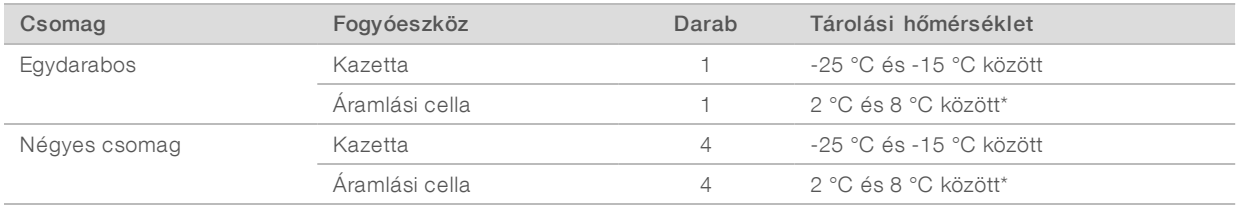

\*Szobahőmérsékleten szállítva.

A nyomon követés és a kompatibilitás biztosítása érdekében mindkét fogyóeszköz rendelkezik azonosítókkal. A kazetta rádiófrekvenciás azonosítási (RFID) módszerrel van megjelölve. Az áramlási cella elektromosan törölhető, programozható, csak olvasható memóriát (EEPROM) alkalmaz.

#### Áramlási cella

Az iSeq 100 i1 áramlási cella egy mintázattal ellátott, egy CMOS (komplementer fém-oxid félvezető) optikai érzékelőre épült egysávos áramlási cella. Az üvegből készült áramlási cellának egy műanyag kazetta ad otthont. A biztos kezelésről a műanyagon lévő fogópont gondoskodik.

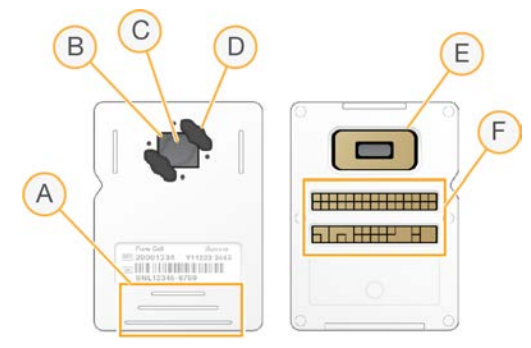

- A Fogópontok
- B CMOS érzékelő (felső rész)
- C Képalkotási terület
- D Tömítés (az egyik a kettőből)
- E CMOS-érzékelő (alsó rész)
- F Elektronikus interfész

Az áramlási cella felületén több millió nanolyuk helyezkedik el. A nanolyukakban klaszterek jönnek létre, amelyekből aztán elvégezhető a szekvenálási reakció. A nanolyukak rendezett kialakítása növeli a kimeneti beolvasásokat és az adatokat. A szekvenálás során a CMOS-érzékelő rögzíti a képeket az elemzéshez.

#### Kazetta

Az iSeq 100 i1 kazetta gyárilag fel van töltve klaszterezési, szekvenálási, párosított végű és indexáló reagensekkel. A könyvtárak számára egy fóliával lezárt tároló van fenntartva, az áramlási cella fogadására pedig egy nyílás szolgál a kazetta előlapján. Az illuminátor fénye a kazetta tetején lévő ablakon keresztül jut az áramlási cellához.

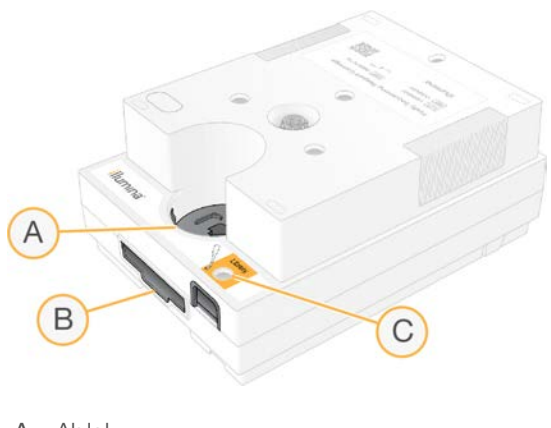

- A Ablak
- B Áramlásicella-nyílás
- C Könyvtártartó

A kazetta a futtatáshoz szükséges minden fogyóeszközt tartalmaz: a reagenseket, a könyvtárat és az áramlási cellát. A könyvtárat és az áramlási cellát a felolvasztott kazettába kell behelyezni, amely aztán a műszerbe kerül. A futtatás megkezdése után a műszer automatikusan átviszi a reagenseket és a könyvtárakat a kazettából az áramlási cellába.

Az alján található tároló a használt reagensek gyűjtésére szolgál. A kazetta tartalmazza a szivattyúkat, a szelepeket és a rendszer teljes folyadékrendszerét is. A kazettát a futtatás után ki kell dobni, ezért nem szükséges a készülék mosása.

#### Támogatott ciklusszám

A kazettán lévő "300 ciklus" címke a cikluselemzések számát jelzi, nem pedig a végrehajtott ciklusok számát. Az áramlási cella korlátlan számú ciklussal és tetszőleges beolvasási típussal kompatibilis.

A kazetta akár 322 szekvenálási ciklushoz elegendő reagenst tartalmaz. A 322 ciklus a következőket foglalja magába: 151 ciklus az 1. és a 2. beolvasáshoz, plusz legfeljebb 10-10 ciklus az 1. és a 2. indexhez. Azt illetően, hogy hány ciklust kell szekvenálni, lásd: *[Ajánlott ciklusszám](#page-28-1)*, 21. oldal.

## A szimbólumok leírása

Az alábbi táblázat a fogyóeszközökön vagy a fogyóeszközök csomagolásán található szimbólumok magyarázatát tartalmazza.

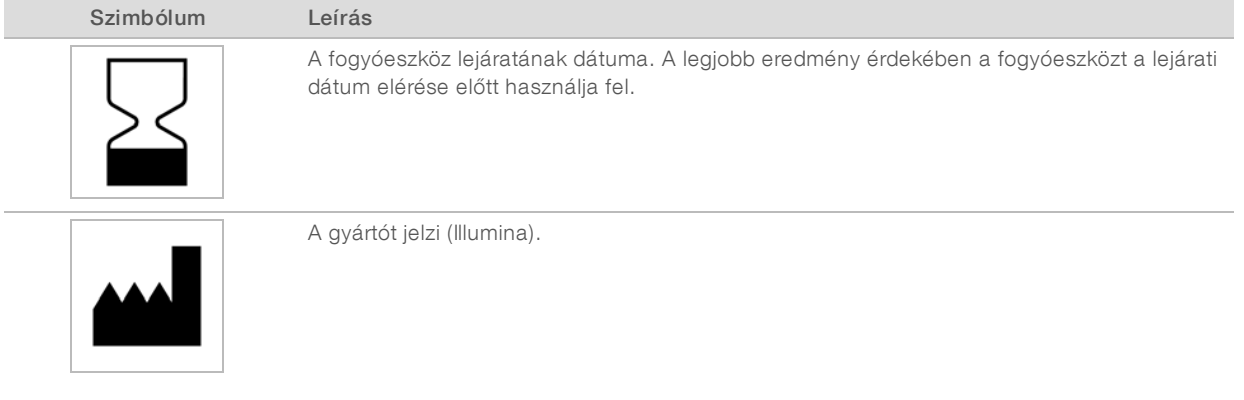

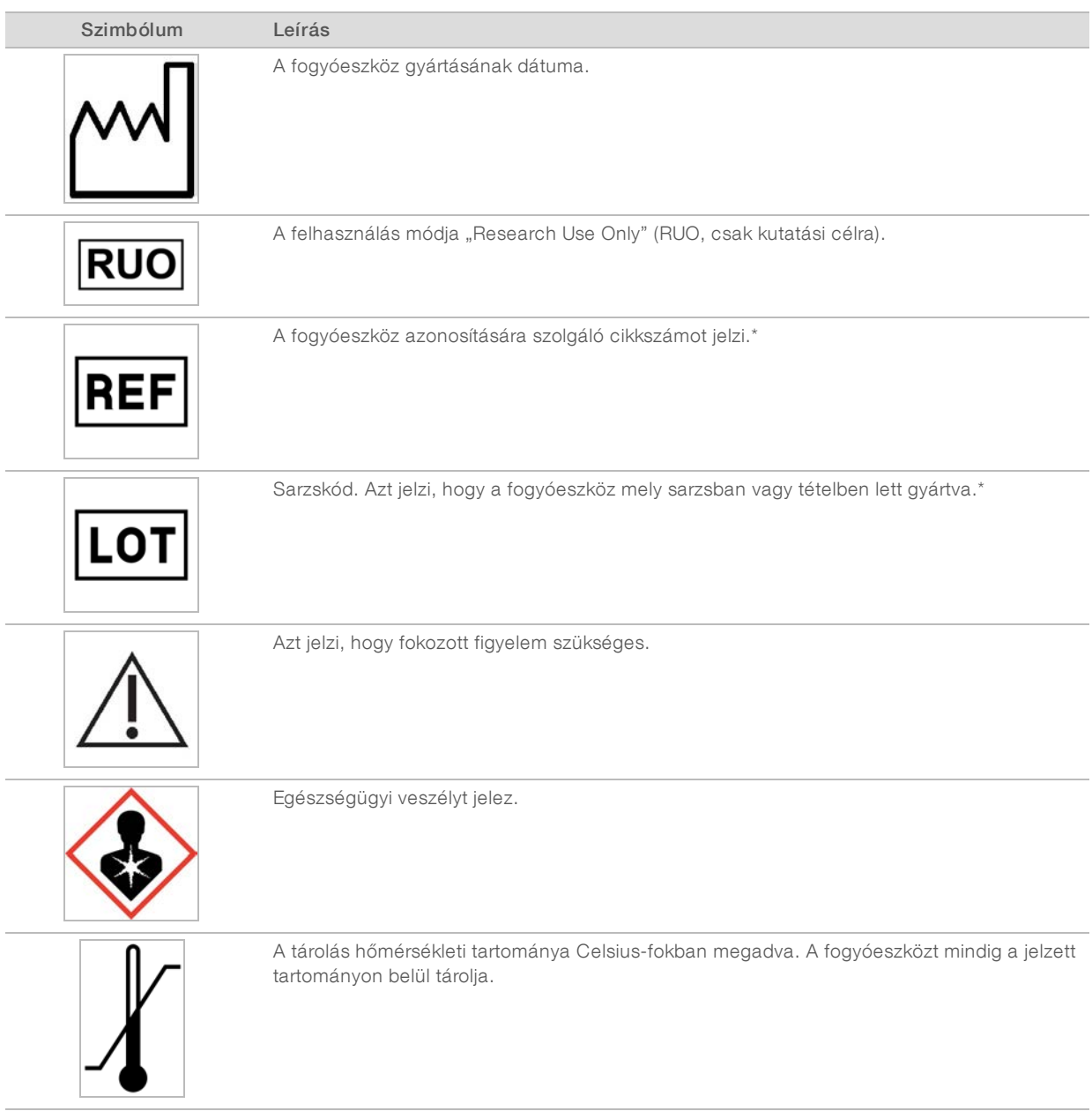

\* A REF az adott összetevőt azonosítja, a LOT pedig azt a tételt vagy sarzsot, amelybe az összetevő tartozik.

# <span id="page-18-0"></span>2. fejezet: Első lépések

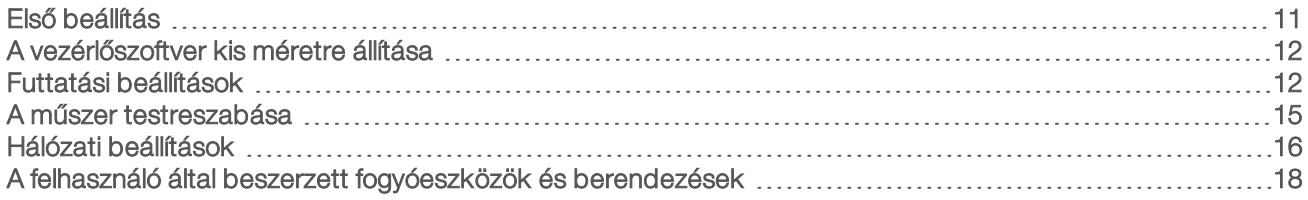

### <span id="page-18-1"></span>Első beállítás

A rendszer első bekapcsolásakor elindul a vezérlőszoftver, majd néhány képernyőn végigvezeti Önt az első beállítások lépésein. Az első beállításkor lefut egy rendszerellenőrzés, amely ellenőrzi a műszer teljesítményét, és konfigurálja a rendszer beállításait.

Ha az első beállítás után módosítani kívánja a rendszer beállításait, válassza a vezérlőszoftverben a System Settings (Rendszerbeállítások) parancsot. A parancs megnyitja a Settings (Beállítások), a Network Access (Hálózati hozzáférés) és a Customization (Testreszabás) lapot, amelyeken elérhető a vezérlőszoftver minden beállítása és a Windows hálózati beállításai.

#### Operációsrendszer-fiókok

A Windows operációs rendszer kétféle fiókkal rendelkezik: rendszergazdai (sbsadmin) fiókkal és felhasználói (sbsuser) fiókkal.

A rendszergazdai fiók az informatikai részleg általi használatra, a rendszer frissítésére, valamint a vezérlőszoftver, a Local Run Manager elemzési moduljai és más szoftverek telepítésére szolgál. Minden egyéb funkció elvégzéséhez – ideértve a szekvenálást is – a felhasználói fiókot kell használni.

### Jelszókövetelmények

Az operációs rendszer megköveteli, hogy az első bejelentkezésnél mindkét fiók (sbsadmin és sbsuser) jelszavát megváltoztassa. A jelszavakat 180 naponként módosítani kell, amire a rendszer is figyelmeztet.

#### 2. táblázat: Alapértelmezett jelszóházirendek

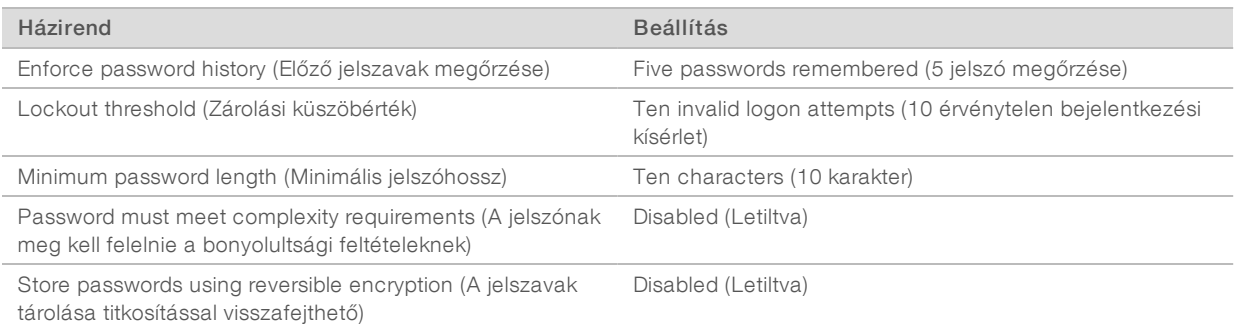

### Hitelesítési futtatások

Opcionálisan hitelesítési futtatás végezhető kísérleti könyvtárak első szekvenálása előtt. A hitelesítési futtatás során kontrollkönyvtárként 100%-ban PhiX szekvenciák futtatása történik a rendszer működésének ellenőrzése céljából. Az utasításokat lásd: *[Szekvenálás](#page-27-0)*, 20. oldal.

## <span id="page-19-0"></span>A vezérlőszoftver kis méretre állítása

A vezérlőszoftver kis méretre állítható más alkalmazások megjelenítéséhez. Ilyen például, ha a File Explorer (Fájlkezelő) alkalmazásban megnyitja a kimeneti mappát, vagy egy mintalapot keres.

- 1. A Windows tálca megnyitásához az érintőképernyőn pöccintsen felfelé.
- 2. Válassza az iSeq 100 rendszer ikonját vagy más alkalmazást. A vezérlőszoftver automatikusan kis méretűre változik.
- 3. [Opcionális] Csatlakoztasson billentyűzetet és egeret a vezérlőszoftveren kívül végzett navigáció és a gépelés megkönnyítésére.
- <span id="page-19-1"></span>4. A vezérlőszoftver teljes méretűvé tételéhez pöccintsen felfelé, és válassza az iSeq 100 rendszert.

#### Futtatási beállítások

A futtatás beállítása, a futtatás monitorozása és az adatelemzés lehetőségei a System Settings (Rendszerbeállítások) oldal Settings (Beállítások) lapján állíthatók be. Ezen a lapon megjelennek az ajánlott expressz beállítások, amelyek kiválaszthatók az expressz beállítási lehetőség kiválasztásával. A beállítások testreszabásához válassza a manuális beállítási lehetőséget.

Az expressz beállítások választása esetén a következő beállítások alkalmazása történik, és az InterOp-fájlok, a naplófájlok, a műszer teljesítményadatai és a futtatási adatok a BaseSpace Sequence Hub számára kerülnek elküldésre:

- Illumina proaktív támogatás Segítség a hibaelhárításban és a potenciális hibák felismerésében, lehetővé téve a proaktív karbantartást és maximalizálva a műszer üzemidejét. Az Illumina proaktív támogatás bekapcsolása esetén a műszer teljesítményadatai (de nem a futtatási adatok) elküldésre kerülnek a BaseSpace Sequence Hub számára. További információkért lásd: *Illumina proaktív műszaki tájékoztatás (dokumentumszám: 1000000052503)*.
- Local Run Manager A Local Run Manager szoftver a futtatások létrehozására és a futtatási adatok elemzésére használható egyszerű és gyors munkafolyamat. Nincs szükség külön mintalapokra és elemzési alkalmazásokra.
- Remote Run Monitoring (A futtatás távoli felügyelete) A BaseSpace Sequence Hub használata távoli felügyelet céljára.
- ▶ Run Analysis, Collaboration, and Storage (Futtatáselemzés, együttműködés és tárolás futtatása) A BaseSpace Sequence Hub használata a futtatási adatok tárolása és elemzése, illetve a kollegákkal való együttműködés céljára.

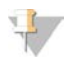

#### MEGJEGYZÉS

A Local Run Manager a futtatás befejeződése után automatikusan elkezdi az elemzést. Az adatok azonban elemezhetők a BaseSpace Sequence Hub segítségével is.

#### Expressz beállítások alkalmazása

Az expressz beállítás segítségével a rendszer az aktuális futtatási beállítások helyett az ajánlott futtatási beállításokat és a BaseSpace Sequence Hub helyi beállításait alkalmazza. Ezekhez a beállításokhoz internetkapcsolat és BaseSpace Sequence Hub-fiók szükséges. A fiók beállítására vonatkozó utasításokat lásd: *BaseSpace Sequence Hub online súgó (dokumentumszám: 1000000009008)*.

1. A vezérlőszoftver menüjéből válassza a System Settings (Rendszerbeállítások) menüpontot.

1000000036024 sz. dokumentum, v05 HUN változat

- 2. A Settings (Beállítások) lapon válassza a Use Express Settings (Expressz beállítások alkalmazása) lehetőséget.
- 3. A Set Region (Terület beállítása) listából válassza ki a rendszer földrajzi helyét vagy a legközelebbi földrajzi helyet.

Ezzel a beállítással biztosítható az adatok tárolása a BaseSpace Sequence Hubhoz a leginkább megfelelő helyen.

4. Enterprise előfizetés esetén az Enter Private Domain (Privát tartomány megadása) mezőben adja meg, hogy milyen tartománynévvel (URL-címmel) szokott egységesen bejelentkezni a BaseSpace Sequence Hub szoftverbe.

Például: https://laborneve.basespace.illumina.com.

- 5. Válassza a **Next** (Tovább) lehetőséget.
- 6. Tekintse át a beállításokat. Beállítás módosítása:
	- a A beállítás megnyitásához nyomja meg az Edit (Szerkesztés) gombot.
	- b Szükség szerint módosítsa a beállítást, majd válassza a Next (Tovább) lehetőséget.
	- c Válassza a Next (Tovább) lehetőséget az esetleges további képernyőkön való előrehaladáshoz.

A Settings Review (Beállítások áttekintése) képernyőn zöld pipa jelzi a bekapcsolt beállításokat.

- 7. Válassza a Save (Mentés) lehetőséget.
- 8. A System Settings (Rendszerbeállítások) bezárásához válassza az Exit (Kilépés) lehetőséget.

#### Beállítások manuális konfigurálása

A manuális beállítás végigvezeti Önt a Settings (Beállítások) lap minden képernyőjén a futtatási beállítások konfigurálásához; erre a következő követelmények vonatkoznak:

- Az Illumina proaktív támogatás és a BaseSpace Sequence Hub használatához internetkapcsolat szükséges. A BaseSpace Sequence Hub használatához megfelelő fiók is szükséges. A fiók beállítására vonatkozó utasításokat lásd: *BaseSpace Sequence Hub online súgó (dokumentumszám: 1000000009008)*.
- <sup>u</sup> A BaseSpace Sequence Hub adatelemzésre való használatához mintaalap szükséges, ha a rendszer manuális módban van konfigurálva. A részleteket lásd: *[A mintalapokkal kapcsolatos követelmények](#page-22-1)*, 15. [oldal](#page-22-1).
- 1. A vezérlőszoftver menüjéből válassza a System Settings (Rendszerbeállítások) menüpontot.
- 2. Válassza a Set Up Manually (Manuális beállítás) lehetőséget.
- 3. Az Illumina proaktív támogatás be- vagy kikapcsolása:
	- A bekapcsoláshoz jelölje be a Turn on Illumina Proactive Support (Illumina proaktív támogatás bekapcsolása) jelölőnégyzetet.
	- A kikapcsoláshoz törölje a Turn on Illumina Proactive Support (Illumina proaktív támogatás bekapcsolása) jelölőnégyzet kijelölését.

A szolgáltatás a készülék teljesítményadatait, például a hőmérsékletet és a futtatási időt elküldi az Illumina részére. Ezek az adatok segítenek az Illumina munkatársainak a potenciális meghibásodások felismerésében és a hibák elhárításában. A futtatások adatait a rendszer nem küldi el. További információkért lásd: *Illumina proaktív műszaki tájékoztatás (dokumentumszám: 1000000052503)*.

4. Válassza a Next (Tovább) lehetőséget.

- 5. A futtatások a BaseSpace Sequence Hubhoz való csatlakoztatásának be- vagy kikapcsolása:
	- $\triangleright$  A futtatások csatlakoztatásához válassza a következő jelölőnégyzetek egyikét:
		- $\blacktriangleright$  Turn on run monitoring from anywhere only (Csak a futtatás távoli felügyeletének bekapcsolása) A BaseSpace Sequence Hub használata csak távoli felügyelet céljára.
		- $\blacktriangleright$  Turn on run analysis, collaboration, and storage also (A futtatáselemzés, az együttműködés és a tárolás bekapcsolása is) – A BaseSpace Sequence Hub használata távoli felügyelet és elemzés céljára.
	- $\triangleright$  A futtatások csatlakozásának megszüntetéséhez törölje a kijelölést a Turn on run monitoring from anywhere only (Csak a futtatás távoli felügyeletének bekapcsolása) és a Turn on run analysis, collaboration, and storage also (A futtatáselemzés, az együttműködés és a tárolás bekapcsolása is) jelölőnégyzetből.

Ha csatlakoztatva van, a vezérlőszoftver InterOp és naplófájlokat küld a BaseSpace Sequence Hub szoftvernek. A futtatáselemzés, az együttműködés és a tárolás bekapcsolása lehetőség is küld futtatási adatokat.

6. A Set Region (Terület beállítása) listából válassza a rendszer földrajzi helyét vagy a legközelebbi földrajzi helyet.

Ezzel a beállítással biztosítható az adatok tárolása a BaseSpace Sequence Hubhoz a leginkább megfelelő helyen.

7. Enterprise előfizetés esetén az Enter Private Domain (Privát tartomány megadása) mezőben adja meg, hogy milyen tartománynévvel (URL-címmel) szokott egységesen bejelentkezni a BaseSpace Sequence Hub szoftverbe.

Például: https://laborneve.basespace.illumina.com.

- 8. Válassza a Next (Tovább) lehetőséget.
- 9. A vezérlőszoftver integrálása a Local Run Managerbe:
	- <sup>u</sup> Ahhoz, hogy a Local Run Managerben történjen a futtatások létrehozása és az adatok elemzése, válassza a Use Local Run Manager (Local Run Manager használata) lehetőséget.
	- <sup>u</sup> Ahhoz, hogy a vezérlőszoftverben történjen a futtatások létrehozása és egy másik alkalmazásban az adatok elemzése, válassza a Use Manual Mode (Manuális mód használata) lehetőséget.

A Local Run Manager biztosítja a leggyorsabb munkamenetet, amely azonban nem a vezérlőszoftver funkciója. A Local Run Manager beépített szoftver, amely a minták szekvenáláshoz történő rögzítésére, a futtatások létrehozására és az adatok elemzésére szolgál. A szekvenálás előtt tekintse át a *Local Run Manager szoftver útmutatója (dokumentumszám: 1000000002702)* dokumentumot.

- 10. Válassza a Next (Tovább) lehetőséget.
- 11. Tekintse át a beállításokat. Beállítás módosítása:
	- a A beállítás megnyitásához nyomja meg az Edit (Szerkesztés) gombot.
	- b Szükség szerint módosítsa a beállítást, majd válassza a Next (Tovább) lehetőséget.
	- c Válassza a Next (Tovább) lehetőséget az esetleges további képernyőkön való előrehaladáshoz.

A Settings Review (Beállítások áttekintése) képernyőn zöld pipa jelzi a bekapcsolt beállításokat.

- 12. Válassza a Save (Mentés) lehetőséget.
- 13. A System Settings (Rendszerbeállítások) bezárásához válassza az Exit (Kilépés) lehetőséget.

#### <span id="page-22-1"></span>A mintalapokkal kapcsolatos követelmények

Ha a rendszer manuális módra van beállítva, és a BaseSpace Sequence Hub segítségével történik az adatok elemzése, minden futtatáshoz szükség van egy mintalapra. A mintalap létrehozásához szerkessze *Az iSeq 100 rendszer mintalapsablonja manuális módhoz* sablont, majd importálja a vezérlőszoftverbe a futtatás beállítása során. Az importálás után a szoftver automatikusan átnevezi a mintalapot SampleSheet.csv névre.

Töltse le [Az iSeq 100 rendszer mintalapsablonja manuális módhoz](https://support.illumina.com/downloads/iseq-100-sample-sheet-template.html) sablont az iSeq 100 szekvenálórendszer támogatási oldalai internetes helyről.

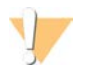

#### VIGYÁZAT!

A 2. index (i5) adapterszekvenciákat az iSeq 100 szekvenálórendszerhez megfelelő irányban helyezze be. Az index irányával kapcsolatban lásd: *Illumina adapterszekvenciák (dokumentumszám: 1000000002694)*.

Mintalap szükséges akkor is, ha a rendszer Local Run Manager módra van beállítva. Viszont a Local Run Manager létrehozza a mintalapot a felhasználó helyett, és menti a megfelelő helyre. Minden más esetben a mintalap használata opcionális.

#### <span id="page-22-0"></span>A műszer testreszabása

A System Settings (Rendszerbeállítások) oldal Customization (Testreszabás) lapján adja meg a műszer nevét, és állítsa be a hangokra, a miniatűr képekre és a szoftverfrissítésekre vonatkozó beállításokat.

#### A műszer elnevezése

- 1. A vezérlőszoftver menüjéből válassza a System Settings (Rendszerbeállítások) menüpontot.
- 2. Válassza a Customization (Testreszabás) lapot.
- 3. Adjon meg egy tetszőleges nevet az Instrument Nickname (Műszer beceneve) mezőben. Ez a név minden képernyő tetején megjelenik.
- 4. Válassza a Save (Mentés) lehetőséget.
- 5. A System Settings (Rendszerbeállítások) bezárásához válassza az Exit (Kilépés) lehetőséget.

#### A hang be- és kikapcsolása

- 1. A vezérlőszoftver menüjéből válassza a System Settings (Rendszerbeállítások) menüpontot.
- 2. Válassza a Customization (Testreszabás) lapot.
- 3. A rendszer hangja elnémításának kiválasztása:
	- $\blacktriangleright$  A hang kikapcsolásához válassza az Off (Kikapcsolás) lehetőséget.
	- A hang bekapcsolásához válassza az On (Bekapcsolás) lehetőséget.
- 4. Válassza a Save (Mentés) lehetőséget.
- 5. A System Settings (Rendszerbeállítások) bezárásához válassza az Exit (Kilépés) lehetőséget.

#### Miniatűrök mentése

- 1. A vezérlőszoftver menüjéből válassza a System Settings (Rendszerbeállítások) menüpontot.
- 2. Válassza a Customization (Testreszabás) lapot.

1000000036024 sz. dokumentum, v05 HUN változat

- 3. A miniatűr képek mentésének kiválasztása:
	- **EX** Az összes miniatűr mentéséhez jelölje be a **Save all thumbnail images** (Minden miniatűr kép mentése) jelölőnégyzetet.
	- A miniatűrök mentésének kikapcsolásához törölje a jelet a **Save all thumbnail images** (Minden miniatűr kép mentése) jelölőnégyzetből.

A miniatűrök mentése segít a hibaelhárítás esetén, de kis mértékben növeli a futtatási adatok mennyiségét. Alapértelmezés szerint a rendszer minden miniatűr képet ment.

- 4. Válassza a Save (Mentés) lehetőséget.
- 5. A System Settings (Rendszerbeállítások) bezárásához válassza az Exit (Kilépés) lehetőséget.

#### A szoftverfrissítések konfigurálása

A rendszer automatikusan megkeresheti és letöltheti a frissítéseket, amelyeket Ön telepíthet, vagy Ön is megkeresheti őket manuálisan. További információkért lásd: *[Szoftverfrissítések](#page-40-2)*, 33. oldal.

- 1. A vezérlőszoftver menüjéből válassza a System Settings (Rendszerbeállítások) menüpontot.
- 2. Válassza a Customization (Testreszabás) lapot.
- 3. Válassza ki, hogy a rendszer automatikusan ellenőrizze-e, hogy vannak-e új szoftverfrissítések:
	- **EX** Az automatikus ellenőrzéshez jelölje be az Autocheck for software updates (Szoftverfrissítések automatikus ellenőrzése) négyzetet.
	- A kézi ellenőrzéshez törölje a jelölést az Autocheck for software updates (Szoftverfrissítések automatikus ellenőrzése) négyzetből.

Az automatikus ellenőrzéshez internetkapcsolat szükséges.

- 4. Válassza a Save (Mentés) lehetőséget.
- <span id="page-23-0"></span>5. A System Settings (Rendszerbeállítások) bezárásához válassza az Exit (Kilépés) lehetőséget.

#### Hálózati beállítások

A rendszer működtetéséhez és az adatok átviteléhez csak egy WiFi- vagy Ethernet-kapcsolat és az alapértelmezett hálózati beállítások szükségesek. Ezeket a beállításokat nem kell frissíteni, csak akkor, ha az intézményben egyéni hálózati beállítások szükségesek. Ha ilyenek szükségesek, az alapértelmezett hálózati beállítások megváltoztatásához kérjen segítséget informatikai munkatársától.

Az *iSeq 100 szekvenálórendszer helyszín-előkészítési útmutatója (dokumentumszám: 1000000035337)* tartalmazza a hálózati beállításokra és a számítógépek biztonságára vonatkozó irányelveket.

#### A kimeneti mappa helyének meghatározása

A Universal Copy Service átmásolja a szekvenálási kimeneti fájlokat a futtatás mappájából a BaseSpace Sequence Hub szoftverbe (ha van) és a kimeneti mappába, ahol azok a későbbiekben elérhetők.

Szükséges egy kimeneti mappa, kivéve akkor, ha a rendszer a BaseSpace Sequence Hub által végzett futtatási monitorozásra, elemzésre, együttműködésre és tárolásra van beállítva. Ha nincs megadva a kimeneti mappa helye, a Universal Copy Service a D:\SequencingRuns helyre másolja a fájlokat.

- 1. A vezérlőszoftver menüjéből válassza a System Settings (Rendszerbeállítások) menüpontot.
- 2. Válassza a Network Access (Hálózati hozzáférés) lapot.
- 3. Az Output Folder (Kimeneti mappa) mezőben adja meg a kimeneti mappa alapértelmezett helyét, vagy válassza a Browse (Tallózás) lehetőséget, és navigáljon a kívánt helyre.
	- **Internal drive** (Belső meghajtó) Adjon meg egy létező helyet a D meghajtón. A C meghajtón nincs elegendő hely.
	- $\triangleright$  External drive (Külső meghajtó) Adja meg a készülékhez csatlakoztatott USB-meghajtó helyét.
	- $\triangleright$  Network location (Hálózati hely) Adjon meg egy hálózati helyet.

Az alapértelmezett hely megváltoztatható az egyes futtatások esetén.

- 4. Járjon el az alábbiak szerint.
	- $\blacktriangleright$  Ha egy belső vagy külső meghajtót adott meg, a hely mentéséhez és a System Settings (Rendszerbeállítások) mentéséhez válassza a Save (Mentés), majd az Exit (Kilépés) lehetőséget.
	- ►Ha egy hálózati helyet adott meg, folytassa a 5–[8](#page-24-1) lépésekkel a Universal Copy Service olyan fiókhoz való csatlakoztatásához, amely hozzáféréssel rendelkezik az illető helyhez.
- <span id="page-24-0"></span>5. A Universal Copy Service alatt válassza ki a fiók típusát:
	- $\triangleright$  Local System Account (Helyi rendszerfiók) A kimeneti mappa olyan könyvtárban található, amely hozzáférhető egy helyi fiókkal, amely hozzáféréssel rendelkezik a legtöbb helyhez.
	- ▶ Network Account (Hálózati fiók) A kimeneti mappa bejelentkezési hitelesítő adatokat igénylő könyvtárban helyezkedik el.

Ez a beállítás érvényes az alapértelmezett kimeneti mappa helyére és a futtatás beállítása során megadott helyre is.

- 6. Ha a Network Account (Hálózati fiók) lehetőséget választotta, adja meg a fiókhoz tartozó felhasználónevet és jelszót.
- <span id="page-24-1"></span>7. Válassza a Save (Mentés) lehetőséget.
- 8. A System Settings (Rendszerbeállítások) bezárásához válassza az Exit (Kilépés) lehetőséget.

#### Kapcsolódás az internethez

Állítsa be az internetcsatlakozást WiFi- vagy Ethernet-kapcsolattal, a Windows Hálózati és internetbeállítások panelen, amely megnyitható a vezérlőszoftverből. Az alapértelmezett Ethernet-kapcsolat megbízhatóbb adatátvitelre alkalmas.

- 1. A vezérlőszoftver menüjéből válassza a System Settings (Rendszerbeállítások) menüpontot.
- 2. Válassza a Network Access (Hálózati hozzáférés) lapot.
- 3. Válassza a Network Configuration (Hálózat beállítása) lehetőséget; ekkor a vezérlőszoftver kis méretűre változik, majd megnyílnak a Windows Hálózati és internetbeállításai.
- 4. Állítsa be a WiFi- vagy Ethernet-kapcsolatot.
	- A WiFi-kapcsolat kiválasztásához az adapter beállításaként válassza a Wi-Fi lehetőséget.
	- A részletes konfigurációs beállításokat lásd a Windows 10 súgójában a Microsoft honlapján.
- 5. Ha elkészült a beállításokkal, zárja be a Windows beállításait, és a vezérlőszoftvert állítsa teljes méretűre.
- 6. A Network Access (Hálózati hozzáférés) lapon válassza a Save (Mentés) lehetőséget.
- 7. A System Settings (Rendszerbeállítások) bezárásához válassza az Exit (Kilépés) lehetőséget.

#### Kapcsolódás proxykiszolgálóhoz

- 1. Állítsa kis méretűre a vezérlőszoftvert.
- 2. A Windows Start menüjéből válassza a Futtatás párbeszédablakot.

- 3. Írja be a cmd parancsot, majd válassza az OK gombot.
- 4. Írja be a következő parancsot:

```
C:\windows\System32\bitsadmin.exe /Util /SetIEProxy LocalSystem Manual_
proxy http://<proxyserver>:<proxy port> NULL
```
- 5. A http://<proxyserver>:<proxy port> helyett írja be az Ön proxykiszolgálójának a címét és a proxyportot, illetve a NULL helyett az esetleges megkerüléseket.
- 6. A parancs futtatásához nyomja meg az Enter gombot.
- <span id="page-25-0"></span>7. Indítsa újra a műszert. Az utasításokat lásd: *[A műszer újraindítása](#page-55-1)*, 48. oldal.

#### A felhasználó által beszerzett fogyóeszközök és berendezések

A szekvenáláshoz, a karbantartáshoz és a hibaelhárításhoz az alábbiakban felsorolt, a felhasználó által beszerzett fogyóeszközök és berendezések szükségesek.

#### A szekvenáláshoz használt fogyóeszközök

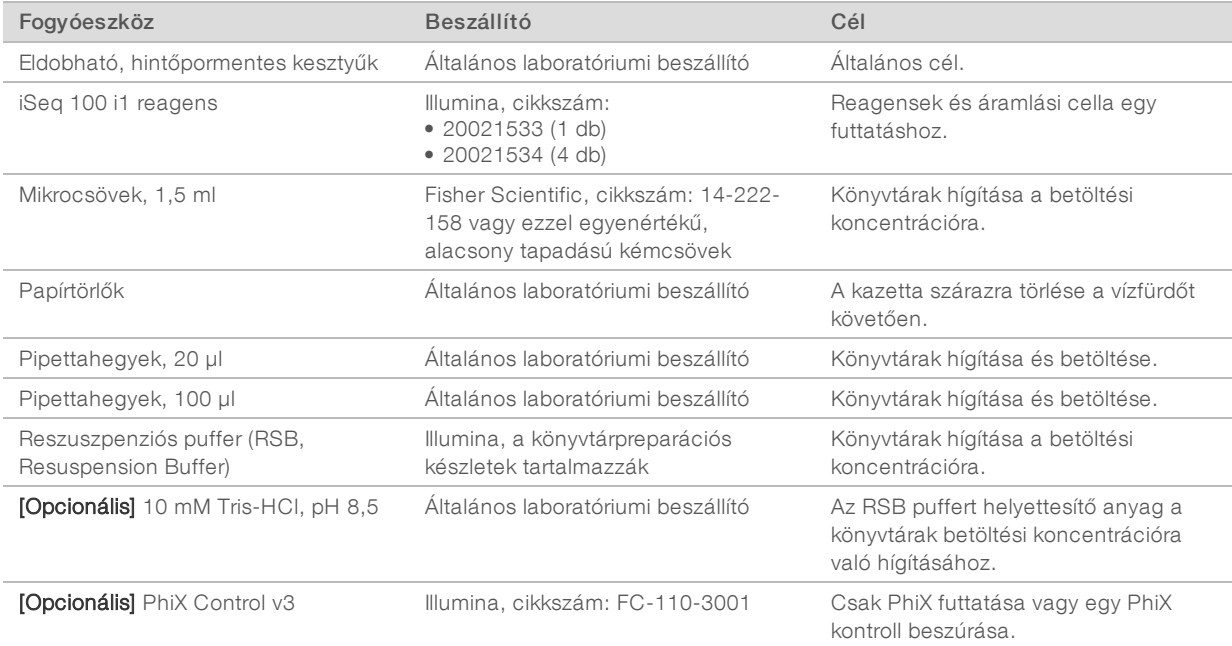

#### A karbantartáshoz és a hibaelhárításhoz használt fogyóeszközök

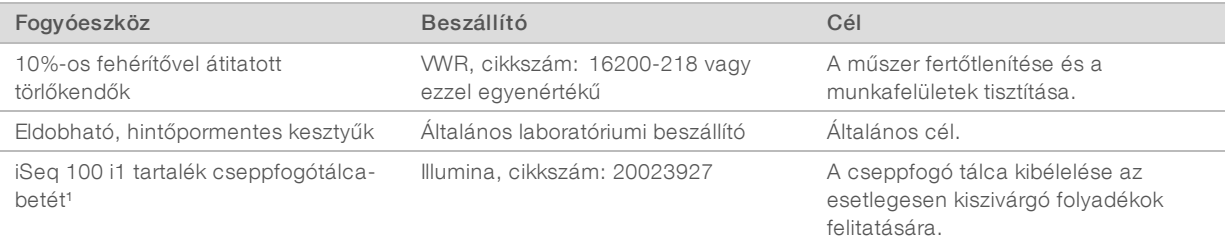

1000000036024 sz. dokumentum, v05 HUN változat

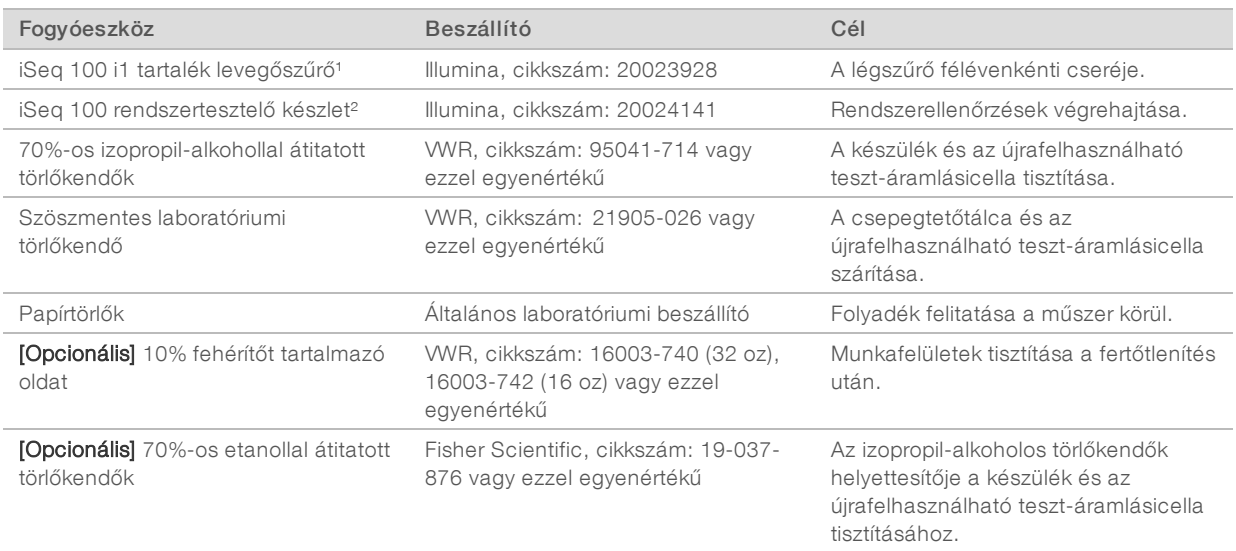

<sup>1</sup> A műszerhez gyárilag kettő tartozik, egy beszerelve és egy tartalék. A cserealkatrészeket, ha nem esnek a jótállás hatálya alá, a felhasználónak kell beszereznie. Ne bontsa fel a csomagolást, csak a felhasználás előtt.

² Az újrahasználható tesztösszetevők cseréjére való, miután azok lejártak 5 év elteltével vagy 36 használat után.

## Berendezés

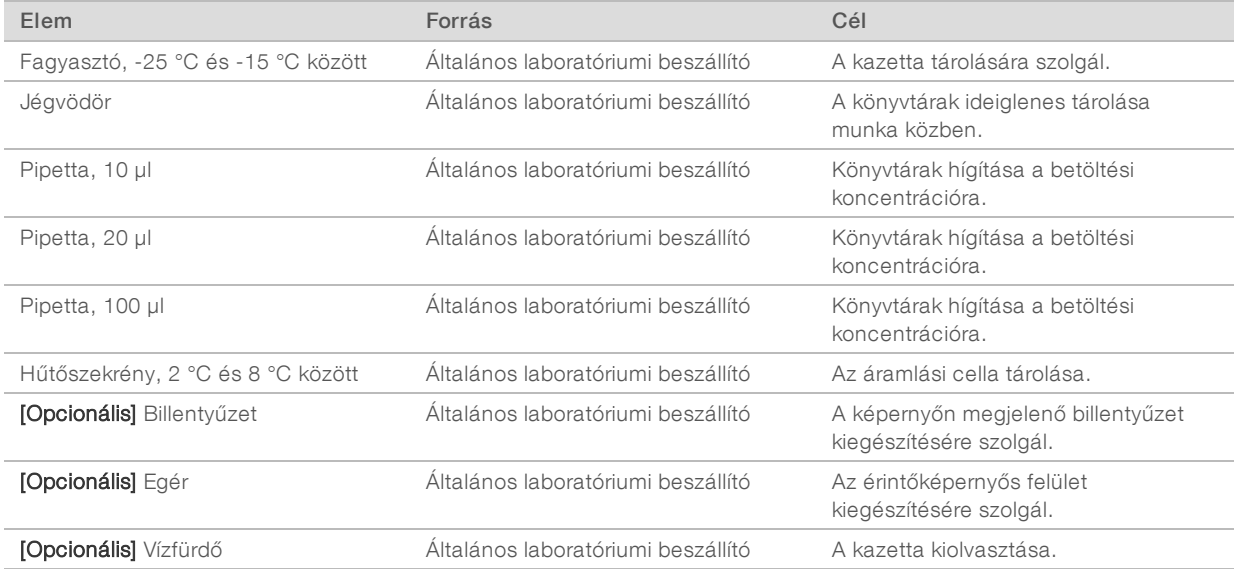

1000000036024 sz. dokumentum, v05 HUN változat

# <span id="page-27-0"></span>3. fejezet: Szekvenálás

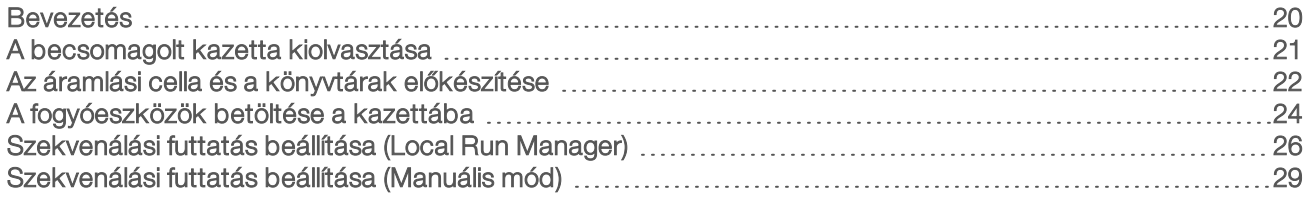

#### <span id="page-27-1"></span>Bevezetés

Az iSeq 100 szekvenálórendszer működése során klasztergenerálás, szekvenálás és elemzés történik. Az egyes lépéseket a rendszer automatikusan elvégzi a szekvenálási futtatás során. A rendszerkonfigurációtól függően a futtatás befejezése után további elemzések is végezhetők a műszeren kívül.

- Klasztergenerálás –A rendszer automatikusan külön szálakká denaturálja a könyvtárat, amelyeket aztán tovább hígít a műszerben. A klasztergenerálás során a különálló DNS-molekulák az áramlási cella felületéhez kötődnek, és erősítés hatására klasztereket formálnak.
- Szekvenálás A klaszterek képalkotása egyfestékes kémiai módszerrel történik, amely során a rendszer egy fluoreszcens címkével és két képalkotási ciklussal kódolja a négy nukleotid adatait. Az első képalkotási ciklus az adenint (A) és a timint (T) detektálja. Ezután a kémiai ciklus kivonja a festéket az adeninből (A), és ezzel egy időben hozzáad egy hasonló festéket a citozinhoz (C). A második képalkotási ciklus a C-t és a T-t detektálja. A második képalkotási ciklus után a valós idejű elemzési szoftver elvégzi a bázisazonosítás, a szűrés és a minőség osztályozásának műveleteit. A rendszer minden szekvenálási ciklusnál megismétli ezt az eljárást. Ha szeretne többet megtudni az egyfestékes kémiai eljárásról, lásd: *[Bázisazonosítás](#page-51-0)*, 44. oldal.
- Elemzés A futtatás előrehaladtával a vezérlőszoftver automatikusan átmásolja a bázisazonosítási fájlokat (\*.bcl) a megadott kimeneti mappába, hogy aztán elvégezze az adatok elemzését. Az adatelemzés módja az alkalmazástól és a rendszerkonfigurációtól függ.

### Betöltött anyagok mennyisége és koncentrációja

A betöltött anyagok térfogata 20 µl. A betöltött anyagok koncentrációja a könyvtár típusától függ.

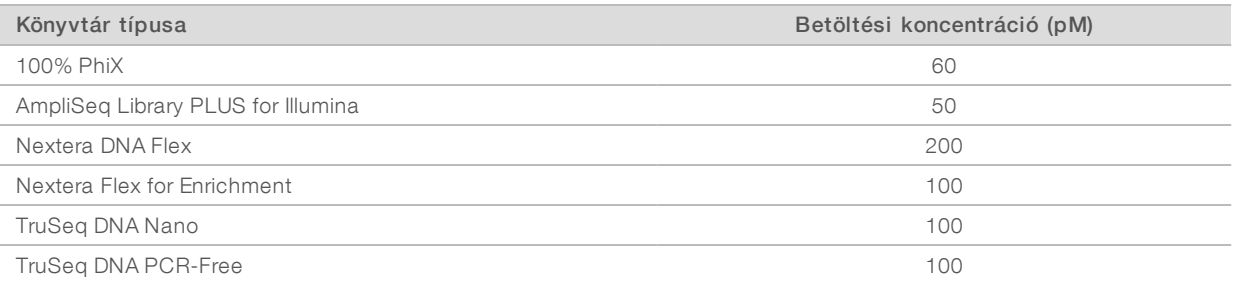

Másféle könyvtárak esetén az Illumina által ajánlott kezdési betöltési koncentráció 50 pM. Az egymást követő futtatások során optimalizálja ezt a koncentrációt egy olyan betöltési koncentráció eléréséig, amely következetesen a specifikációknak megfelelő adatokat szolgáltat.

A túl magas vagy túl alacsony betöltési koncentráció esetén szuboptimális lesz a klaszterképződés és mérési adatok. További információkért lásd: *Klaszterek optimalizálása – áttekintő útmutató (dokumentumszám: 1000000071511)*.

## <span id="page-28-1"></span>Ajánlott ciklusszám

Az egyes beolvasásoknál legalább 26, de legfeljebb 151 ciklust adjon meg: ezzel biztosítható az adatok megfelelő minősége. Az adott kísérlettől függ, hogy pontosan hány ciklusra van szükség.

A legkisebb és legnagyobb ciklusszám egy-egy extra ciklust is tartalmaz. Mindig eggyel több ciklust adjon meg, mint amennyit szeretne beolvastatni, mert így korrigálhatók a fázis- és az előfázishatások. A beolvasási hossz a Read 1 (1. beolvasás) és a Read 2 (2. beolvasás) *szekvenálási* ciklusainak száma, amely nem tartalmazza az extra ciklusokat és indexálási ciklusokat.

Példa a futtatás beállítására:

- $\triangleright$  36-os beolvasási hossz (egyszeri beolvasás) esetén 37-et írjon be a Read 1 (1. beolvasás) mezőbe.
- Beolvasásonként 150-es beolvasási hossz (párosított vég) esetén 151-et írjon be a Read 1 (1. beolvasás) mezőbe és 151-et a Read 2 (2. beolvasás) mezőbe.

#### Legjobb gyakorlatok

- $\triangleright$  A reagensek és az egyéb vegyszerek kezelésekor viseljen védőszemüveget, laborköpenyt és hintőpormentes kesztyűt. A keresztfertőzések elkerülése érdekében váltson kesztyűt, amikor a rendszer erre utasítia.
- ▶ Ügyeljen rá, hogy mielőtt nekikezdene a protokollnak, rendelkezésre álljanak a szükséges fogyóeszközök. Lásd: *[A felhasználó által beszerzett fogyóeszközök és berendezések](#page-25-0)*, 18. oldal.
- Kövesse a protokollokat a feltüntetett sorrendben, betartva a megadott mennyiségeket, hőmérsékleteket és időtartamokat.
- <span id="page-28-0"></span><sup>u</sup> Hacsak nincs meghatározva leállási pont, azonnal folytassa a műveleteket a következő lépéssel.

#### A becsomagolt kazetta kiolvasztása

1. Ha a kazettát vízfürdőben olvasztja fel, tárolja a kazettát -25 °C és -15 °C közötti hőmérsékleten legalább 1 napig a felolvasztás előtt.

A vízfürdőben végzett felolvasztás a leggyorsabb az [5](#page-29-1). lépésben leírt három módszer közül.

#### VIGYÁZAT!

Ha vízfürdőben olvaszt fel egy kazettát közvetlenül a szállítás után, amelynek során szárazjégen tárolták, ez ronthatja a kazetta teljesítményét.

- 2. Vegyen fel egy pár új, hintőpormentes kesztyűt.
- 3. Vegye ki a kazettát a -25 °C és -15 °C közötti tárolóból.
- 4. Ha a kazetta dobozban van, vegye ki a dobozból, de *ne bontsa fel a fehér fóliatasakot*.

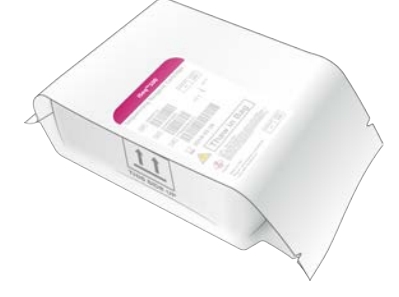

<span id="page-29-1"></span>5. Olvassza fel a becsomagolt kazettát az alábbi módszerek valamelyikét követve. Használja fel azonnal a felolvasztás után, visszafagyasztás vagy egyéb tárolás nélkül.

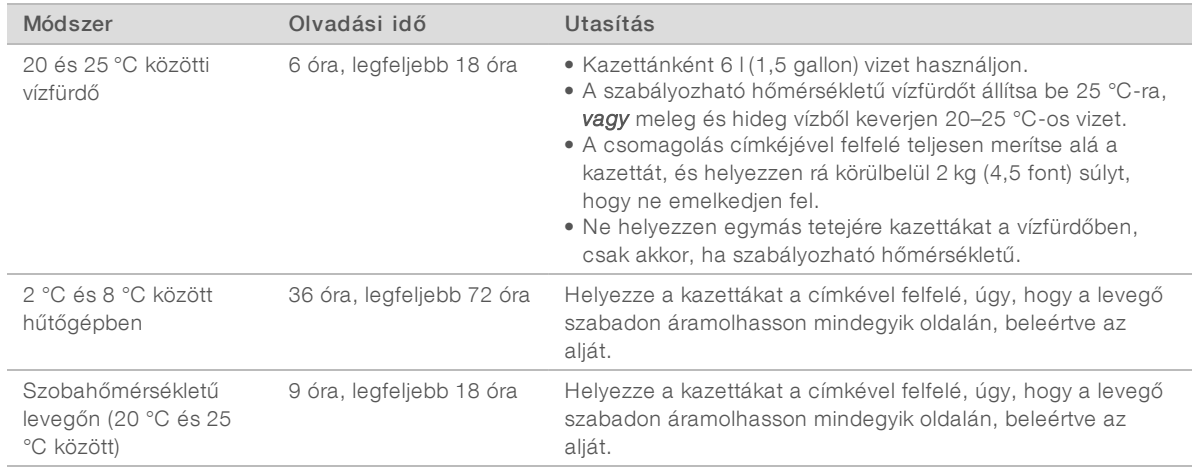

<span id="page-29-0"></span>6. A vízfürdő után papírtörlővel törölje szárazra a csomagot.

#### Az áramlási cella és a könyvtárak előkészítése

Az áramlási cella és a könyvtárak kazettába való betöltése előtt hagyja az áramlási cellát szobahőmérsékletre felmelegedni, hígítsa a könyvtárakat, és opcionálisan adjon hozzá PhiX könyvtárat. A műszer automatikusan denaturálja a könyvtárakat.

A támogatott, kettős szálú Illumina könyvtárak hígítására a következő utasítások vonatkoznak. Minden esetben végezzen minőség-ellenőrzési elemzést, optimalizálja a könyvtár betöltési koncentrációját, és kettős szálú könyvtárakat létrehozó normalizálási módszert használjon. A gyöngyökkel végzett, egyszálú könyvtárakat létrehozó normalizálás nem kompatibilis a készüléken végzett denaturálással.

### Könyvtár hígítása 1 nM-re

- 1. Készítse elő az áramlási cellát a következőknek megfelelően.
	- a Vegyen ki egy új áramlási cellát a 2–8 °C-os tárolóból.
	- b A párakicsapódás elkerülése érdekében hagyja a bontatlan csomagolást 10–15 percig állni szobahőmérsékleten.

Ezzel biztosítható, hogy az áramlási cella az előkészítés után megfelelő időben elérje a szobahőmérsékletet.

- 2. Távolítsa el a reszuszpenziós puffert (RSB) a -25 és -15 °C közötti tárolóból. Az RSB helyett használható 10 mM Tris-HCl, pH 8.5 puffer is.
- 3. [Opcionális] Vegyen ki 10 nM PhiX oldatot a -25 °C és -15 °C közötti tárolóból. A PhiX csak az opcionális PhiX-hozzáadáshoz vagy a csak PhiX-oldatban végzett futtatáshoz szükséges.
- 4. Olvassza fel az RSB-t és opcionálisan a PhiX-oldatot 10 percig szobahőmérsékleten.

5. RSB-vel hígítva készítse el a megfelelő mennyiségű 1 nM-os könyvtárat *alacsony tapadású* mikrocsőben:

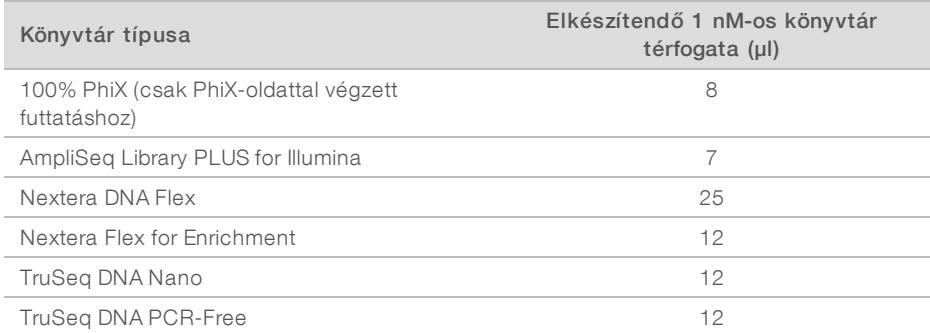

A könyvtárak alacsony tapadású mikrocsőben való hígítása döntő jelentőségű a sikeres szekvenáláshoz.

- 6. Röviden keverje meg, majd centrifugálja 280 g-vel 1 percen keresztül.
- 7. [Opcionális] Az 1 nM-es könyvtár -25 °C és -15 °C közötti hőmérsékleten tárolható legfeljebb 1 hónapig.

#### 1 nM-es könyvtár hígítása betöltési koncentrációra

1. Helyezze az alábbi mennyiségeket egy alacsony tapadású csőbe a 100 µl, megfelelő betöltési koncentrációra hígított könyvtár elkészítéséhez:

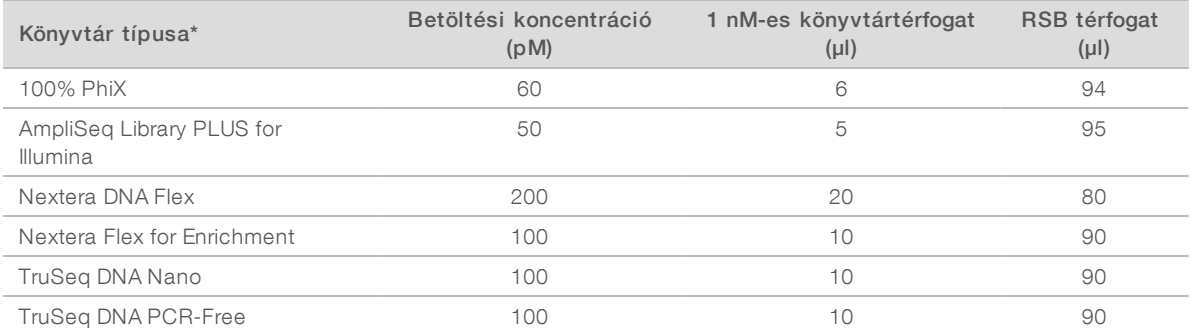

\* A nem felsorolt típusú könyvtárak, többek között a Nextera könyvtárak esetén kezdje 50 pM betöltési koncentrációval, majd optimalizálja a további futtatások során.

Ez a táblázat a betöltési koncentráció példáit tartalmazza. Az iSeq 100 rendszer kompatibilis minden Illumina könyvtárkészítési készlettel, kivéve a SureCell WTA 3′készletet, de az optimális betöltési koncentráció változó lehet.

- 2. Röviden keverje meg, majd centrifugálja 280 g-vel 1 percen keresztül.
- 3. Tegye félre a hígított könyvtárat jégre szekvenálás céljára. A betöltési koncentrációra hígított könyvtárakat az elkészítésük napján szekvenálja.
- 4. Ha *nem* ad hozzá PhiX oldatot, és nem csak PhiX oldattal végez futtatást, hagyja ki a következő szakaszt, és folytassa *[A fogyóeszközök betöltése a kazettába](#page-31-0)*, 24. oldal.

### PhiX kontroll hozzáadása (opcionális)

A PhiX egy kicsi, használatra kész, kiegyensúlyozott nukleotid-összetételű könyvtár. Az Ön könyvtárához 2% PhiX hozzáadása további mérési eredményeket szolgáltat. Az alacsony diverzitású könyvtárak esetén javasolt 5% hozzáadása a bázisok diverzitásának növelése érdekében.

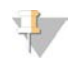

#### MEGJEGYZÉS

Már 1% hozzáadása is hatásos a további mérési eredmények biztosításához, de ilyenkor nehéz a pipettázás.

- 1. Helyezze az alábbi mennyiségeket egy alacsony tapadású mikrocsőbe az 50 µl 1 nM PhiX elkészítéséhez:
	- $\triangleright$  10 nM PhiX (5 µl)
	- $\triangleright$  RSB (45 µl)
- 2. Röviden keverje meg, majd centrifugálja 280 g-vel 1 percen keresztül.
- 3. [Opcionális] Tárolja az 1 nM-es PhiXet -25 °C és -15 °C közötti hőmérsékleten legfeljebb 1 hónapig.
- 4. Helyezze az alábbi mennyiségeket egy alacsony tapadású mikrocsőbe a PhiX-nek a könyvtáréval azonos betöltési koncentrációra történő hígításához, például:

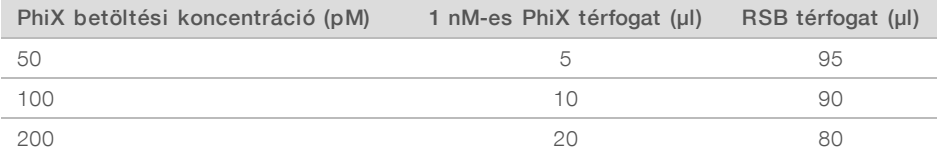

- 5. PhiX és a könyvtár kombinálása:
	- ► 2% PhiX hozzáadásához adjon 2 µl hígított PhiX oldatot 100 µl hígított könyvtárhoz.

 $>$  5% PhiX hozzáadásához adjon 5 µl hígított PhiX oldatot 100 µl hígított könyvtárhoz.

A PhiX tényleges százalékos aránya a könyvtár minőségétől és mennyiségétől függ.

- 6. Röviden keverje meg, majd centrifugálja 280 g-vel 1 percen keresztül.
- <span id="page-31-0"></span>7. Tegye félre a PhiX-tartalmú könyvtárat jégre.

#### A fogyóeszközök betöltése a kazettába

- 1. [Opcionális] A kazetta előkészítését és megtöltését bemutató videó megtekintéséhez válassza a Sequence (Szekvenálás) lehetőséget.
- 2. Bontsa fel a kazetta csomagolását a bemetszéseknél.
- 3. Vegye le a tasakot a kazettáról, de kerülje a kazetta tetején található hozzáférési ablakot. Dobja ki a tasakot.
- 4. Fordítsa át ötször a kazettát, hogy a reagensek összekeveredjenek. Ilyenkor a kazetta zöröghet, de ez normális.
- 5. Óvatosan üsse a kazettát ötször (a címkével felfelé) az asztalhoz vagy más kemény felszínhez a reagens felszívódásának biztosításához.

#### A könyvtár betöltése

1. Egy új pipettaheggyel szúrja át a könyvtártartót, majd tolja a fóliát a szélek felé, hogy nagyobb legyen a nyílás.

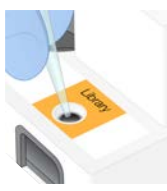

1000000036024 sz. dokumentum, v05 HUN változat

- 2. A szennyeződés elkerülése érdekében dobja el a pipettahegyet.
- 3. Töltsön be 20 µl hígított könyvtárat a tároló *aljába*. Ügyeljen rá, hogy ne érjen hozzá a fóliához.

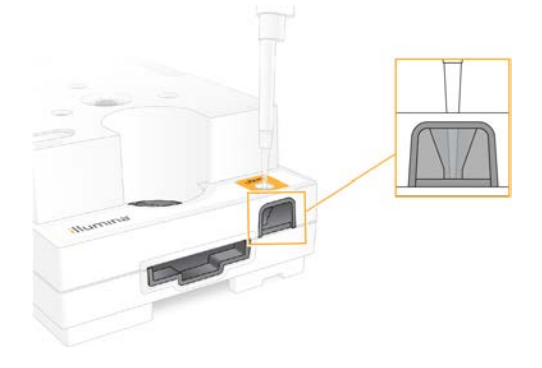

#### Az áramlási cella megtöltése

- 1. Bontsa fel a fehér fóliacsomagolást a bemetszéseknél kezdve. Az áramlási cellát a felbontástól számított 24 órán belül fel kell használni.
- 2. Húzza ki a csomagolásból az áramlási cellát. Az áramlási cella kezelése során csak a műanyag részeket érintse meg. Ne érintse meg az elektronikus interfészt, a CMOS-érzékelőt, az üveg alkatrészeket és a tömítéseket az üveg mindkét oldalán.

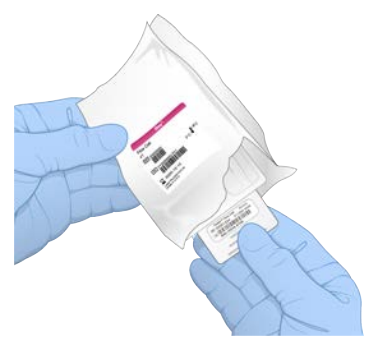

- 3. Tartsa az áramlási cellát a fogórészénél fogva, úgy, hogy a címke felfelé nézzen.
- 4. Helyezze az áramlási cellát a kazetta elején található nyílásba. Kattanó hang jelzi, ha az áramlási cella a helyére került. Amikor az áramlási cella megfelelően a helyén van, akkor a fogórésze kiáll, az üveg pedig látható az ablakon keresztül.

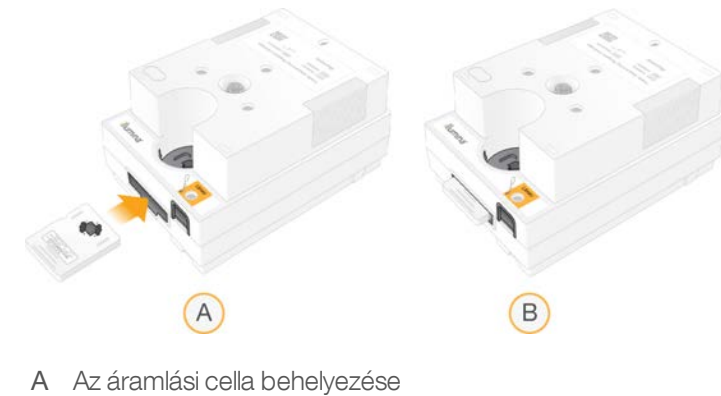

B Az áramlási cella behelyezett állapotban

1000000036024 sz. dokumentum, v05 HUN változat

- 5. Az alábbiak szerint ártalmatlanítsa a csomagolást.
	- a Vegye ki a fóliacsomagolásból a kagylótokot.
	- b Vegye ki a kagylótokból a páramentesítőt.
	- c A kagylótokot hasznosítsa újra, a fóliacsomagolást és a páramentesítőt pedig dobja ki.
- 6. A folytatás attól függ, hogy a rendszer Local Run Manager használatával működik-e.
	- **Local Run Manager használata esetén lásd: [Szekvenálási futtatás beállítása \(Local Run Manager\)](#page-33-0), 26.** [oldal](#page-33-0).
	- <sup>u</sup> Ha nem használja a Local Run Manager szoftvert, lásd: *[Szekvenálási futtatás beállítása \(Manuális](#page-36-0) mód)*[, 29. oldal.](#page-36-0)

### <span id="page-33-0"></span>Szekvenálási futtatás beállítása (Local Run Manager)

Egy futtatás Local Run Manager használatával való beállításának lépései a futtatás létrehozása és mentése a Local Run Manager szoftverben, a vezérlőszoftverbe való visszatérés a fogyóeszközök betöltéséhez, majd a futtatás kiválasztása. Az adatokat automatikusan az elemzéshez megadott kimeneti mappába menti a Local Run Manager a futtatás befejeződése után.

1. Nyissa meg a Local Run Manager szoftvert a műszer monitorán vagy távolról, más számítógépen:

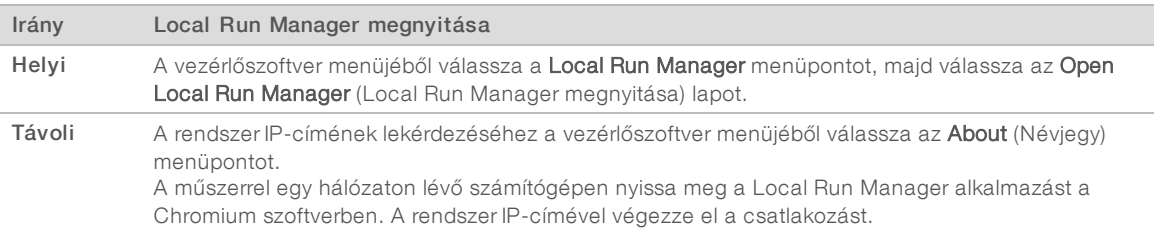

- 2. Ha a Chromium üres képernyőt mutat, kapcsolja a készüléket ki, majd be, és indítsa újra a futtatás beállítását. Az utasításokat lásd: *[A műszer újraindítása](#page-55-1)*, 48. oldal.
- 3. A Local Run Manager szoftverben hozzon létre futtatást, majd mentse.
	- <sup>u</sup> Az utasításokat lásd: *A Local Run Manager szoftver útmutatója (dokumentumszám: 1000000002702)*.
	- <sup>u</sup> Állítson be egy nem indexelt, csak PhiX anyaggal végzett futtatást.

A Local Run Manager a mentett futtatásokat automatikusan elküldi a vezérlőszoftver részére.

- 4. A vezérlőszoftverben válassza a Sequence (Szekvenálás) lehetőséget. A szoftver kinyitja az ajtót, kiadja a tálcát, majd inicializálja a futtatás beállítására szolgáló képernyőket.
- 5. **[Opcionális]** Egy képernyőn megjelenő üzenet megtekintéséhez válassza a **Help** (Súgó) lehetőséget. A további útmutatást adó Súgó lehetőségek minden képernyőn megjelennek.

#### A kazetta behelyezése a műszerbe

1. Gondoskodjon róla, hogy a kazetta fel legyen olvadva, valamint tartalmazza az áramlási cellát és a hígított könyvtárat.

2. Helyezze a kazettát a tálcára úgy, hogy az ablak felfelé nézzen, az áramlási cella pedig a műszerben legyen. Ne nyomja be a kazettát vagy a tálcát a műszerbe.

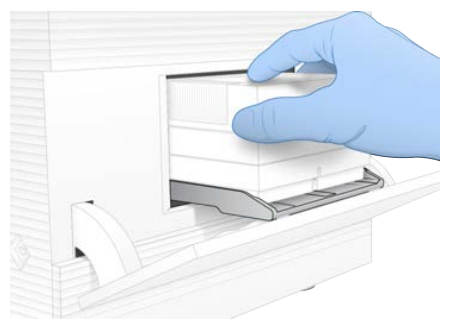

3. A kazetta behúzásához és az ajtó becsukásához válassza a Close Door (Ajtó bezárása) lehetőséget. A képernyő bal oldalán megjelenik egy panel, amelyen a megvizsgált fogyóeszköz információi láthatók.

#### Bejelentkezés a BaseSpace Sequence Hub szoftverbe

A BaseSpace Sequence Hub képernyő akkor jelenik meg, amikor a rendszer a Run Monitoring Only (Csak a futtatás felügyelete) vagy Run Monitoring and Storage (Futtatás felügyelete és tárolás) értékre van állítva.

- 1. Ha szeretné leválasztani az aktuális futtatást a BaseSpace Sequence Hub helyről, válassza a Skip BaseSpace Sequence Hub Sign In (BaseSpace Sequence Hub bejelentkezés kihagyása) lehetőséget. A készülék továbbra is elküldi a teljesítményadatait az Illumina részére.
- 2. Ha szeretné módosítani a csatlakozást az aktuális futtatáshoz, válasszon az alábbi konfigurációs opciók közül:
	- $\triangleright$  Run Monitoring Only (Csak a futtatás felügyelete) Csak az InterOp-fájlok küldése a BaseSpace Sequence Hub számára a távoli felügyelet engedélyezése érdekében.
	- ▶ Run Monitoring and Storage (Futtatás felügyelete és tárolás) Futtatási adatok küldése a BaseSpace Sequence Hub számára a távoli felügyelet és az elemzés engedélyezése érdekében.
- 3. Adja meg BaseSpace Sequence Hub hitelesítő adatait (e-mail-címét és jelszavát), majd válassza a Sign In (Bejelentkezés) lehetőséget.
- 4. Ha megjelenik az Available Workgroups (Elérhető munkacsoportok) lista, jelöljön ki egy munkacsoportot, ahová szeretné feltölteni a futtatási adatokat. Ez a lista akkor jelenik meg, ha több munkacsoporthoz is tartozik.
- 5. Válassza a Run Setup (Futtatás beállítása) lehetőséget.

#### A futtatás kiválasztása

- 1. Ha megjelenik a Local Run Manager Log In (Bejelentkezés) képernyője, adja meg felhasználónevét és jelszavát, majd válassza a Log In (Bejelentkezés) lehetőséget. Ez a képernyő akkor jelenik meg, amikor a Local Run Manager úgy van beállítva, hogy bejelentkezést igényeljen. Alapértelmezés szerint nem szükséges a bejelentkezés.
- 2. Válasszon egy futtatást a Run Name (Futtatás neve) listáról, amely a Local Run Managerben mentett futtatásokat tartalmazza.
	- $\blacktriangleright$  A lista frissítéséhez válassza a Refresh (Frissítés) lehetőséget.
	- Ha a lista üres, válassza az Open Local Run Manager (Local Run Manager megnyitása) lehetőséget egy futtatás létrehozásához.

1000000036024 sz. dokumentum, v05 HUN változat

Az Open Local Run Manager (Local Run Manager megnyitása) lehetőség kiválasztása esetén a vezérlőszoftver kis méretűre változik, és megnyílik a Local Run Manager alkalmazás a Chromium szoftverben.

- 3. Ha a vezérlőszoftverből egy futtatás létrehozása céljából lépett ki, térjen vissza, és válassza ki a futtatást. A lista frissítéséhez kattintson a Refresh (Frissítés) lehetőségre.
- 4. **[Opcionális]** Válassza az Edit (Szerkesztés) lehetőséget, és módosítsa a futtatási paramétereket:
	- a A Read Type (Beolvasás típusa) paraméter módosításához válassza a **Single Read** (Egy beolvasás) vagy a Paired End (Párosított vég) lehetőséget.
	- b A Read Cycle (Beolvasási ciklus) módosításához adjon meg egy 26 –151 közötti ciklusértéket a Read 1 (1. beolvasás) és a Read 2 (2. beolvasás) paraméterekhez. A futtatni kívánt ciklusok számánál eggyel nagyobb számot adjon meg.
	- c A kimeneti mappának az aktuális futtatásra érvényes megváltoztatásához adja meg a hely elérési útját, vagy válassza a Browse (Böngészés) lehetőséget, és navigáljon a kívánt helyre.
	- d A Save (Mentés) lehetőség kiválasztása esetén a futtatás frissítődik a vezérlőszoftverben és a Local Run Manager szoftverben.
- 5. A futtatás előtti ellenőrzés megkezdéséhez válassza a Start Run (Futtatás indítása) lehetőséget.

### A futtatás előtti ellenőrzések áttekintése

A futtatási előtti ellenőrzési műveletek a műszer ellenőrzését és az áramlás ellenőrzését foglalják magukban. Az áramlás ellenőrzése során a rendszer átszúrja a kazetta szigetelését, majd reagenst juttat be az áramlási cellán keresztül; így miután az áramlás ellenőrzésének művelete megkezdődött, a fogyóeszközöket nem lehet újból felhasználni.

1. A futtatás előtti ellenőrzési művelet kb. 15 percig tart.

Ha az ellenőrzés sikeresen befejeződött, a futtatás automatikusan elindul. Csengő hang jelzi, hogy a futtatás elindult, hacsak nincs elnémítva a rendszer.

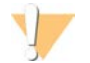

#### VIGYÁZAT!

Ha a futtatás előtti ellenőrzés vagy a futtatás közben kinyitja az ajtót, az hibás futtatást eredményezhet.

2. Ha hiba történik a műszer ellenőrzése közben, az ellenőrzés megismétléséhez válassza a Retry (Újra) lehetőséget.

A készülék ellenőrzése megelőzi az áramlás ellenőrzését. Amikor az ellenőrzés folyamatban van, az adott ellenőrzés sávja animálva jelenik meg.

3. A hibák ismétlődése esetén a hibaelhárításhoz lásd: *[Teendők hibaüzenet megjelenése esetén](#page-54-1)*, 47. oldal.

### A futtatás állapotának nyomon követése

1. Kísérje figyelemmel a futtatás állapotát és a számokat a Sequencing (Szekvenálás) képernyőn a 26. ciklus után.

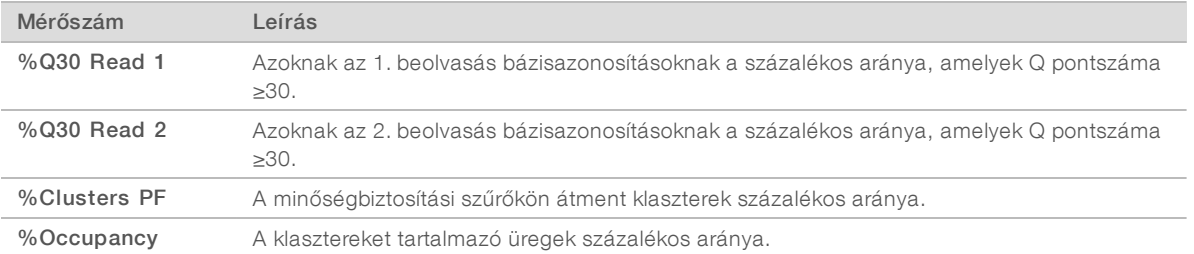

1000000036024 sz. dokumentum, v05 HUN változat
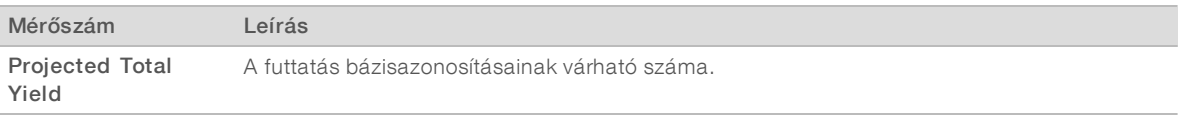

2. A fájlok másolása és más futtatási folyamatok nyomon követéséhez válassza a vezérlőszoftver menüjét, majd válassza a Process Management (Folyamatkezelő) lehetőséget.

## <span id="page-36-1"></span>A fogyóeszközök eltávolítása

- 1. Amikor a szekvenálás befejeződött, válassza az Eject Cartridge (Kazetta kiadása) lehetőséget. Ekkor a szoftver kiadja a használt kazettát a műszerből.
- 2. Vegye ki a kazettát a tálcából.
- 3. Vegye ki a kazettából az áramlási cellát.
- 4. Ártalmatlanítsa az elektronikus összetevőket tartalmazó áramlási cellát a hatályos szabályoknak megfelelően.
- 5. Ártalmatlanítsa a használt reagenseket tartalmazó kazettát a hatályos szabályoknak megfelelően. Futtatás utáni mosásra nincs szükség, mivel a folyadékrendszer a kazettával együtt ártalmatlanításra kerül.

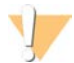

### FIGYELMEZTETÉS

Ezek a reagensek potenciálisan veszélyes vegyszereket tartalmaznak. Belélegzésük, lenyelésük, bőrrel érintkezésük és szembe kerülésük esetén személyi sérülést okozhatnak. Viseljen védőfelszerelést, így védőszemüveget, kesztyűt és laborköpenyt a kockázat mértékének megfelelően. A használt reagenseket vegyi hulladékként kezelje, és a regionális, országos és helyi törvényeknek és előírásoknak megfelelően ártalmatlanítsa. További környezetvédelmi, egészségügyi és biztonsági információkért tekintse meg a következő címen elérhető biztonsági adatlapot: [support.illumina.com/sds.html](http://support.illumina.com/sds.html).

6. A tálca behúzásához és a Home (Kezdő) képernyőre való visszatéréshez válassza a Close Door (Ajtó bezárása) lehetőséget.

A szoftver automatikusan visszahúzza a tálcát, majd az érzékelők ellenőrzik, hogy a kazetta ki lett-e véve.

## <span id="page-36-0"></span>Szekvenálási futtatás beállítása (Manuális mód)

A futtatás manuális módban történő beállítása azt jelenti, hogy megadja a futtatási paramétereket a vezérlőszoftverben, az elemzés pedig a műszeren kívül, az Ön által választott alkalmazással történik. A rendszer az elemzéshez megadott kimeneti mappába menti az adatokat. A FASTQ fájlok létrehozásához egy külön lépés szükséges.

- 1. Ha a rendszer a BaseSpace Sequence Hub segítségével végzett adatelemzésre, -tárolásra és közös munkára van beállítva, a futtatáshoz hozzon létre egy mintalapot:
	- a Töltse le *Az iSeq 100 rendszer mintalapsablonja manuális módhoz* sablont az [iSeq 100](https://support.illumina.com/sequencing/sequencing_instruments/iseq-100.html) [szekvenálórendszer támogatási oldalai](https://support.illumina.com/sequencing/sequencing_instruments/iseq-100.html) internetes helyről.
	- b Szükség esetén módosítsa a sablont, majd mentse CSV formátumban.Ügyeljen a következőkre:
		- A 2. index (i5) adapterszekvenciák megfelelő irányban legyenek. Az iránnyal kapcsolatban lásd: *Illumina adapterszekvenciák (dokumentumszám: 1000000002694)*.
		- <sup>u</sup> A mintalap értékeinek meg kell felelniük a vezérlőszoftverben található értékeknek. Például adja meg a 151 értéket a Read 1 (1. beolvasás) mezőben mind a mintalapon, mind a Run Setup (Futtatás beállítása) képernyőn.

1000000036024 sz. dokumentum, v05 HUN változat

- 2. A vezérlőszoftverben válassza a Sequence (Szekvenálás) lehetőséget. A szoftver kinyitja az ajtót, kiadja a tálcát, majd inicializálja a futtatás beállítására szolgáló képernyőket.
- 3. [Opcionális] Egy képernyőn megjelenő üzenet megtekintéséhez válassza a Help (Súgó) lehetőséget. A további útmutatást adó Súgó lehetőségek minden képernyőn megjelennek.

## <span id="page-37-0"></span>A kazetta behelyezése a műszerbe

- 1. Gondoskodjon róla, hogy a kazetta fel legyen olvadva, valamint tartalmazza az áramlási cellát és a hígított könyvtárat.
- 2. Helyezze a kazettát a tálcára úgy, hogy az ablak felfelé nézzen, az áramlási cella pedig a műszerben legyen. Ne nyomja be a kazettát vagy a tálcát a műszerbe.

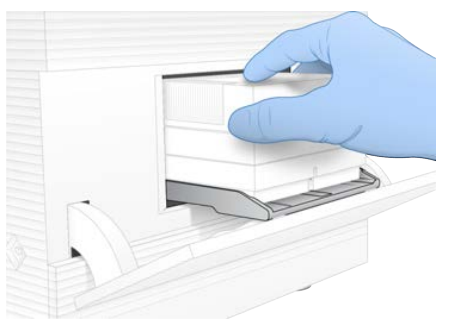

3. A kazetta behúzásához és az ajtó becsukásához válassza a Close Door (Ajtó bezárása) lehetőséget. A képernyő bal oldalán megjelenik egy panel, amelyen a megvizsgált fogyóeszköz információi láthatók.

## Bejelentkezés a BaseSpace Sequence Hub szoftverbe

A BaseSpace Sequence Hub képernyő akkor jelenik meg, amikor a rendszer a Run Monitoring Only (Csak a futtatás felügyelete) vagy Run Monitoring and Storage (Futtatás felügyelete és tárolás) értékre van állítva.

- 1. Ha szeretné leválasztani az aktuális futtatást a BaseSpace Sequence Hub helyről, válassza a Skip BaseSpace Sequence Hub Sign In (BaseSpace Sequence Hub bejelentkezés kihagyása) lehetőséget. A készülék továbbra is elküldi a teljesítményadatait az Illumina részére.
- 2. Ha szeretné módosítani a csatlakozást az aktuális futtatáshoz, válasszon az alábbi konfigurációs opciók közül:
	- $\triangleright$  Run Monitoring Only (Csak a futtatás felügyelete) Csak az InterOp-fájlok küldése a BaseSpace Sequence Hub számára a távoli felügyelet engedélyezése érdekében.
	- ▶ Run Monitoring and Storage (Futtatás felügyelete és tárolás) Futtatási adatok küldése a BaseSpace Sequence Hub számára a távoli felügyelet és az elemzés engedélyezése érdekében (ehhez mintalap szükséges).
- 3. Adja meg BaseSpace Sequence Hub hitelesítő adatait (e-mail-címét és jelszavát), majd válassza a Sign In (Bejelentkezés) lehetőséget.
- 4. Ha megjelenik az Available Workgroups (Elérhető munkacsoportok) lista, jelöljön ki egy munkacsoportot, ahová szeretné feltölteni a futtatási adatokat. Ez a lista akkor jelenik meg, ha több munkacsoporthoz is tartozik.
- 5. Válassza a Run Setup (Futtatás beállítása) lehetőséget.

## A futtatási paraméterek megadása

<span id="page-38-1"></span>1. A Run Name (Futtatás neve) mezőben adjon meg egy egyedi nevet a beállításoknak, amellyel azonosítani tudja az aktuális futtatást.

A futtatás neve betűket, kötőjeleket és aláhúzásokat tartalmazhat.

- 2. A Read Type (Beolvasás típusa) lehetőségekközül válassza az alábbiak egyikét:
	- Single Read (Egy beolvasás) Egy szekvenálási beolvasás végrehajtása, ami a gyorsabb és egyszerűbb lehetőség.
	- ► Paired End (Párosított vég) A készülék két szekvenálási beolvasást hajt végre, ami jobb minőségű adatokat és pontosabb egyeztetést eredményez.
- 3. A Read Cycle (Beolvasási ciklus) mezőben adja meg a beolvasásonként elvégzendő ciklusok számát.
	- ▶ A Read 1 (1. beolvasás) és a Read 2 (2. beolvasás) mezőben a futtatni kívánt ciklusok számánál eggyel nagyobb számot adjon meg.

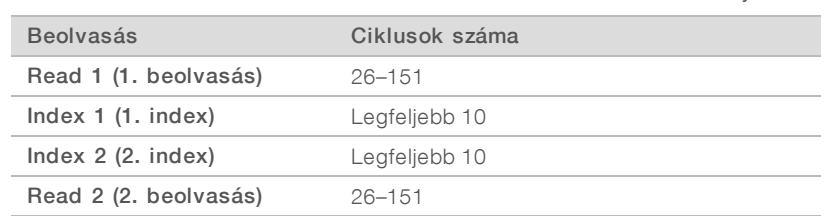

 $\triangleright$  Csak PhiX futtatása esetén mindkét mezőbe a 0 értéket íria be.

A Read 2 (2. beolvasás) értéke általában a Read 1 (1. beolvasás) mezővel azonos érték, beleértve a plusz ciklust. Az Index 1 (1. index) az i7 indexadapter szekvenálására, az Index 2 (2. index) pedig az i5 indexadapter szekvenálására vonatkozik.

- 4. Az aktuális futtatás kimeneti mappája helyének meghatározásához vagy a mintalap feltöltéséhez válassza az Advanced (Haladó) részt:
	- ▶ Az Output Folder (Kimeneti mappa) mezőben adja meg a kimeneti mappa elérési útját, vagy válassza a Browse (Tallózás) lehetőséget, és navigáljon a kívánt helyre.
	- $\triangleright$  A Sample Sheet (Mintalap) mezőben adja meg a mintalap elérési útját, vagy válassza a Browse (Tallózás) lehetőséget, és navigáljon a kívánt helyre.
- 5. A futtatás előtti ellenőrzés megkezdéséhez válassza a Start Run (Futtatás indítása) lehetőséget.

## <span id="page-38-0"></span>A futtatás előtti ellenőrzések áttekintése

A futtatási előtti ellenőrzési műveletek a műszer ellenőrzését és az áramlás ellenőrzését foglalják magukban. Az áramlás ellenőrzése során a rendszer átszúrja a kazetta szigetelését, majd reagenst juttat be az áramlási cellán keresztül; így miután az áramlás ellenőrzésének művelete megkezdődött, a fogyóeszközöket nem lehet újból felhasználni.

1. A futtatás előtti ellenőrzési művelet kb. 15 percig tart.

Ha az ellenőrzés sikeresen befejeződött, a futtatás automatikusan elindul. Csengő hang jelzi, hogy a futtatás elindult, hacsak nincs elnémítva a rendszer.

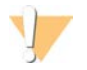

### VIGYÁZAT!

Ha a futtatás előtti ellenőrzés vagy a futtatás közben kinyitja az ajtót, az hibás futtatást eredményezhet.

2. Ha hiba történik a műszer ellenőrzése közben, az ellenőrzés megismétléséhez válassza a Retry (Újra) lehetőséget.

1000000036024 sz. dokumentum, v05 HUN változat

A készülék ellenőrzése megelőzi az áramlás ellenőrzését. Amikor az ellenőrzés folyamatban van, az adott ellenőrzés sávja animálva jelenik meg.

3. A hibák ismétlődése esetén a hibaelhárításhoz lásd: *[Teendők hibaüzenet megjelenése esetén](#page-54-0)*, 47. oldal.

### <span id="page-39-0"></span>A futtatás állapotának nyomon követése

1. Kísérje figyelemmel a futtatás állapotát és a számokat a Sequencing (Szekvenálás) képernyőn a 26. ciklus után.

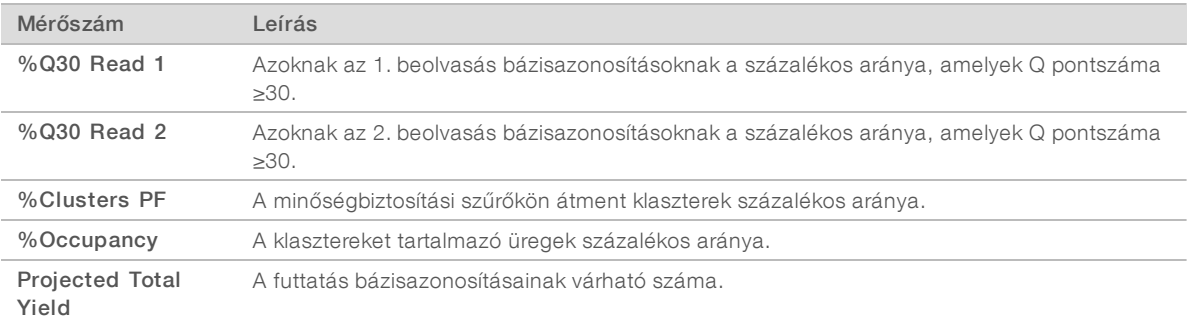

2. A fájlok másolása és más futtatási folyamatok nyomon követéséhez válassza a vezérlőszoftver menüjét, majd válassza a Process Management (Folyamatkezelő) lehetőséget.

## <span id="page-39-1"></span>A fogyóeszközök eltávolítása

- 1. Amikor a szekvenálás befejeződött, válassza az Eject Cartridge (Kazetta kiadása) lehetőséget. Ekkor a szoftver kiadja a használt kazettát a műszerből.
- 2. Vegye ki a kazettát a tálcából.
- 3. Vegye ki a kazettából az áramlási cellát.
- 4. Ártalmatlanítsa az elektronikus összetevőket tartalmazó áramlási cellát a hatályos szabályoknak megfelelően.
- 5. Ártalmatlanítsa a használt reagenseket tartalmazó kazettát a hatályos szabályoknak megfelelően. Futtatás utáni mosásra nincs szükség, mivel a folyadékrendszer a kazettával együtt ártalmatlanításra kerül.

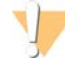

### FIGYELMEZTETÉS

Ezek a reagensek potenciálisan veszélyes vegyszereket tartalmaznak. Belélegzésük, lenyelésük, bőrrel érintkezésük és szembe kerülésük esetén személyi sérülést okozhatnak. Viseljen védőfelszerelést, így védőszemüveget, kesztyűt és laborköpenyt a kockázat mértékének megfelelően. A használt reagenseket vegyi hulladékként kezelje, és a regionális, országos és helyi törvényeknek és előírásoknak megfelelően ártalmatlanítsa. További környezetvédelmi, egészségügyi és biztonsági információkért tekintse meg a következő címen elérhető biztonsági adatlapot: [support.illumina.com/sds.html](http://support.illumina.com/sds.html).

6. A tálca behúzásához és a Home (Kezdő) képernyőre való visszatéréshez válassza a Close Door (Ajtó bezárása) lehetőséget.

A szoftver automatikusan visszahúzza a tálcát, majd az érzékelők ellenőrzik, hogy a kazetta ki lett-e véve.

# 4. fejezet: Karbantartás

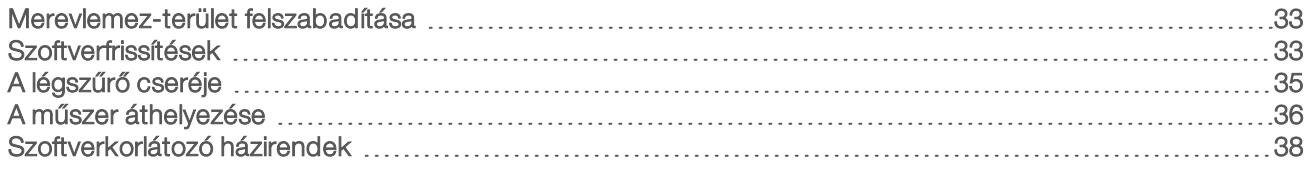

## <span id="page-40-5"></span><span id="page-40-0"></span>Merevlemez-terület felszabadítása

Egy szekvenálási futtatáshoz körülbelül 2 GB lemezterület szükséges. Ha kevés a szabad hely, hely felszabadítása céljából az alábbi lépésekkel töröljön már befejezett futtatásokat.

- 1. A vezérlőszoftver menüjéből válassza ki a Process Management (Folyamatkezelő) menüpontot. Megjelenik a Process Management (Folyamatkezelő) képernyő, ahol a merevlemezen tárolt futtatások listája látható.
- <span id="page-40-2"></span>2. Válassza a Delete (Törlés) lehetőséget a törölni kívánt futtatásnál. A futtatás törlésével a futtatás helyi mappája is törlődik. A kimeneti mappa, ami a futtatási mappa másodpéldánya, megmarad.
- <span id="page-40-3"></span>3. A futtatás törlésének megerősítéséhez a megjelenő párbeszédpanelen válassza a Yes (Igen) lehetőséget.
- 4. Ismételje meg a [2.](#page-40-2) és [3](#page-40-3). lépést minden törölni kívánt mappa esetében.
- 5. Ha végzett, a Process Management (Folyamatkezelő) bezárásával térjen vissza a Sequence (Szekvenálás) képernyőre.

## <span id="page-40-4"></span><span id="page-40-1"></span>Szoftverfrissítések

A szoftver frissítése biztosítja, hogy a rendszer tartalmazza a legújabb funkciókat és hibajavításokat. A szoftverfrissítések egy rendszercsomag formájában állnak rendelkezésre, amely a következő szoftvereket tartalmazza:

- ▶ iSeq vezérlőszoftver
- $\blacktriangleright$  iSeq 100 rendszer receptjei
- **Iniversal Copy Service**
- **Valós idejű elemzés**
- **Local Run Manager (csak a keretrendszer)**

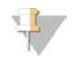

### MEGJEGYZÉS

A Local Run Manager a rendszercsomag részét képezi, az analizálási modulok azonban nem. Ezeket szükség esetén külön kell telepíteni az sbsadmin fiókba belépve. Az elemzési modulok szoftvere a Local Run Manager támogatási oldalain található.

Beállítható, hogy a rendszer automatikusan letöltse a szoftverfrissítéseket vagy manuálisan:

- Automatic updates (Automatikus frissítés) A rendszer automatikusan letölti a frissítéseket a BaseSpace Sequence Hub rendszerről, a felhasználónak csak telepítenie kell azokat. Ehhez internetkapcsolat szükséges, de BaseSpace Sequence Hub-fiók nem.
- Manual updates (Manuális frissítés) A frissítések manuálisan letölthetők az internetről, elmenthetők helyben vagy egy hordozható eszközre, és a mentett helyről telepíthetők. Ehhez nem szükséges internetkapcsolat.

1000000036024 sz. dokumentum, v05 HUN változat

## Automatikus szoftverfrissítés telepítése

- <span id="page-41-0"></span>1. Váltson az sbsadmin operációsrendszer-fiókra.
- 2. A vezérlőszoftver menüjében válassza a **Software Update** (Szoftverfrissítés) lehetőséget a Software Update (Szoftverfrissítés) párbeszédpanel megnyitásához. Az automatikus frissítésre beállított rendszerek figyelmeztetést jelenítenek meg, ha szoftverfrissítés áll rendelkezésre.
- 3. A frissítések kereséséhez válassza az alábbi opciók egyikét:
	- **Eta Check for Update** (Frissítés ellenőrzése) Szoftverfrissítés ellenőrzése.
	- ▶ Autocheck for Updates (Frissítések automatikus ellenőrzése) Szoftverfrissítés keresése és a rendszer beállítása úgy, hogy a továbbiakban automatikusan keressen szoftverfrissítéseket. Ezek a lehetőségek az olyan, internethez csatlakoztatott számítógépeken láthatók, amelyek nincsenek beállítva automatikus frissítésre.
- 4. A szoftver új verziójának a letöltéséhez válassza az Update (Frissítés) lehetőséget. A letöltés befejeződése után a vezérlőszoftver bezárul, majd megjelenik a telepítővarázsló.
- 5. A telepítővarázslóban válassza az Install (Telepítés) lehetőséget.

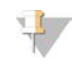

### MEGJEGYZÉS

A telepítés menet közbeni megszakításakor a frissítés az adott ponton áll le. A telepítés megszakítása előtt elvégzett módosításokat a rendszer visszaállítja az eredeti verzióra, illetve nem telepíti.

6. Ha a telepítés befejeződött, válassza a Close (Bezárás) lehetőséget. Ezután a vezérlőszoftver automatikusan újraindul. A belső vezérlőprogram frissítése automatikusan megtörténik az újraindítás után.

## Manuális szoftverfrissítés telepítése

- 1. Váltson az sbsadmin operációsrendszer-fiókra.
- 2. Ha rendelkezésre áll szoftverfrissítés, töltse le a programcsomag telepítőfájlját (\*.exe) az [iSeq 100](https://support.illumina.com/sequencing/sequencing_instruments/iseq-100.html) [szekvenálórendszer támogatási oldalai](https://support.illumina.com/sequencing/sequencing_instruments/iseq-100.html) internetes helyről. Mentse el a telepítőfájlt helyben vagy egy hordozható USB-eszközre.
- 3. Ha a telepítőfájlt hordozható USB-eszközre mentette, dugja be az eszközt a műszer hátulján található USB-csatlakozóba. Helyezze el úgy a műszert, hogy hozzáférjen a hátuljához.
- 4. A vezérlőszoftver menüjéből válassza a Software Update (Szoftverfrissítés) lehetőséget.
- 5. A Software Update (Szoftverfrissítés) párbeszédablakban bontsa ki az Install from local or portable drive (Telepítés helyi vagy hordozható meghajtóról) lehetőséget.
- 6. Válassza a Browse (Tallózás) lehetőséget, és navigáljon a telepítőfájlhoz.
- 7. A telepítés elindításához válassza az Update (Frissítés) lehetőséget. Ekkor a vezérlőszoftver bezárul, majd megjelenik a telepítővarázsló.
- 8. A telepítővarázslóban válassza az Install (Telepítés) lehetőséget.

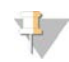

### MEGJEGYZÉS

A telepítés menet közbeni megszakításakor a frissítés az adott ponton áll le. A telepítés megszakítása előtt elvégzett módosításokat a rendszer visszaállítja az eredeti verzióra, illetve nem telepíti.

1000000036024 sz. dokumentum, v05 HUN változat

9. Ha a telepítés befejeződött, válassza a Close (Bezárás) lehetőséget. Ezután a vezérlőszoftver automatikusan újraindul. A belső vezérlőprogram frissítése automatikusan megtörténik az újraindítás után.

## <span id="page-42-0"></span>A légszűrő cseréje

A légszűrő egy egyszer használatos szivacsdarab, amely a műszer hátulján lévő két ventilátort fedi. Ez biztosítja a megfelelő a hűtést, és megakadályozza a törmelék bejutását a rendszerbe. A műszerhez két légszűrőt mellékelünk: egyet beszerelve és egy tartalékot. A további cserelégszűrőket a garancia keretében biztosítjuk, illetve azok az Illuminától megvásárolhatók.

<span id="page-42-1"></span>A szoftver az első beállítástól kezdődően félévente a légszűrő cseréjének szükségességére figyelmeztető üzenetet jelenít meg. Az elhasznált légszűrő cseréjéhez az alábbiak szerint járjon el.

- 1. Helyezze el úgy a műszert, hogy könnyen hozzáférjen a hátuljához.
- 2. A kioldásához nyomja meg a műszer hátulján lévő felső panel jobb oldalát (lásd az alábbi ábrát).

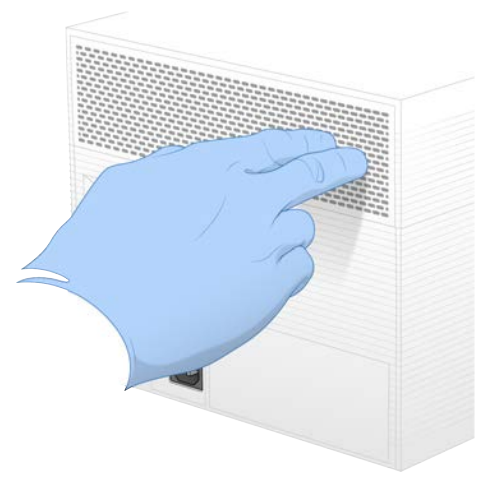

3. Vegye ki a panelt.

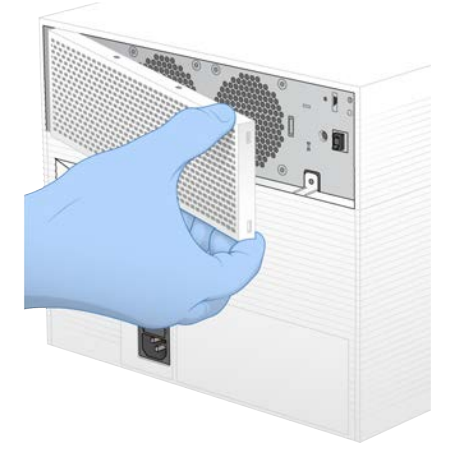

4. Vegye ki a panel közepén lévő légszűrőszivacsot, majd dobja ki.

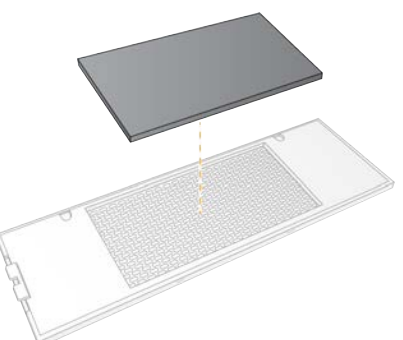

- 5. Helyezzen be a panelbe egy új légszűrőt, majd nyomja a helyére.
- 6. Akassza be a panel két kampóját a műszeren lévő nyílásokba, majd nyomja a helyére a panelt.

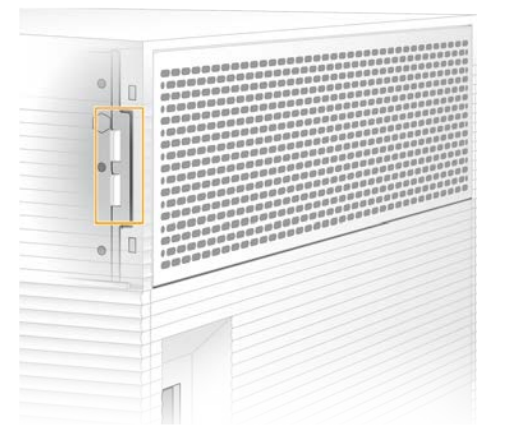

- 7. Helyezze vissza a műszert az eredeti helyére.
- <span id="page-43-0"></span>8. A folytatáshoz válassza a Filter Changed (Szűrő kicserélve) lehetőséget.

## <span id="page-43-1"></span>A műszer áthelyezése

A műszer biztonságos áthelyezéséhez járjon el az alábbiak szerint. Győződjön meg arról, hogy az új hely megfelel *Az iSeq 100 szekvenálórendszer helyszín-előkészítési útmutatója (dokumentumszám: 1000000035337)* dokumentumban ismertetett követelményeknek.

Műszer visszaküldése esetén ugorja át ezt a fejezetet, és tekintse meg a következőt: *[Csereprogram](#page-62-0)*, 55. [oldal](#page-62-0).

- <span id="page-43-2"></span>1. Válassza ki a menüből a Shut Down System (Rendszer leállítása) lehetőséget.
- 2. Ha a rendszer nem áll le, nyomja meg és tartsa lenyomva a műszer bal oldalán található bekapcsológombot addig, amíg a fények ki nem alszanak.
- 3. Amikor a bekapcsológomb pulzál, billentse a műszer hátulján lévő főkapcsolót KI (**Ο**) állásba. A bekapcsológomb tovább pulzálhat, miután áramtalanította a műszert.

7. ábra: A főkapcsoló helye

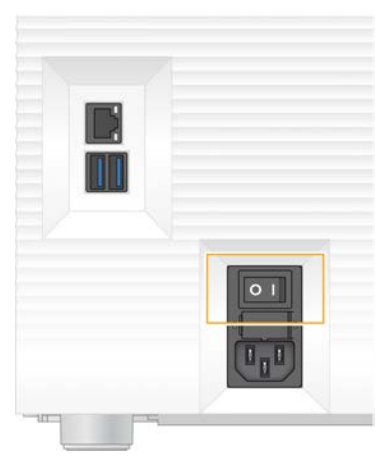

- 4. Húzza ki a tápkábelt a fali aljzatból, majd a hátsó panelen lévő hálózati aljzatból.
- 5. Húzza ki az UTP-kábelt a fali aljzatból, majd a hátsó panelen lévő Ethernet-portból.
- 6. Engedje le a monitort.
- 7. Helyezze át a műszert a kívánt helyre. A műszer súlya 15,9 kg (35 font), így két ember kell a mozgatásához.
- 8. Emelje fel a monitort.
- 9. Ha a műszer csatlakoztatva van a hálózathoz, csatlakoztassa az UTP-kábelt egy Ethernet-porthoz.
- <span id="page-44-0"></span>10. Csatlakoztassa a tápkábelt a hátlapon található hálózati aljzathoz, majd egy fali aljzathoz.
- 11. Billentse BE (I) állásba a főkapcsolót.
- 12. Amikor a bekapcsológomb elkezd pulzálni, nyomja meg.

8. ábra: A bekapcsológomb helye

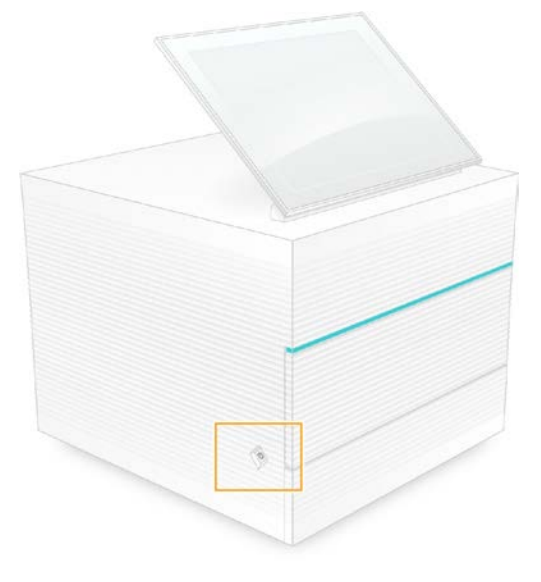

13. Amikor az operációs rendszer betöltött, jelentkezzen be a Windowsba. Elindul a vezérlőrendszer és inicializálja a rendszert. Az inicializálás végeztével megjelenik a Home (Kezdő) képernyő.

## <span id="page-45-2"></span><span id="page-45-0"></span>Szoftverkorlátozó házirendek

A Windows szoftverkorlátozó házirendjei (SRP-) szabályok alkalmazásával gondoskodnak róla, hogy csak a meghatározott szoftverek futhassanak. Az iSeq 100 rendszer esetében az SRP-szabályok tanúsítványokon, fájlneveken és fájlkiterjesztéseken vagy könyvtárakon alapulnak.

Alapértelmezés szerint az SRP be van kapcsolva, hogy a vezérlő számítógépen ne futhassanak nem kívánt szoftverek. A biztonságot szabályok hozzáadásával és eltávolításával az IT munkatársak vagy a rendszergazda tudja testreszabni. Ha a rendszert egy tartományhoz adják hozzá, akkor előfordulhat, hogy a helyi csoportházirend-objektum (GPO) automatikusan módosítja a szabályokat, továbbá kikapcsolja az SRP-t.

## <span id="page-45-1"></span>Engedélyezett SRP-szabályok

Az iSeq™ 100 szekvenálórendszeren az SRP alapértelmezésként a következő szabályokat engedi meg:

Tanúsítványok iSeq Application Certificate

Futtatható fájlok

Portmon.exe Procmon.exe Procmon64.exe Tcpview.exe

Fájlkiterjesztések

\*.cfg \*.lnk

\*.png

\*.tif

 $*$  txt

\*.xml

#### Könyvtárak

%HKEY\_LOCAL\_MACHINE\SOFTWARE\Microsoft\Windows\CurrentVersion\ProgramFilesDir% %HKEY\_LOCAL\_MACHINE\SOFTWARE\Microsoft\Windows NT\CurrentVersion\SystemRoot% C:\CrashDumps\\* C:\Illumina Maintenance Logs\\* C:\Illumina Manufacturing Test Results\\* C:\Illumina\\* C:\Program Files (x86)\Chromium\Application\\* C:\Program Files (x86)\Illumina\\* C:\Program Files (x86)\Internet Explorer\\* C:\Program Files\Illumina\\* C:\Program Files\Internet Explorer\\* C:\Program Files\Jenoptik\\* C:\Program Files\Ophir Optronics\\* C:\ProgramData\Illumina\\* C:\ProgramData\Package Cache\\* C:\ProgramData\webex\\* C:\Users\\*\AppData\Local\GoToAssist Corporate\\* C:\Users\\*\AppData\Local\Temp\Citrix\\*

1000000036024 sz. dokumentum, v05 HUN változat

#### Könyvtárak

C:\Users\\*\AppData\Local\Temp\CitrixLogs\\* C:\Users\\*\AppData\Local\Temp\LogMeIn\\* C:\Users\\*\AppData\Local\Temp\LogMeInLogs\\* D:\Recovery\\* GoToAssist Corporate Opener\*.exe Turnover to customer.bat

## <span id="page-46-0"></span>SRP-szabályok hozzáadása és eltávolítása

A rendszer biztonsága SRP szabályok hozzáadásával és eltávolításával testreszabható. A szabályok módosításához átmenetileg ki kell kapcsolni az SRP-t.

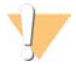

### VIGYÁZAT!

Az SRP kikapcsolásával felülírja az alapértelmezett védelmet.

- 1. Jelentkezzen be az operációs rendszerbe rendszergazdai fiókkal. A rendszergazdai fiók rendelkezik az SRP-szabályok módosításához szükséges jogosultságokkal.
- 2. Kapcsolja ki az SRP-t:
	- a Nyissa meg a következő könyvtárat: C:\Illumina\Security.
	- b Kattintson duplán a Disable.reg fájlra.
	- c A változtatások jóváhagyásához válassza a Yes (Igen) lehetőséget.

Érintőképernyő használata esetén a jobb gombbal kattintásnak a képernyő körülbelül 2 másodpercig tartó megérintése felel meg.

- 3. Válassza a Start menüt, majd a Run (Futtatás) lehetőséget.
- 4. A szövegbeviteli mezőbe írja be a következőt: secpol.msc.
- 5. A Local Security Policy (Helyi biztonsági házirend) párbeszédpanelen nyissa le a Software Restriction Policies (Szoftverkorlátozó házirendek) részt, majd válassza az Additional Rules (További szabályok) lehetőséget.
- 6. Szabály hozzáadásához:
	- a Az Action (Művelet) menüben válassza a New Path Rule (Új útvonalszabály) lehetőséget.
	- b A Path (Útvonal) mezőben adja meg az engedélyezni kívánt tanúsítványt, fájlnevet, fájlkiterjesztést vagy könyvtárat.
	- c A Security level (Biztonság szintje) listában jelölje ki az Unrestricted (Korlátlan) elemet.
	- d [Opcionális] A Description (Leírás) mezőben adja meg a szabály létrehozásának okát.
	- e A szabály hozzáadásához nyomja meg az OK gombot.
- 7. Szabály törléséhez:
	- a Jelölje ki a törölni kívánt szabályt, majd nyomja meg a Delete (Törlés) gombot.
	- b A törlés jóváhagyásához válassza a Yes (Igen) lehetőséget.
- 8. Zárja be a Local Security Policy (Helyi biztonsági házirend) párbeszédpanelt.
- 9. *Azonnal* aktiválja újra az SRP-t:
	- a Nyissa meg a következő könyvtárat: C:\Illumina\Security.
	- b Kattintson duplán az Enable.reg fájlra.

1000000036024 sz. dokumentum, v05 HUN változat

10. Ha az SRP-szabályokat most változtatták meg először, akkor ahhoz, hogy a szabályok életbe lépjenek, első lépésként jelentkezzen ki, majd jelentkezzen be újra.

# <span id="page-48-2"></span>A. függelék: Szekvenálási eredmények

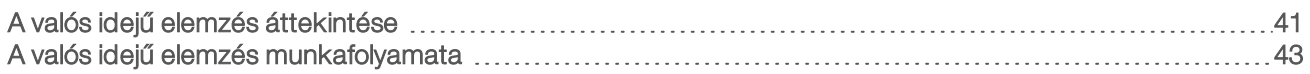

## <span id="page-48-0"></span>A valós idejű elemzés áttekintése

A valós idejű elemzési szoftver a műszer vezérlő számítógépén fut. A szekvenálás közben kivonja az intenzitást a képekből a bázisazonosítás elvégzéséhez, majd egy minőségi pontszámot rendel hozzá az egyes bázisazonosításokhoz.

Az iSeq 100 szekvenálórendszer a valós idejű elemzés RTA2 megvalósítását használja. Az RTA2 és a vezérlőszoftver webes HTTP-interfészen és megosztott memóriafájlokon keresztül kommunikál egymással. Ha az RTA2 félbeszakad, a feldolgozás nem folytatható, és a rendszer nem menti el a futtatási adatokat.

### MEGJEGYZÉS

A rendszer a demultiplexelési teljesítményt nem számítja ki, így a Sequencing Analysis Viewer Index lapja üres marad.

## Beviteli fájlok

Az RTA2 az alábbi bemeneti fájlokat igényli a feldolgozáshoz:

- A helyi rendszermemóriában tárolt csempeképek.
- <sup>u</sup> A valós idejű elemzés konfigurációs fájlja XML-formátumban.
- A RunInfo.xml fájl, amelyet a vezérlőszoftver hoz létre automatikusan a futtatás elején.

Az RTA2 parancsokat kap a vezérlőszoftvertől, így többek között megtudja a RunInfo.xml fájl helyét, és hogy meg lett-e adva kimeneti mappa. Az RTA2 a RunInfo.xml fájlból a következő adatokat tudja kiolvasni: a futtatás neve, a ciklusok száma, hogy a beolvasások indexelve vannak-e és az áramlási cellán található csempék száma.

## <span id="page-48-1"></span>Létrehozott fájlok

A rendszer a memóriában a képeket csempeként továbbítja az RTA2 számára. A csempék kis képalkotási területek az áramlási cellán, amelyeket egy kameranézet definiál. Az iSeq 100 i1 áramlási cella 16 csempét tartalmaz.

Ezekből a képekből az RTA2 elsődleges kimenetként minőség szerint pontozott bázisazonosító fájlokat és szűrőfájlokat állít elő. Az egyéb fájlok az elsődleges kimeneti fájlok generálását támogatják.

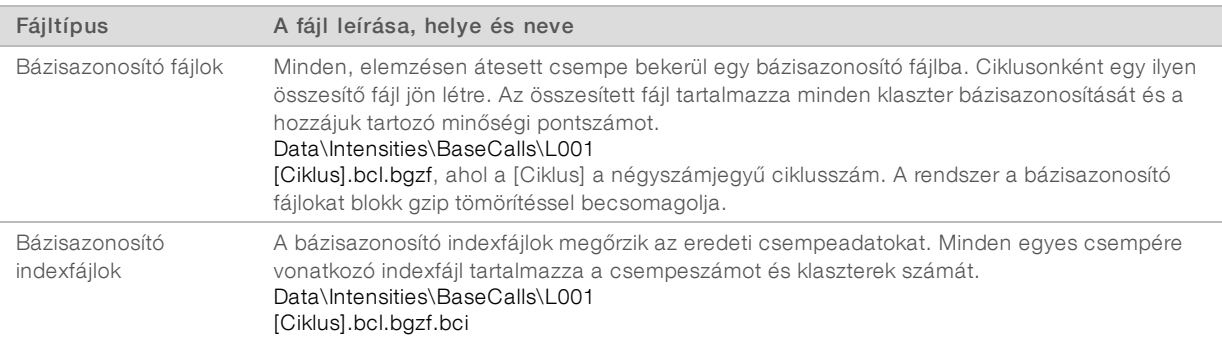

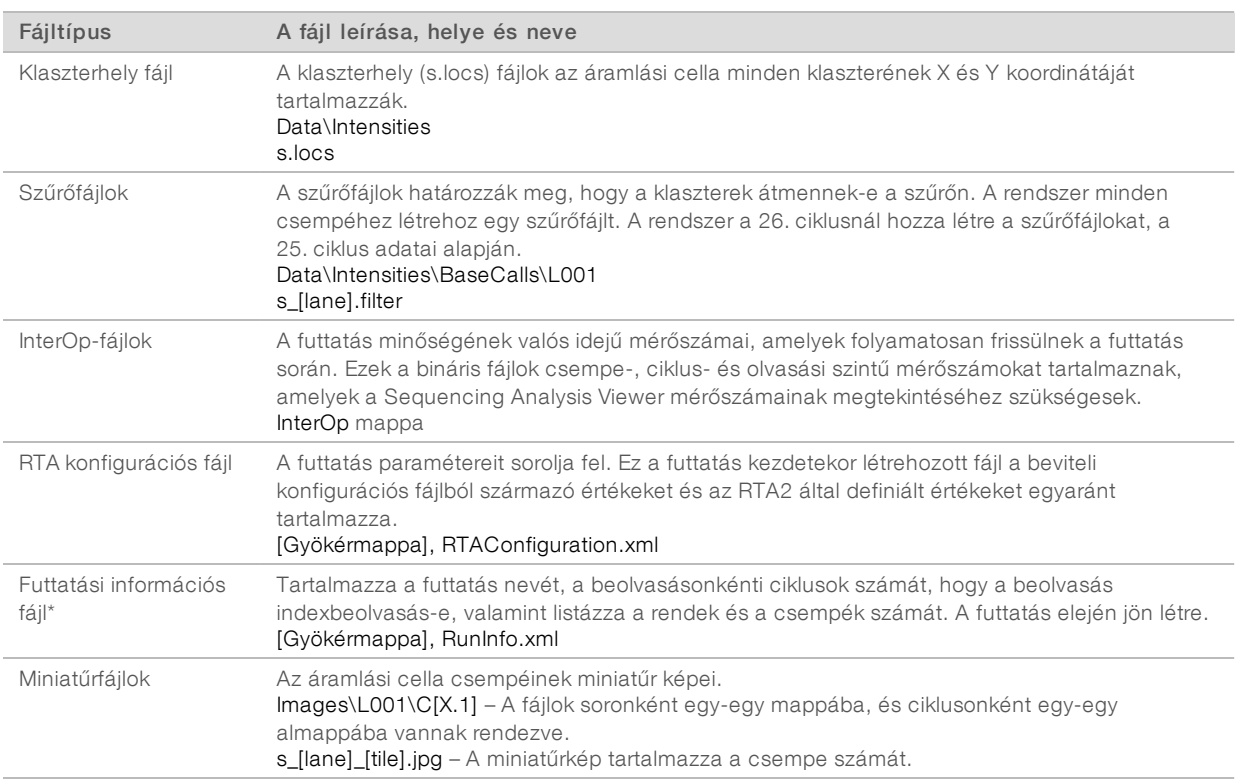

\*A vezérlőszoftver hozza létre. Minden egyéb, a táblázatban felsorolt fájlt az RTA2 hozza létre.

A Local Run Manager és a BaseSpace Sequence Hub automatikusan konvertálja a bázisazonosítási fájlokat FASTQ-fájlokká. Manuális módban történő szekvenálás esetén a FASTQ-fájlok konvertálására használja a bcl2fastq2 konvertálószoftver legújabb verzióját. A szoftver az Illumina honlapján a [bcl2fastq Conversion](https://support.illumina.com/sequencing/sequencing_software/bcl2fastq-conversion-software.html) [Software support pages](https://support.illumina.com/sequencing/sequencing_software/bcl2fastq-conversion-software.html) (bcl2fastq konvertálószoftver támogatási oldalak) lapról tölthető le.

### <span id="page-49-0"></span>A kimenetimappa neve és útvonala

A vezérlőszoftver minden futtatáshoz automatikusan létrehoz egy kimeneti mappát és egy futtatási mappát. A futtatási adatokhoz a kimeneti mappában tud hozzáférni; ez a futtatási mappa egy másodpéldánya. A futtatási mappa a rendszer számára van fenntartva.

A kimeneti mappa útvonala tetszés szerint megválasztható. Az alapértelmezett útvonal: D:\. A vezérlőszoftver az alábbi formátumot használja a kimeneti mappa nevének megalkotásához.

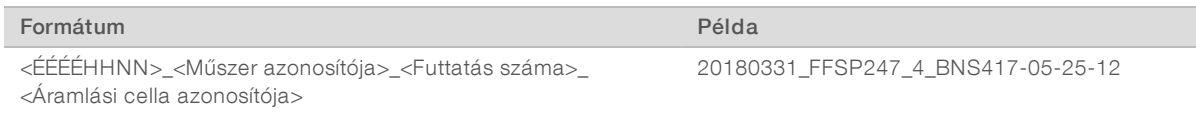

A futtatások száma futtatásonként eggyel nő. A gyártási szám a műszer és az áramlási cella azonosítására szolgál.

### <span id="page-50-3"></span>A kimenetimappa szerkezete

- Recipe Futtatás-specifikus receptfájl.
- **Logs** A műszer analitikáját, működési lépéseit és az egyéb eseményeket leíró naplófájlok.
- Config A futtatás konfigurációs beállításai.
- RunParameters.xml
- $\boxed{\equiv}$  RunInfo.xml
- CopyComplete.txt
- **E** RunCompletionStatus.txt
- **E** RTAComplete.txt
- **E** RTAConfiguration.xml

### **Data**

**Intensities** 

**E**BaseCalls

CD L001

 $\boxed{\equiv}$ s.locs

### **InterOp**

### **Images**

- SampleSheet.csv Mintalap vagy mintajegyzék.
- **RTALogs** Az RTA2 eseményeket leíró naplófájlok.

### <span id="page-50-1"></span>Hibakezelés

Az RTA2 naplófájlokat hoz létre, amelyeket az RTALogs mappába ment. A hibákat egy TSV formátumú hibafájlba menti.

A feldolgozás végén az alábbi napló- és hibafájlokat másolja át a végső kimeneti mappába:

- ▶ \*GlobalLog\*.tsv: a fontos futtatási eseményeket összegzi.
- \*Error\*.tsv: a futtatás során jelentkező hibákat sorolja fel.
- <span id="page-50-0"></span>\*WarningLog\*.tsv: a futtatás során jelentkező figyelmeztetéseket sorolja fel.

## A valós idejű elemzés munkafolyamata

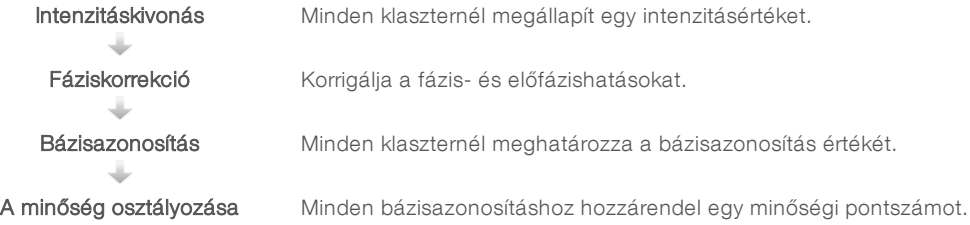

## <span id="page-50-2"></span>Intenzitáskivonás

Az intenzitáskivonás során a rendszer egy adott kép minden nanolyukánál kiszámítja az intenzitás értékét.

1000000036024 sz. dokumentum, v05 HUN változat

## <span id="page-51-1"></span>Fáziskorrekció

A szekvenálási reakció közben az egyes klaszterek DNS-szálai ciklusonként eggyel bővülnek. Fázishatás és előfázishatás akkor következik be, amikor egy szál kiesik a fázisból az aktuális beépítési ciklusban.

- Fázishatás akkor következik be, amikor egy bázis lemarad.
- Előfázishatás akkor következik be, amikor egy bázis előre ugrik.

9. ábra: Fázishatás és előfázishatás

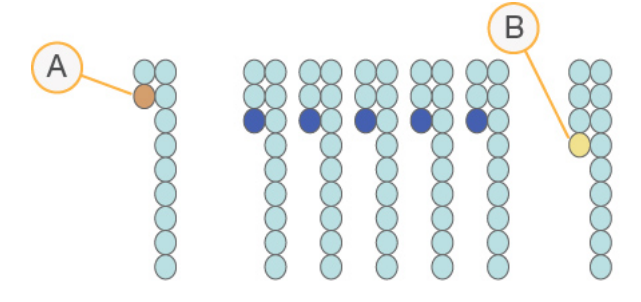

- A Fázishatás alatt lévő bázis beolvasása
- B Előfázishatás alatt lévő bázis beolvasása

Az RTA2 korrigálja a fázis- és előfázishatást, ezzel maximalizálva az adatok minőségét minden ciklusban a futtatás teljes ideje alatt.

## <span id="page-51-0"></span>Bázisazonosítás

A bázisazonosítás határozza meg egy meghatározott ciklus adott csempéje minden klaszterének alapját (A, C, G vagy T). Az iSeq 100 rendszer egyfestékes szekvenálást használ, ahol a négy bázis adatainak kódolásához egy festék és két kép szükséges.

A rendszer leolvassa az intenzitást az egyik képről, majd összehasonlítja a másik képpel. Ez négy különböző populációt eredményez, amelyek mindegyike egy-egy nukleotidnak felel meg. A bázisazonosítás határozza meg, hogy az egyes klaszterek mely populációba tartoznak.

10. ábra: A klaszterintenzitások vizuális megjelenítése

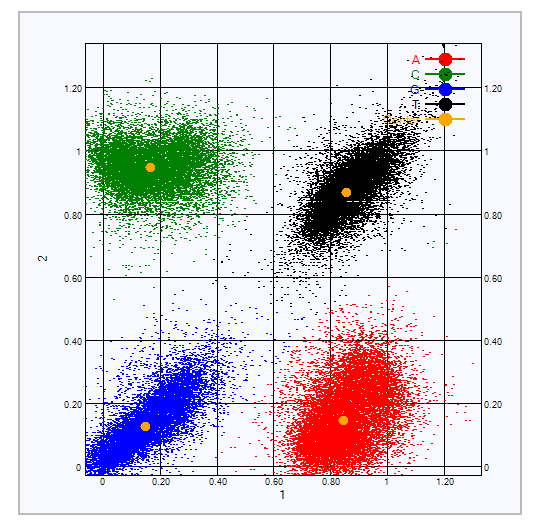

1000000036024 sz. dokumentum, v05 HUN változat

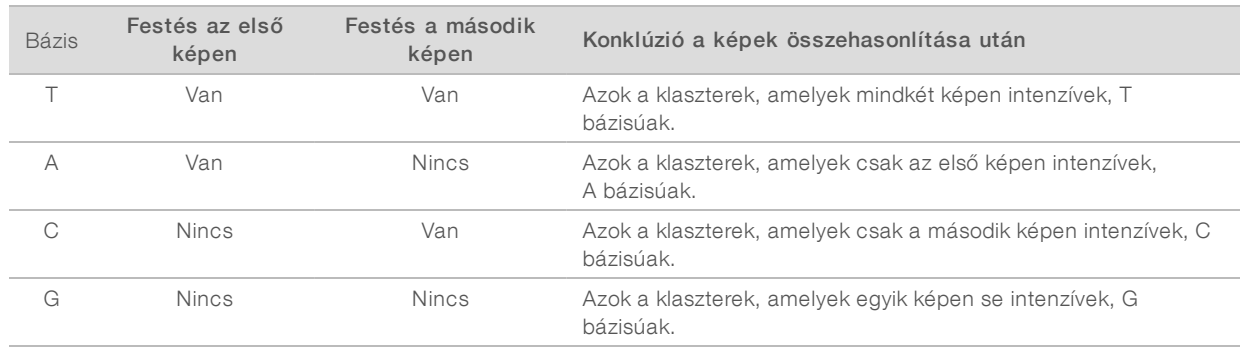

#### 3. táblázat: Bázisazonosítások egyfestékes szekvenálásban

## <span id="page-52-0"></span>A szűrőn átmenő klaszterek

Futtatás közben az RTA2 kiszűri a nyersadatokból azokat a beolvasásokat, amelyek nem felelnek meg a szükséges minőségi követelményeknek. Eltávolítja az egymást átfedő és az alacsony minőségű klasztereket.

Egyfestékes szekvenálásnál az RTA2 populációalapú rendszert használ a bázisazonosítás tisztaságának (az intenzitás tisztaságának mérése) megállapítására. A klaszterek akkor mennek át a szűrőn (PF), amikor az első 25 ciklusban legfeljebb egy bázisazonosítás van a fix tisztasági küszöbérték alatt.

A 26. ciklusban a rendszer PhiX-egyeztetést hajt végre azoknak a klasztereknek egy csempecsoportján, amelyek átmentek a szűrőn. Azon klaszterek esetében, amelyek nem mentek át a szűrőn, a rendszer nem végzi el a bázisazonosítást és az egyeztetést.

## <span id="page-52-1"></span>Az index kiolvasása

A bázisazonosító indexek kiolvasásának folyamata eltér a bázisazonosítás szekvenálási kiolvasások folyamatától. Az indexkiolvasás első két ciklusa nem kezdődhet két G bázissal, különben a rendszer nem generálja le az intenzitást. A demultiplikálási teljesítmény biztosítása érdekében az intenzitásnak jelen kell lennie az első két ciklus valamelyikében.

Ügyeljen rá, hogy a könyvtárpool *legalább* egyik index-adapterszekvenciája NE két G bázissal kezdődjön. Válasszon kiegyensúlyozott index-adapterszekvenciákat, hogy a jel minden ciklusnál legalább az egyik képnél jelen legyen (lehetőleg mindkét képen). Az IDT for Illumina TruSeq UD indexekben található lemezelrendezések úgy vannak tervezve, hogy megfelelően egyensúlyban legyenek.

Az indexeléssel és a pooling művelettel kapcsolatos további információkért lásd: *Indexadapter pooling útmutatója (dokumentumszám: 1000000041074)*.

## <span id="page-52-2"></span>A minőség osztályozása

A minőségi pontszám (Q-pontszám) annak előrejelzése, hogy mekkora a valószínűsége egy hibás bázisazonosításnak. Minél magasabb a Q-pontszám, annál jobb minőségű a bázisazonosítás, és annál valószínűbb, hogy a bázisazonosítás helyes.

A Q-pontszám egy egyszerű módszer a kisebb hibák előfordulási esélyének jelzésére. A Q(X) a minőségi pontszámot jelzi, ahol X maga a pontszám. Az alábbi táblázatban a minőségi pontszám és a hiba előfordulási valószínűségének kapcsolata látható.

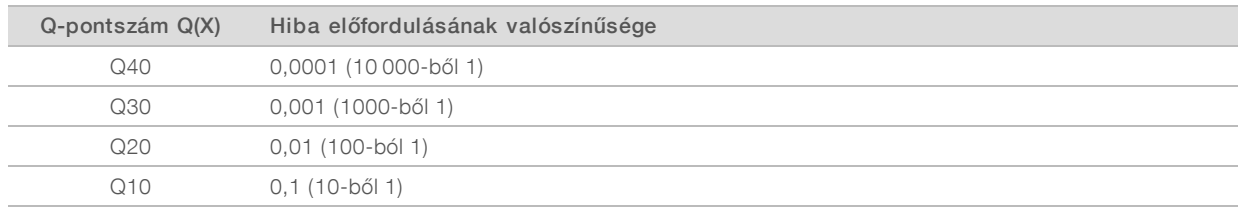

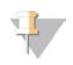

### MEGJEGYZÉS

A minőség osztályozása a Phred-algoritmus egy módosított változatán alapul.

A minőség osztályozása során a rendszer minden bázisazonosításnál kiszámít néhány prediktort, majd az előre jelzett értékek alapján kikeresi a Q-pontszámot egy minőségi táblázatból. A minőségi táblázatok arra szolgálnak, hogy optimális pontosságú előrejelzéseket adjanak a meghatározott beállítású szekvenálási platformon és kémiai verzió mellett létrehozott futtatásokhoz.

A Q-pontszám megállapítása után a rendszer a bázisazonosító fájlokban rögzíti az eredményeket.

1000000036024 sz. dokumentum, v05 HUN változat

## B. függelék: Hibaelhárítás

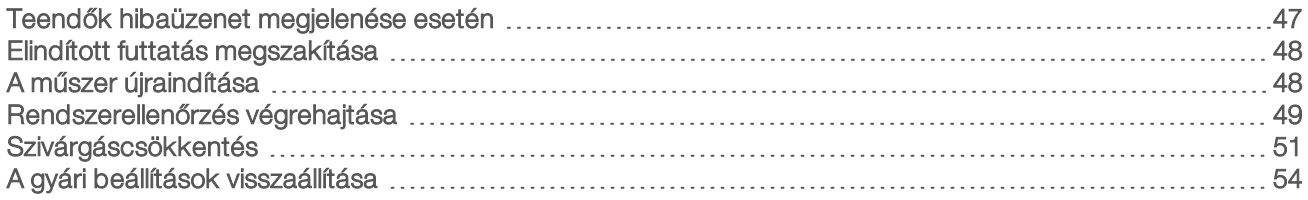

## <span id="page-54-2"></span><span id="page-54-0"></span>Teendők hibaüzenet megjelenése esetén

Ez a függelék részletes utasításokat tartalmaz különböző hibaelhárítási eljárásokhoz. Az alábbi folyamatábra bemutatja az inicializálás, a futtatás beállítása, a futtatás előtti ellenőrzések, illetve a szekvenálás közben megjelenő, újrapróbálkozással meg nem oldható hibaüzenetek esetén szükséges munkamenetet.

Az újraindítás számos probléma megoldására alkalmas: ehhez kapcsolja ki, majd kapcsolja vissza a műszert. Egyéb hibák esetén a hiba diagnosztizálásához és megoldásához rendszerellenőrzés szükséges.

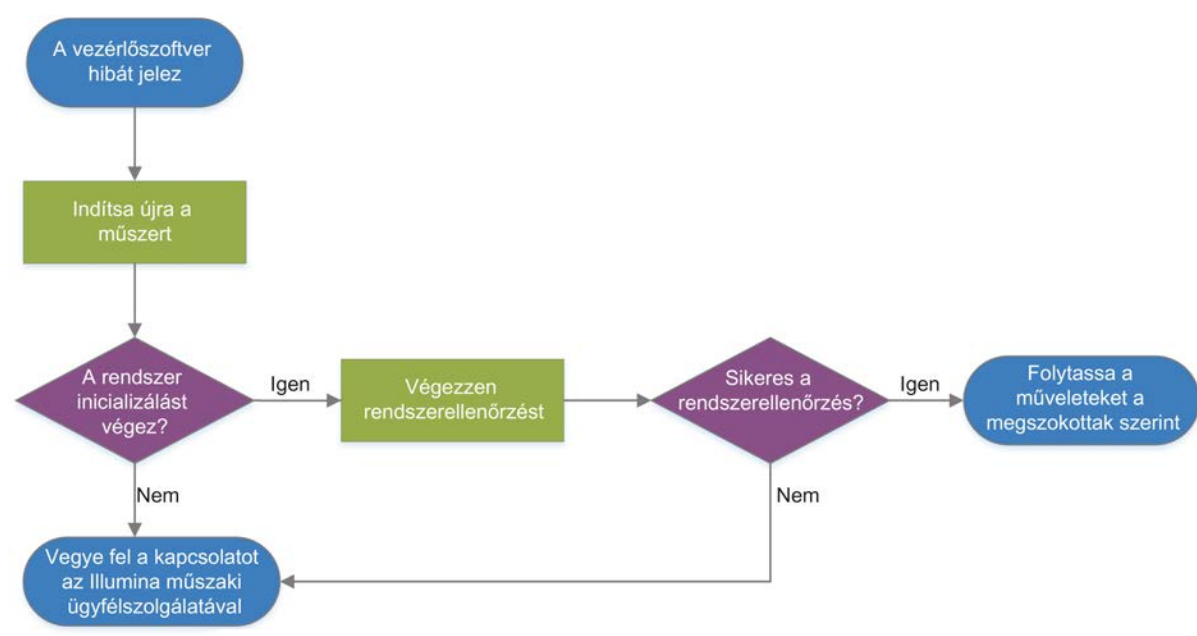

11. ábra: Hibaüzenetek áttekintése

## <span id="page-54-1"></span>A Folyamatkezelő állapota

Ha hibaelhárítást szeretne végezni a Process Management (Folyamatkezelő) képernyőn egy állapotproblémával kapcsolatban:

- ▶ Ha folyamatban van egy futtatás, akkor zárja be a Process Management (Folyamatkezelő) képernyőt, várjon kb. öt percet, majd nyissa meg újra.
- Ha nincs folyamatban futtatás, akkor indítsa újra a műszert, majd nyissa meg újra a Process Management (Folyamatkezelő) képernyőt. Lásd: *[A műszer újraindítása](#page-55-1)*, 48. oldal.

## <span id="page-55-3"></span><span id="page-55-0"></span>Elindított futtatás megszakítása

A futtatás elindítása után a futtatás megszakítható; ilyenkor a rendszer leállítja a futtatást, kiadja a kazettát, és visszatér a Sequence (Szekvenálás) képernyőhöz.

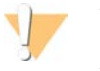

### VIGYÁZAT!

A futtatás megszakítása *végleges hatályú*. A szoftver nem tudja folytatni a futtatást, és a fogyóeszközök nem használhatók újra a futtatás előtti ellenőrzéseknek a műszer ellenőrzéséből álló része után.

- 1. Válassza a Stop Run (Futtatás leállítása), majd a Yes, cancel (Igen, megszakítás) lehetőséget. Megjelenik a Sequencing Canceled (Szekvenálás megszakítva) képernyő a futtatás leállításának dátumával és idejével.
- 2. Az ajtó kinyitásához és a tálca kiadásához válassza az Eject Cartridge (Kazetta kiadása) lehetőséget.
- 3. Vegye ki a kazettát a tálcából.
- 4. Attól függően, hogy mikor történt a futtatás megszakítása, tárolja vagy ártalmatlanítsa a kazettát:

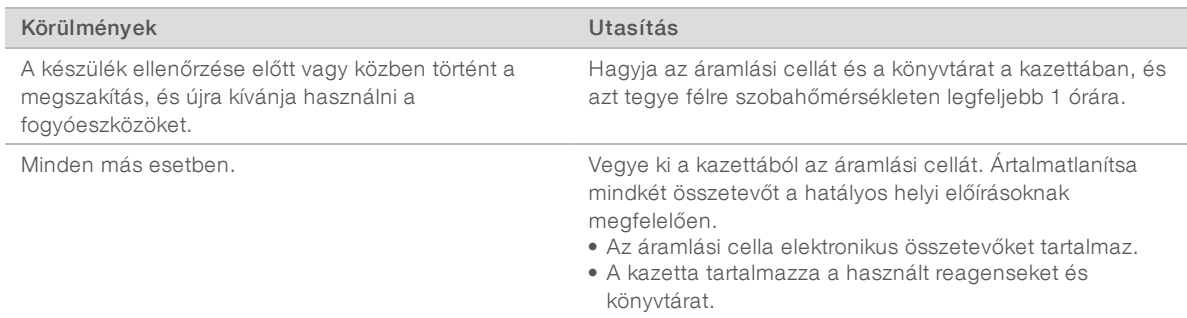

5. A tálca behúzásához és a Sequencing (Szekvenálás) képernyőre való visszatéréshez válassza a Close Door (Ajtó bezárása) lehetőséget.

<span id="page-55-1"></span>Az érzékelők ellenőrzik, hogy a kazetta ki lett-e véve.

## <span id="page-55-4"></span>A műszer újraindítása

A műszer újraindításakor a rendszer kikapcsol majd újból elindul, amellyel visszaállítható a megszakadt kapcsolat, beállíthatók a specifikációk, vagy elhárítható az inicializálási hiba. A szoftverüzenetek jelzik, hogy mikor kell a műszert újraindítani egy hiba vagy figyelmeztetés megoldásához.

- <span id="page-55-2"></span>1. Válassza ki a menüből a Shut Down System (Rendszer leállítása) lehetőséget.
- 2. Ha a rendszer nem áll le, nyomja meg és tartsa lenyomva a műszer bal oldalán található bekapcsológombot addig, amíg a fények ki nem alszanak.
- 3. Amikor a bekapcsológomb pulzál, billentse a műszer hátulján lévő főkapcsolót KI (**Ο**) állásba. A bekapcsológomb tovább pulzálhat, miután áramtalanította a műszert.

12. ábra: A főkapcsoló helye

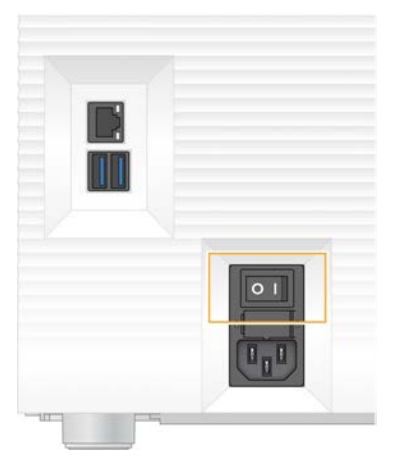

- <span id="page-56-2"></span>4. Várjon fél percet.
- 5. Billentse BE (I) állásba a főkapcsolót.
- 6. Amikor a bekapcsológomb elkezd pulzálni, nyomja meg.

13. ábra: A bekapcsológomb helye

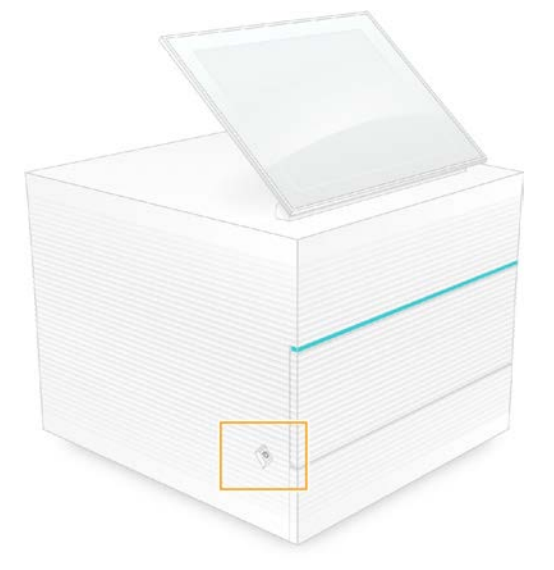

7. Amikor az operációs rendszer betöltött, jelentkezzen be a Windowsba. Elindul a vezérlőrendszer és inicializálja a rendszert. Az inicializálás végeztével megjelenik a Home (Kezdő) képernyő.

## <span id="page-56-1"></span><span id="page-56-0"></span>Rendszerellenőrzés végrehajtása

A rendszerellenőrzés körülbelül 45 percig tart, és ennek során a rendszer újrafelhasználható tesztáramlásicellával és újrafelhasználható tesztkazettával hibakeresést folytat a futtatás előtti ellenőrzés hibáin és más problémákon. A műszer négy alrendszer-ellenőrzést végez az összetevők megfelelő illesztésének és funkciójának az ellenőrzésére.

1000000036024 sz. dokumentum, v05 HUN változat

A készülék normál használata és karbantartása során nincs szükség a rendszerellenőrzési művelet végrehajtására.

- 1. Vegye elő az újrafelhasználható teszt-áramlásicellát és az újrafelhasználható tesztkazettát a szobahőmérsékletű tárolási helyéről.
- 2. A vezérlőszoftver menüjéből válassza ki a System Check (Rendszerellenőrzés) menüpontot. Megjelenik a System Check (Rendszerellenőrzés) párbeszédpanel, ahol a kiválasztott mechanikai, hőmérsékleti, optikai és érzékelőtesztek láthatók.
- 3. A kazettarekesz kinyitásához és a tálca kiadásához válassza az Unload (Kiadás) lehetőséget.
- 4. Vegye ki a tálcából a használt kazettát.
- 5. Ellenőrizze, hogy az újrafelhasználható áramlási cella üvegfelületén nincs-e látható törmelék. Ha törmelék látható, tisztítsa meg a következők szerint:
	- a Alkoholos törlőkendővel tisztítsa meg az üvegfelületet.
	- b Törölje szárazra szöszmentes laboratóriumi törlőkendővel.
	- c Győződjön meg arról, hogy az áramlási cellán nem maradtak szöszök vagy szálak.

Normál körülmények esetén az újrahasználható áramlási cellát nem kell megtisztítani.

- 6. Tartsa az újrahasználható áramlási cellát a fogórészénél fogva, úgy, hogy a címke felfelé nézzen.
- 7. Helyezze az újrafelhasználható teszt-áramlásicellát az újrafelhasználható tesztkazetta elején található nyílásba.

Kattanó hang jelzi, ha az áramlási cella a helyére került. Amikor az áramlási cella megfelelően a helyén van, akkor a fogórésze kiáll, az üveg pedig látható az ablakon keresztül.

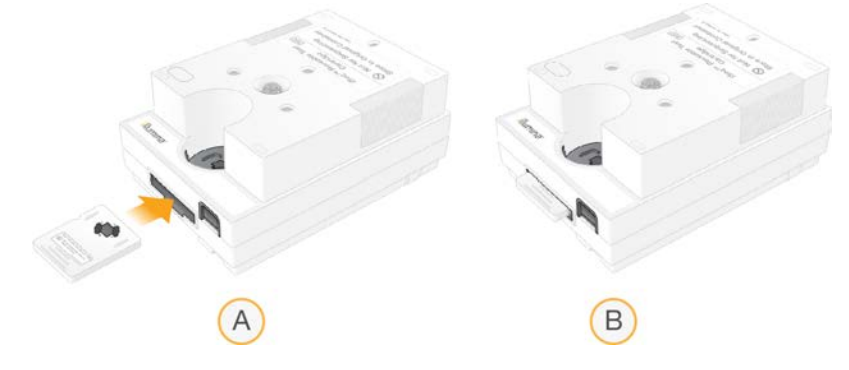

- a Az újrafelhasználható teszt-áramlásicella behelyezése
- b Az újrafelhasználható teszt-áramlásicella behelyezett állapotban

8. Helyezze az újrafelhasználható tesztkazettát a tálcára úgy, hogy az ablak felfelé nézzen, az áramlási cella pedig a műszerben legyen.

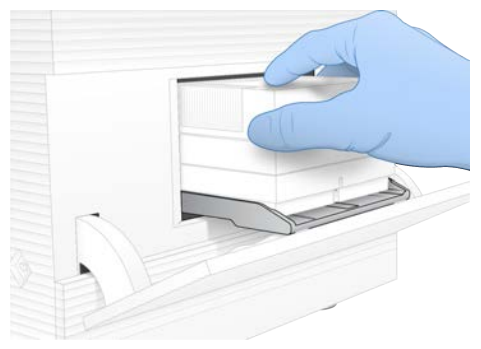

- 9. Az újrafelhasználható tesztkazetta betöltéséhez és az ajtó bezárásához válassza a Load (Betöltés) lehetőséget.
- 10. A rendszerellenőrzési művelet megkezdéséhez válassza a Start (Indítás) lehetőséget. A rendszerellenőrzés során a szoftver egyszer kiadja, majd visszahúzza a kazettát.

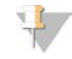

### MEGJEGYZÉS

Az újrahasználható teszt-áramlásicella és a tesztkazetta legfeljebb 36 alkalommal használhatók vagy a gyártás után 5 évig, amelyik hamarabb bekövetkezik. A fennmaradó használatok számát a rendszer megjeleníti a képernyőn.

11. A rendszerellenőrzés befejezésekor ellenőrizze, hogy minden teszt sikeres volt-e.

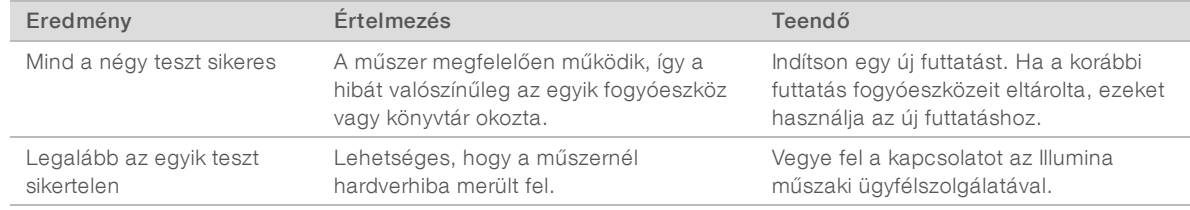

- 12. Az újrafelhasználható tesztkazetta kiadásához válassza az Unload (Kiadás) lehetőséget.
- 13. Vegye ki az újrahasználható tesztkazettát a tálcából.
- 14. Vegye ki az újrafelhasználható áramlási cellát a kazettából.
- 15. Az újrafelhasználható tesztösszetevőket helyezze vissza az eredeti csomagolásukba, és tárolja szobahőmérsékleten.
- <span id="page-58-0"></span>16. Zárja be a System Check (Rendszerellenőrzés) párbeszédpanelt.

## <span id="page-58-1"></span>Szivárgáscsökkentés

Ha a rendszer a futtatás előtti ellenőrzéseknél vagy a szekvenálás közben nem megfelelő folyadékrendszercsatlakozást, kazettaproblémát vagy szivárgást érzékel, a szoftver leállítja a futtatást és értesíti Önt. A szivárgás kivizsgálása és a műszer megtisztítása után a rendszer ellenőrzi, hogy folytathatók-e a műveletek.

A kazettából szivárgó folyadékot a műszer alján lévő cseppfogó tálca gyűjti össze. A kiszivárgott folyadékok azonban a rendszer más részeit is elérhetik. Normál körülmények között a cseppfogó tálca száraz.

## <span id="page-59-2"></span>A szivárgás felmérése

1. Vegyen fel egy pár új, hintőpormentes kesztyűt.

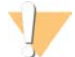

### FIGYELMEZTETÉS

Ezek a reagensek potenciálisan veszélyes vegyszereket tartalmaznak. Belélegzésük, lenyelésük, bőrrel érintkezésük és szembe kerülésük esetén személyi sérülést okozhatnak. Viseljen védőfelszerelést, így védőszemüveget, kesztyűt és laborköpenyt a kockázat mértékének megfelelően. A használt reagenseket vegyi hulladékként kezelje, és a regionális, országos és helyi törvényeknek és előírásoknak megfelelően ártalmatlanítsa. További környezetvédelmi, egészségügyi és biztonsági információkért tekintse meg a következő címen elérhető biztonsági adatlapot: [support.illumina.com/sds.html](http://support.illumina.com/sds.html).

- 2. A képernyőn megjelenő utasításokat követve adassa ki a kazettát.
- 3. Vizsgálja meg a kazettát, hogy lát-e rajta folyadékot. Ha az áramlási cella üvegfelületén kis mennyiségű (< 500 µl) folyadék található, az még nem jelent problémát.
- 4. Ha nincs látható folyadék (vagy annak mértéke elfogadható), folytassa a következővel: *[A műszer](#page-59-0) [tisztítása](#page-59-0)*.

A tisztítás után a rendszerellenőrzés elvégzésével meg kell bizonyosodni a műszer állapotáról.

- <span id="page-59-3"></span>5. Ha az áramlási cellán, a kazettán vagy a műszeren jelentős mennyiségű folyadék látható, állítsa le és áramtalanítsa a műszert az alábbiak szerint, majd vegye fel a kapcsolatot az Illumina műszaki ügyfélszolgálatával.
	- a Válassza ki a menüből a Shut Down System (Rendszer leállítása) lehetőséget.
	- b Ha a leállítási parancs nem lép működésbe, nyomja meg, majd tartsa lenyomva a műszer bal oldalán található bekapcsológombot addig, amíg a jelzőfények ki nem alszanak.
	- c Amikor a bekapcsológomb pulzál, billentse a műszer hátulján lévő főkapcsolót KI (**Ο**) állásba.
	- d Várion fél percet.
	- e Húzza ki a tápkábelt a fali aljzatból, majd a hátsó panelen lévő hálózati aljzatból.
	- f Húzza ki az UTP-kábelt a fali aljzatból, majd a hátsó panelen lévő Ethernet-portból.

### <span id="page-59-1"></span><span id="page-59-0"></span>A műszer tisztítása

- 1. A biztonság kedvéért kapcsolja ki és áramtalanítsa a műszert:
	- a Válassza ki a menüből a Shut Down System (Rendszer leállítása) lehetőséget.
	- b Ha a leállítási parancs nem lép működésbe, nyomja meg, majd tartsa lenyomva a műszer bal oldalán található bekapcsológombot addig, amíg a jelzőfények ki nem alszanak.
	- c Amikor a bekapcsológomb pulzál, billentse a műszer hátulján lévő főkapcsolót KI (**Ο**) állásba.
	- d Várjon fél percet.
	- e Húzza ki a tápkábelt a fali aljzatból, majd a hátsó panelen lévő hálózati aljzatból.
	- f Húzza ki az UTP-kábelt a fali aljzatból, majd a hátsó panelen lévő Ethernet-portból.

<span id="page-60-0"></span>2. Keresse meg a műszer elején, a kazettatartó rekesz alatt található cseppfogó tálca ajtaját, majd engedje le.

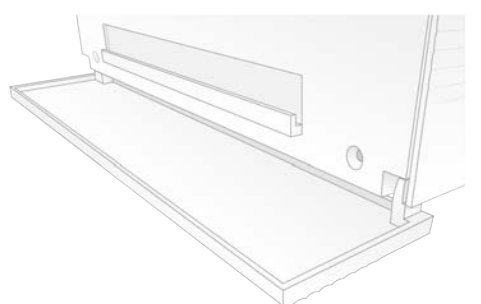

3. Nyissa fel a cseppfogó tálcát, majd vegye ki a cseppfogó tálca betétjét.

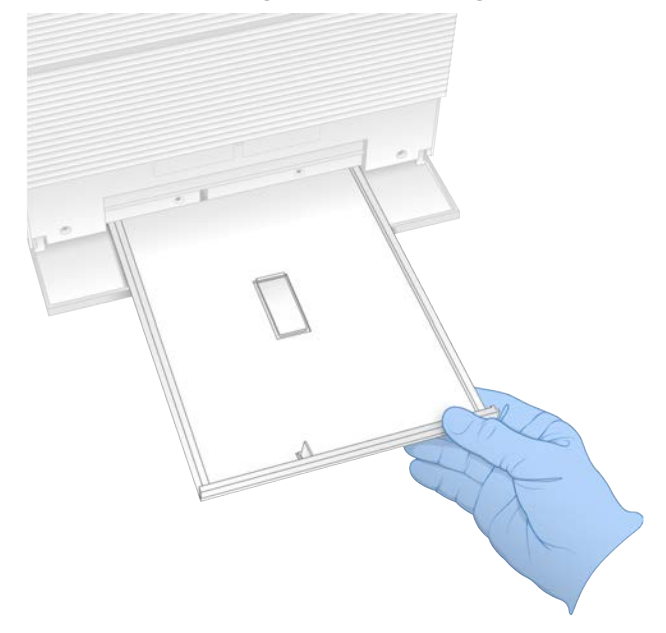

- 4. Papírtörlővel itassa fel a folyadékot a tálca aljáról.
- 5. A hatályos szabályok szerint ártalmatlanítsa a betétet és az egyéb fogyóeszközöket. További információkért tekintse meg a biztonsági adatlapot (SDS) a következő címen: [support.illumina.com/sds.html](http://support.illumina.com/sds.html).
- 6. Helyezzen egy új betétet a cseppfogó tálcába.
- 7. Csukja be a cseppfogó tálcát, majd csukja be a cseppfogó tálca ajtaját.
- <span id="page-60-1"></span>8. Papírtörlővel itassa fel a műszeren vagy a műszer környékén látható folyadékot.
- 9. Helyezze áram alá, majd kapcsolja be a műszert az alábbiak szerint.
	- a Csatlakoztassa az UTP-kábelt az Ethernet-porthoz (ha szükséges).
	- b Csatlakoztassa a tápkábelt a hátlapon található hálózati aljzathoz, majd egy fali aljzathoz.
	- c Billentse BE (I) állásba a hátsó panelen lévő főkapcsolót.
	- d Amikor a bekapcsológomb elkezd pulzálni, nyomja meg.
	- e Amikor az operációs rendszer betöltött, jelentkezzen be a Windowsba.

1000000036024 sz. dokumentum, v05 HUN változat

Elindul a vezérlőrendszer és inicializálja a rendszert. Az inicializálás végeztével megjelenik a Home (Kezdő) képernyő.

10. Hajtson végre rendszerellenőrzést, hogy megbizonyosodjon a rendszer helyes működéséről. Ha a rendszerellenőrzés sikeres, a műszer használatra készen áll. Az utasításokat illetően lásd: *[Rendszerellenőrzés végrehajtása](#page-56-0)*, 49. oldal.

## <span id="page-61-1"></span><span id="page-61-0"></span>A gyári beállítások visszaállítása

A rendszer gyári beállításokra való visszaállítására egy korábbi szoftververzió visszaállítása, egy nem kívánt konfigurációból való visszatérés, vagy a műszer Illunina részére való visszaküldése előtt a felhasználói adatok törlése miatt lehet szükség. A rendszer visszaállítása során eltávolításra kerül a vezérlőrendszer, illetve törlődik a C meghajtó tartalma.

- 1. Ha a Local Run Manager referenciagenom-tár a C meghajtón található:
	- a Helyezze át a szövegtárat a D:\Illumina\Genomes helyre vagy más, nem a C meghajtón található helyi vagy hálózati helyre.
	- b A Local Run Manager szoftverben állítsa a szövegtár helyét a D:\Illumina\Genomes helyre vagy más, nem a C meghajtón található helyi vagy hálózati helyre. Az utasításokat lásd: *A Local Run Manager szoftver útmutatója (dokumentumszám: 1000000002702)*.
- 2. Indítsa újra a Windowst.
- 3. Amikor a rendszer arra kéri, hogy válasszon operációs rendszert, válassza a Restore to Factory Settings (Gyári beállítások visszaállítása) lehetőséget. Az operációsrendszer-opciók csak rövid időre jelennek meg, utána a rendszer automatikusan elindítja az iSeq vezérlőszoftvert.
- 4. A visszaállítási művelet kb. 30 percig tart. A visszaállítás során a készülék többször újraindulhat. Amikor végzett, a rendszer az eredeti, gyári beállításokkal indul el. Ekkor a vezérlőszoftver még nincs telepítve.
- 5. Telepítse a vezérlőszoftvert:
	- a A szoftvertelepítő az iSeq 100 szekvenálórendszer támogatási oldalai internetes helyen található. Mentse el a telepítőt egy hálózati helyre vagy egy pendrive-ra.
	- b Másolja át a telepítőt a C:\Illumina mappába.
	- c A szoftver telepítéséhez indítsa el az iSeqSuiteInstaller.exe fájlt, majd kövesse a megjelenő utasításokat.
	- d Amikor végzett, válassza a Finish (Befejezés) lehetőséget.
	- e Indítsa újra a műszert. Az utasításokat lásd: *[A műszer újraindítása](#page-55-1)*, 48. oldal.
- 6. Az első beálltás elvégzéséhez kövesse a képernyőn megjelenő utasításokat, amely az újrafelhasználható tesztkazettával és teszt-áramlásicellával való rendszerellenőrzést is magában foglalja.
- 7. Telepítse a Local Run Manager helyi elemzési moduljait:
	- a Váltson az sbsadmin operációsrendszer-fiókra.
	- b Töltse le a szoftverek telepítőfájljait a Local Run Manager támogatási oldalairól. Mentse a telepítőfájlokat egy hálózati helyre vagy egy hordozható USB-meghajtóra.
	- c Másolja át a telepítőt a C:\Illumina mappába.
	- d A szoftver telepítéséhez indítsa el a telepítőfájlt (\*.exe), majd kövesse a megjelenő utasításokat.
	- e Amikor végzett, válassza a Finish (Befejezés) lehetőséget.

# <span id="page-62-0"></span>C. függelék: Csereprogram

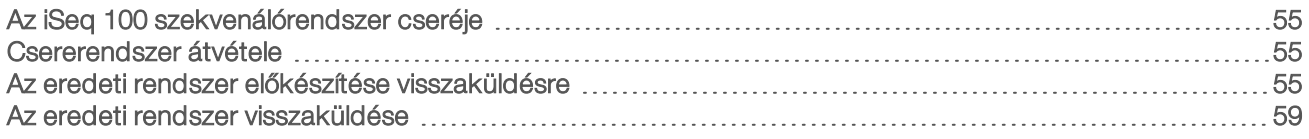

## <span id="page-62-7"></span><span id="page-62-1"></span>Az iSeq 100 szekvenálórendszer cseréje

Mivel az iSeq 100 rendszerben csak a légszűrő és a cseppfogó tálca javítható, az Illumina csereprogramot működtet a távolról nem javítható problémák megoldására.

A csereprogram keretében a sérült vagy hibás rendszert egy felújított rendszerre cseréljük. Az üzemképtelen állapotban eltöltött idő lerövidítése céljából Ön megkapja a csererendszert, mielőtt visszaküldi az eredetit.

## <span id="page-62-8"></span>Helyi elérhetőség

A csereprogram a legtöbb országban elérhető. A többi országban továbbra is a helyszíni szerviz mérnökei állnak rendelkezésre. Kérdezze meg az Illumina műszaki ügyfélszolgálatának munkatársától, hogy az Ön országában melyik modell elérhető.

## <span id="page-62-6"></span><span id="page-62-2"></span>Csererendszer átvétele

- 1. Ha a rendszerellenőrzés vagy egyéb hibaelhárítási kísérletek kudarcot vallottak, forduljon az Illumina műszaki ügyfélszolgálatához.
	- Ha lehetséges, futtassa le újra a rendszerellenőrzést egy másik újrafelhasználható tesztkazettával és teszt-áramlásicellával.
	- **Bocsássa a rendszerellenőrzés eredményeit a műszaki ügyfélszolgálat rendelkezésére.**

Ha a műszaki ügyfélszolgálat nem tudja távolról megoldani a problémát, kezdeményezze a rendszer cseréjét.

- 2. Miután megkapta a csererendszert:
	- ▶ Csomagolja ki, és telepítse az *iSeq 100 szekvenálórendszer beállításokat tartalmazó poszter (dokumentumszám: 1000000035963)* utasításainak megfelelően.
	- <sup>u</sup> Az eredeti rendszer és az újrafelhasználható tesztkomponensek *minden csomagolását őrizze meg*, hogy vissza tudja küldeni a rendszert.
	- $\triangleright$  Tegye félre a visszaküldési dokumentumokat: az UPS visszaküldési címkéjét és a kereskedelmi számlát (nemzetközi szállítás esetén).

## <span id="page-62-3"></span>Az eredeti rendszer előkészítése visszaküldésre

A csererendszer kézhezvételétől számított 30 napon belül juttassa vissza az eredeti műszert, az újrafelhasználható tesztkazettát és az újrafelhasználható teszt-áramlásicellát az Illumina részére.

## <span id="page-62-5"></span>Leállítás és áramtalanítás

<span id="page-62-4"></span>Ha a rendszer be van kapcsolva, az [1–](#page-62-4)[3.](#page-63-0) lépés követésével mentse, majd törölje az adatokat, mielőtt biztonságosan leállítja a rendszert. A következő lépésekben távolítsa el a kazettát (ha szükséges), és csatlakoztassa le a vezetékeket és kábeleket.

1. A File Explorer (Fájlkezelő) alkalmazásban másolja a menteni kívánt fájlokat egy hordozható USBmeghajtóra.

A szekvenálási adatok helyét a felhasználó adja meg, de az alapértelmezett hely a D meghajtó.

1000000036024 sz. dokumentum, v05 HUN változat

- <span id="page-63-0"></span>2. Törölje azokat a fájlokat és mappákat, amelyeket nem szeretne megosztani az Illumina vállalattal.
- <span id="page-63-1"></span>3. Az alábbiak szerint állítsa le a rendszert.
	- a Válassza ki a menüből a Shut Down System (Rendszer leállítása) lehetőséget.
	- b Ha a leállítási parancs nem lép működésbe, nyomja meg, majd tartsa lenyomva a műszer bal oldalán található bekapcsológombot addig, amíg a jelzőfények ki nem alszanak.
	- c Amikor a bekapcsológomb pulzál, billentse a műszer hátulján lévő főkapcsolót KI (**Ο**) állásba.
- 4. Ha a műszerben kazetta van, indítsa újra a rendszert, majd vegye ki a kazettát az alábbiak szerint eljárva.
	- a Billentse BE (I) állásba a hátsó panelen lévő főkapcsolót.
	- b Amikor a bekapcsológomb elkezd pulzálni, nyomja meg.
	- c Amikor az operációs rendszer betöltött, jelentkezzen be a Windowsba.
	- d A vezérlőszoftver menüjéből válassza ki a System Check (Rendszerellenőrzés) menüpontot.
	- e A kazetta kiadásához válassza az Unload (Kiadás) lehetőséget, majd vegye ki a kazettát a tálcából.
	- f Ha a készülék nem adja ki a tálcát, a további utasításokért forduljon az Illumina műszaki ügyfélszolgálatához.
	- g Az üres tálca visszahúzásához és az ajtó bezárásához válassza a Load (Betöltés) lehetőséget.
	- h Zárja be a System Check (Rendszerellenőrzés) párbeszédpanelt, majd állítsa le a rendszert.

Ahhoz, hogy a kazettát ki lehessen venni, a rendszer újraindítása szükséges.

5. Húzza ki a tápkábelt a fali aljzatból, majd a hátsó panelen lévő hálózati aljzatból.

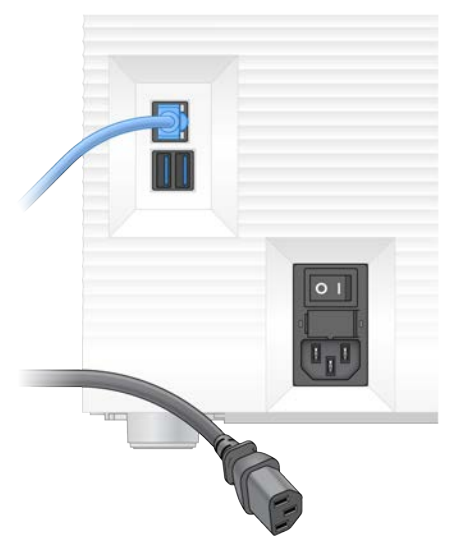

- 6. Ha szükséges, csatlakoztassa le a következőket:
	- $\blacktriangleright$  Húzza ki az UTP-kábelt a fali aljzatból, majd a hátsó panelen lévő Ethernet-portból.
	- <sup>u</sup> Húzza ki a billentyűzetet és az egeret a hátsó panelen lévő USB-csatlakozóból.

## A műszer fertőtlenítése

A műszer szállításához a következő fertőtlenítési eljárás szükséges, amelynek megtörténtét az Illumina ellenőrzi. A helyszín-specifikus veszélyek további fertőtlenítési lépéseket tehetnek szükségessé.

1000000036024 sz. dokumentum, v05 HUN változat

## <span id="page-64-0"></span>Fertőtlenítés fehérítővel

- 1. Vegyen fel egy pár új, hintőpormentes kesztyűt.
- 2. Engedje le a műszer monitorát.
- 3. Finoman nyissa ki a kazettatartó rekesz ajtaját az oldalsó pereménél.

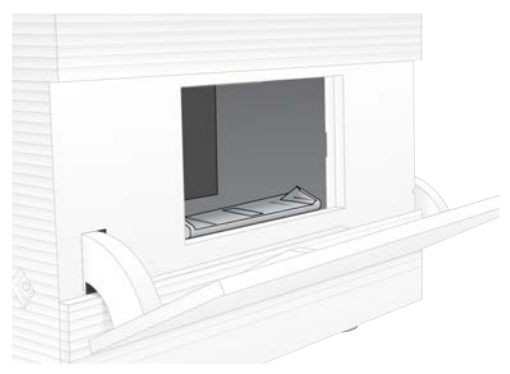

- 4. Fehérítővel átitatott törlőkendővel tisztítsa meg a kazettatartó rekesz ajtaját.
	- **Ajtó belseje**
	- **Ajtó külseje**
	- Ajtó zsanérjai
- <span id="page-64-1"></span>5. Csukja be a kazettatartó rekesz ajtaját.
- 6. Keresse meg a műszer elején, a kazettatartó rekesz alatt található cseppfogó tálca ajtaját, majd engedje le.

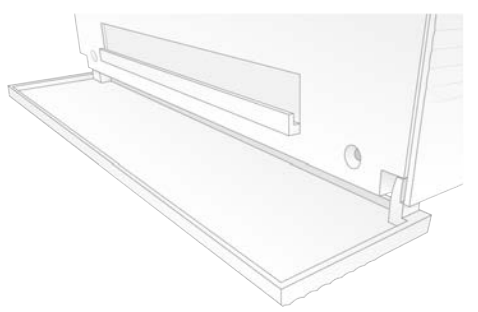

7. Nyissa fel a cseppfogó tálcát, majd vegye ki a cseppfogó tálca betétjét.

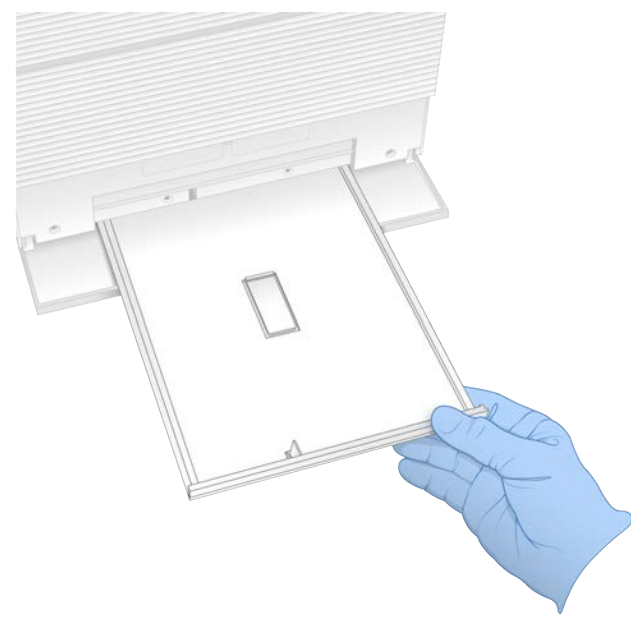

- 8. Papírtörlővel itassa fel a folyadékot a tálca aljáról.
- 9. A hatályos szabályok szerint ártalmatlanítsa a betétet és az egyéb fogyóeszközöket. További információkért tekintse meg a biztonsági adatlapot (SDS) a következő címen: [support.illumina.com/sds.html](http://support.illumina.com/sds.html).
- 10. Fehérítővel átitatott törlőkendővel tisztítsa meg a cseppfogó tálcát.
- 11. Várjon 15 percet, hogy a fehérítő ki tudja fejteni a hatását.

### <span id="page-65-0"></span>Semlegesítés alkohollal

- 1. Nedvesítsen meg vízzel egy törlőkendőt vagy papírtörlőt. Bármilyen besorolású víz használható, így csapvíz is.
- 2. A következő összetevőket törölje le a nedves törlőkendővel vagy papírtörlővel:
	- $\blacktriangleright$  Cseppfogó tálca
	- <sup>u</sup> Kazettatartó rekesz ajtaja (a belső és a külső felület, beleértve a zsanérokat) A víz megakadályozza, hogy a fehérítő és az alkohol összekeveredjenek.
- 3. Alkoholos törlőkendővel tisztítsa meg újra a következő összetevőket:
	- $\triangleright$  Cseppfogó tálca
	- <sup>u</sup> Kazettatartó rekesz ajtaja (a belső és a külső felület, beleértve a zsanérokat)
	- Az alkohol eltávolítja a maradék fehérítőt, amely korróziót okozhat.
- 4. Ügyeljen rá, hogy a cseppfogó tálca ajtaját és a kazettatartó rekesz ajtaját visszazárja.
- 5. Fehérítővel átitatott törlőkendővel vagy fehérítőoldattal törölje tisztára a laboratóriumi asztalt a műszer körül.

## <span id="page-66-0"></span>Az eredeti rendszer visszaküldése

## <span id="page-66-1"></span>A műszer becsomagolása

- 1. Tisztítsa meg a műszernek és a csomagolásnak való helyet a laboratóriumban.
- 2. Tegye be a kis hungarocellbetétet a leengedett monitor és a műszer közé.
- 3. Húzza rá a szürke műanyag zsákot a műszerre.

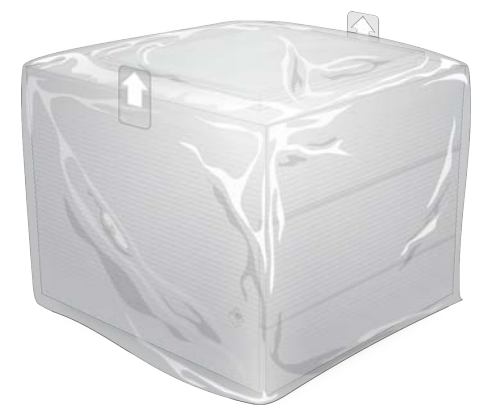

- 4. Hajtsa le a fehér doboz elülső fülét.
- 5. Helyezze be a műszert a fehér dobozba úgy, hogy a műszer eleje Ön felé nézzen.
- 6. Helyezze rá a négyszögletű hungarocellt a műszerre úgy, hogy a hungarocell vékonyabb oldalai a műszer elülső és hátsó felénél legyenek. Ügyeljen rá, hogy a hungarocell ne lógjon túl a doboz tetején.

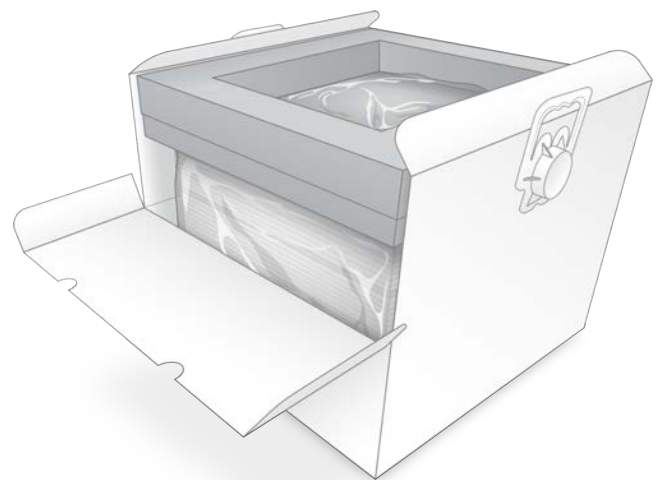

7. Zárja vissza a doboz elülső fülét, majd zárja le a doboz tetejét.

## Az újrafelhasználható tesztkomponensek becsomagolása

- 1. Tegye az iSeq 100 i1 újrafelhasználható tesztkazettát a nagyobb visszazárható tasakba, majd zárja le a tasakot.
- 2. Tegye az iSeq 100 i1 újrafelhasználható teszt-áramlásicellát a kagylótokba.
- 3. Tegye a kagylótokot a kisebb visszazárható tasakba, és zárja le.

1000000036024 sz. dokumentum, v05 HUN változat

4. Helyezze mindkét visszazárható tasakot az iSeq 100 szekvenálórendszer tartozékait tartalmazó dobozba.

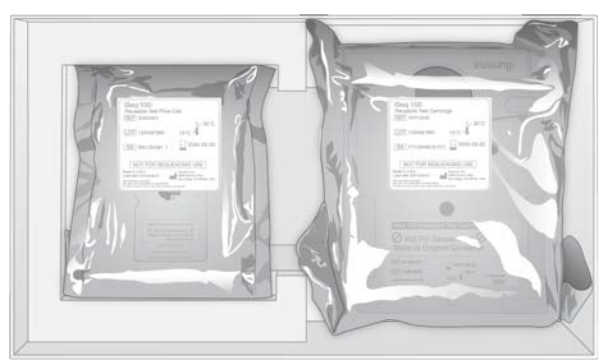

5. Zárja le a tartozékokat tartalmazó dobozt.

## <span id="page-67-0"></span>A rendszer szállítása

1. Ha korábban kivette, helyezze vissza a hungarocellt a szállításhoz használt barna doboz aljára.

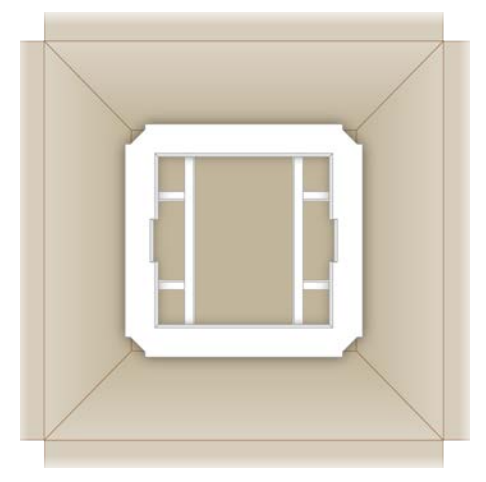

2. Emelje fel a fehér dobozt a füleinél fogva, majd engedje le a barna dobozba (javasoljuk, hogy két ember végezze a műveletet). A doboz iránya nem számít.

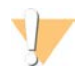

### VIGYÁZAT!

A fehér doboznak a barna dobozon belül kell lennie. A fehér doboz nincs ellátva a szükséges jelölésekkel és nem szállításra lett tervezve.

- 3. Helyezze a hungarocellt a fehér doboz tetejére.
- 4. Helyezze a kiegészítőket tartalmazó dobozt a hungarocell közepére.
- 5. Helyezze a fekete szivacsbetétet a kiegészítőket tartalmazó doboz tetejére.
- 6. [Opcionális] Helyezze az UTP-kábelt és a tápkábelt a barna dobozba (tetszőleges helyre).
- 7. Ragasztószalaggal zárja le a barna dobozt.

8. A visszaküldési címkével ragassza át az eredeti szállítási címkét, vagy távolítsa el az eredeti szállítási címkét.

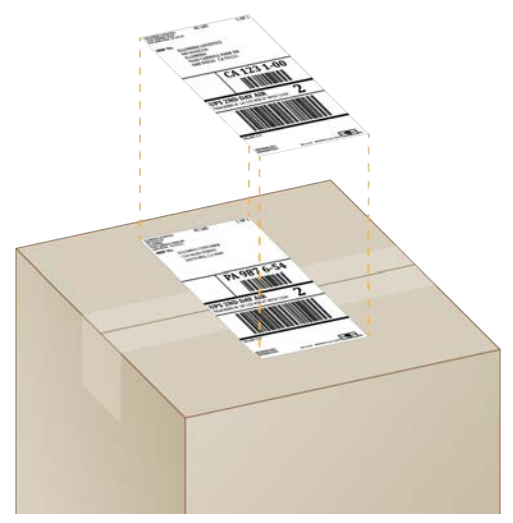

- 9. [Nemzetközi szállítmány] Ragassza fel a kereskedelmi számlát a szállításhoz használt dobozra.
- 10. Küldje vissza a műszert az Illumina részére a UPS-szel.
	- <sup>u</sup> Ha a laborból napi rendszerességgel szállít csomagokat a UPS, akkor a felcímkézett dobozt adja át a UPS sofőrjének.
	- <sup>u</sup> Ha a laborból nem szállít napi rendszerességgel csomagokat a UPS, akkor értesítse az Illumina ügyfélszolgálatát, és majd ők gondoskodnak a szállítmány visszajuttatásáról.

## Tárgymutató

## $\frac{9}{6}$

%Clusters PF [28,](#page-35-0) [32](#page-39-0) %Occupancy [20](#page-27-0), [28](#page-35-0), [32](#page-39-0) %PF [20,](#page-27-0) [28,](#page-35-0) [32,](#page-39-0) [45](#page-52-0)

## 2

2. index irányai [29](#page-36-0)

## A

ablak, kazetta [8](#page-15-0) adapteropciók, WiFi [17](#page-24-0) adapterszekvenciák [15,](#page-22-0) [29](#page-36-0) adatelemzési lehetőségek [12-13](#page-19-0) adatok törlése [55](#page-62-5) ajtók becsukás [26,](#page-33-0) [30](#page-37-0) kézi nyitás [57](#page-64-0) kialakítás [4](#page-11-0) alacsony tapadású mikrocsövek [22](#page-29-0) alapértelmezett kimeneti mappa [16](#page-23-0), [27](#page-34-0) Alapértelmezett SRP-beállítások [38](#page-45-1) alkoholos törlőkendők [18](#page-25-0) állapotjelző sáv [3](#page-10-0) alrendszerek [49](#page-56-1) AmpliSeq Library PLUS for Illumina [20](#page-27-0) áramlás ellenőrzése [28](#page-35-1), [31](#page-38-0) áramlási cellák ártalmatlanítás [29](#page-36-1), [32](#page-39-1) ciklusok száma [9](#page-16-0) sávok [8](#page-15-1) tárolás [7](#page-14-0) áramlási cellák tisztatása [49](#page-56-1) áramtalanítás [52](#page-59-1) áthelyezés [36](#page-43-1) átöblítések [8](#page-15-0) automatikus frissítések [33](#page-40-4) automatikus futtatás indítása [28](#page-35-1), [31](#page-38-0)

## B

base call fájlok [20](#page-27-1) BaseSpace Sequence Hub [1](#page-8-0) expressz beállítások [12](#page-19-0) fájl feltöltése [7](#page-14-1) mintalapokkal kapcsolatos követelmények [15](#page-22-0) bázisazonosítás [5,](#page-12-0) [20,](#page-27-2) [45](#page-52-1)

1000000036024 sz. dokumentum, v05 HUN változat

Kizárólag kutatási célokra használható. Diagnosztikai eljárásokhoz nem használható.

bázisazonosítási fájlok [20](#page-27-2) bázisazonosító fájlok [41](#page-48-1) bázisok diverzitása [23](#page-30-0), [45](#page-52-1) bázisok, adatok kódolása [44](#page-51-0) BCL-fájlok [41](#page-48-1) BCL fájlok [6](#page-13-0) bcl2fastq konvertálószoftver [41](#page-48-1) Beállítás lap [11](#page-18-0) beállítási poszter [55](#page-62-6) beállítások első beállítás [11](#page-18-0) szerkesztés [12-13](#page-19-1) Beállítások lap [12](#page-19-0) becenév [15](#page-22-1) bekapcsológomb [3,](#page-10-0) [36,](#page-43-2) [48](#page-55-2) belső meghajtók [16](#page-23-0) belső vezérlőprogram frissítése [34](#page-41-0) beolvasási ciklusok [31](#page-38-1) beolvasási hossz [21](#page-28-0) beolvasási típusok [21,](#page-28-0) [31](#page-38-1) beragadt kazetta [55](#page-62-5) betétek [18,](#page-25-0) [53,](#page-60-0) [57](#page-64-1) betöltési koncentráció optimalizálása [20](#page-27-0) betöltési koncentrációk [20](#page-27-0), [23](#page-30-1) billentyűzet [3](#page-10-1) billentyűzetek [12](#page-19-2) biztonság [38](#page-45-2) testreszabás [39](#page-46-0) biztonság és megfelelőség [2](#page-9-0) biztonsági adatlap [29,](#page-36-1) [32,](#page-39-1) [52-53,](#page-59-2) [57](#page-64-1)

## $\mathbf C$

C meghajtó [16,](#page-23-0) [54](#page-61-1) **Chromium** nyílás [26](#page-33-1) üres képernyő [26](#page-33-1) cikkszámok [9](#page-16-1), [18](#page-25-1) CMOS-érzékelők [8](#page-15-1), [25](#page-32-0), [42](#page-49-0) csempék [41](#page-48-2) cseppfogó tálca [51](#page-58-1) ajtó [53](#page-60-0), [57](#page-64-1) betétek [18](#page-25-0), [55](#page-62-7) elhelyezkedés [53](#page-60-0), [57](#page-64-1) csomagolás [60](#page-67-0) áramlási cella [22,](#page-29-0) [25](#page-32-0) ártalmatlanítás [25](#page-32-0) felbontás [22](#page-29-0) kazetta [21](#page-28-1) kidobás [22](#page-29-0)

visszaküldés [55](#page-62-6) csoportházirend-objektum [38](#page-45-2) csövek, alacsony tapadású [22](#page-29-0)

## D

D meghajtó [6](#page-13-0), [16](#page-23-0), [33](#page-40-5), [55](#page-62-5) demultiplikálási teljesítmény [45](#page-52-1) denaturálás [20](#page-27-3) könyvtárak [20](#page-27-2) DesignStudio [1](#page-8-1) diagnosztika [49](#page-56-1) dokumentáció [1](#page-8-1), [68](#page-75-0)

## E

EEPROM [7](#page-14-0) egér [3](#page-10-1), [12](#page-19-2) egy beolvasás [27,](#page-34-0) [31](#page-38-1) Egyéniprotokoll-választó [2](#page-9-0) egyfestékes szekvenálás [20](#page-27-2), [44-45](#page-51-0) elektromos hálózat aljzat [3](#page-10-1), [52](#page-59-1) elektronikai hulladék [29,](#page-36-1) [32,](#page-39-1) [48](#page-55-3) elektronikus interfész [8,](#page-15-1) [25](#page-32-0) elemzés állapot [7](#page-14-2) kontroll [23](#page-30-0) módszerek [5](#page-12-0), [20](#page-27-2) műszeren kívül [20](#page-27-2) elnevezés mintalapok [15](#page-22-0) műszer beceneve [15](#page-22-2) előfázishatás [44](#page-51-1) előrevetített teljes hozam mérése [28](#page-35-0), [32](#page-39-0) első beállítás [35](#page-42-1), [54](#page-61-1) Enterprise előfizetések [13](#page-20-0) erősítés [20](#page-27-2) érzékelők [48](#page-55-3) Ethernet [3,](#page-10-1) [36](#page-43-1) Ethernet-port [52,](#page-59-1) [55](#page-62-5) Ethernet, bekapcsolás [17](#page-24-0) expressz beállítási beállítások [12](#page-19-0) extra ciklusok [21](#page-28-0)

## F

fagyasztási-felolvasztási ciklusok [21](#page-28-1) fagyasztó specifikációi [19](#page-26-0) fájlkonvertálás [41](#page-48-1)

1000000036024 sz. dokumentum, v05 HUN változat

Kizárólag kutatási célokra használható. Diagnosztikai eljárásokhoz nem használható.

fájlok konvertálása [41](#page-48-1) fájlok szűrése [41](#page-48-1) fali alizat [52,](#page-59-1) [55](#page-62-5) FASTQ-fájlok [41](#page-48-1) FASTQ fájlok [29](#page-36-0) fázis- és előfázishatás [21](#page-28-0) fázishatás [44](#page-51-1) fehér doboz [59](#page-66-1) fehérítés [57](#page-64-0) fehérítővel átitatott törlőkendők [18](#page-25-0) fehérlista, SRP [38](#page-45-1) felhasználói fiók [11](#page-18-1) felhőalapú elemzés [1](#page-8-0) félkész folyamat [47](#page-54-1) felújítás [55](#page-62-7) fénycsík [3](#page-10-0) figyelmeztetések [6,](#page-13-1) [34,](#page-41-0) [43,](#page-50-1) [48](#page-55-4) fióktípusok [11](#page-18-1) foglalt helyek százalékos aránya [20](#page-27-0), [28](#page-35-0), [32](#page-39-0) fogópont [8](#page-15-1), [25](#page-32-0) fogyóeszközök ártalmatlanítás [29](#page-36-1), [32](#page-39-1) csomagolás [9](#page-16-1) nyomon követés [1,](#page-8-0) [7](#page-14-0) újrafelhasználás [28,](#page-35-1) [31](#page-38-0) vizsgálat [26,](#page-33-0) [30](#page-37-0) fogyóeszközök nyomon követése [1,](#page-8-0) [7](#page-14-0) fogyóeszköztartó rekesz [3](#page-10-0) folyadékok, kiszivárgott [51](#page-58-1) folyadékok, szivárgás [51](#page-58-1) folyadékrendszerek [8](#page-15-0) Folyamatkezelő [28](#page-35-0), [32-33](#page-39-0) formamid [29,](#page-36-1) [32](#page-39-1) főkapcsoló [3,](#page-10-1) [36,](#page-43-2) [48](#page-55-2) futtatás állapot ellenőrzése [6,](#page-13-0) [28,](#page-35-0) [32](#page-39-0) méret [33](#page-40-5) mérete [16](#page-23-1) futtatás beállítása képernyők [26,](#page-33-1) [29](#page-36-0) konfigurálási lehetőségek [12-13](#page-19-0) futtatás befejezése [48](#page-55-3) futtatás előtti ellenőrzés hibái [49](#page-56-1) futtatás folytatása [48](#page-55-3) futtatás leállítása [48](#page-55-3) futtatás neve [31](#page-38-1) futtatási mappa [16](#page-23-0), [33](#page-40-5), [42](#page-49-0) futtatási paraméterek módosítása [27](#page-34-0) futtatások monitorozás BaseSpace Sequence Hubban [12-13](#page-19-0)

paraméterek módosítása [27](#page-34-0) számlálás [6,](#page-13-2) [42](#page-49-0) tárolás BaseSpace Sequence Hubban [12-13](#page-19-0) futtatások törlése [6,](#page-13-0) [33](#page-40-5)

## G

G bázisok [45](#page-52-1) garancia [18](#page-25-0) GPO [38](#page-45-2) gyári alapértelmezett beállítások [54](#page-61-1) gyártási számok [6](#page-13-2), [42](#page-49-0) gyártó [9](#page-16-1)

## H

hálózat alapértelmezett beállítások [16](#page-23-2) aljzat [36](#page-43-1) irányelvek [16](#page-23-2) Hálózati hozzáférés lap [11,](#page-18-0) [16](#page-23-2) hangbeállítások [15](#page-22-2) használt reagensek [4,](#page-11-0) [8](#page-15-0) hely előkészítése [2,](#page-9-0) [16,](#page-23-2) [36,](#page-43-1) [59](#page-66-1) helyi beállítások [12-13](#page-19-1) helyi elemzés [1](#page-8-0) helyszíni szerviz mérnökei [55](#page-62-8) hibák [6,](#page-13-1) [43,](#page-50-1) [48](#page-55-4) előfordulási valószínűség [45](#page-52-2) üzenetek [47](#page-54-2) honlap [33](#page-40-4) hozamszámok [28](#page-35-0), [32](#page-39-0) hűtő specifikációi [19](#page-26-0)

## I

i5 indexadapterek [31](#page-38-1) i5 irányai [29](#page-36-0) i7 indexadapterek [31](#page-38-1) IDT for Illumina TruSeq UD indexek [45](#page-52-1) ikonok [6,](#page-13-1) [9](#page-16-1) Illumina proaktív támogatás [12-13](#page-19-0) illuminátor [8](#page-15-0) indexek adapterszekvenciák [45](#page-52-1) beolvasások [31](#page-38-1) ciklusok [9,](#page-16-0) [21](#page-28-0) inicializálás [37,](#page-44-0) [49,](#page-56-2) [53](#page-60-1) hiba [48](#page-55-4) intenzitások [43-44](#page-50-2)

1000000036024 sz. dokumentum, v05 HUN változat

Kizárólag kutatási célokra használható. Diagnosztikai eljárásokhoz nem használható.

InterOp-fájlok [41](#page-48-1) IP-címek [6](#page-13-2) iSeq 100 i1 reagensek [7,](#page-14-3) [18](#page-25-1) iSeq 100 rendszer tesztkészlet [18](#page-25-0), [49](#page-56-1)

## J

javítható alkatrészek [55](#page-62-7) jelszavak alapértelmezett házirendek [11](#page-18-2) változtatás [11](#page-18-2) jogosultságok, rendszergazdai fiók [39](#page-46-0)

## K

kapcsolat megszakadása [48](#page-55-4) kazetta ártalmatlanítás [29](#page-36-1), [32](#page-39-1), [48](#page-55-3) behelyezés iránya [26](#page-33-0), [30](#page-37-0) beragadt a műszerbe [55](#page-62-5) csomagolás [21-22](#page-28-1) előkészítési videó [22](#page-29-0) tárolás [7](#page-14-0), [48](#page-55-3) kazettatálca [4](#page-11-0) képalkotás [20](#page-27-2) képek [16](#page-23-1), [41](#page-48-2), [43-44](#page-50-3) képelemzés [5](#page-12-0) kereskedelmi számla [60](#page-67-0) készletek [7,](#page-14-3) [18](#page-25-1) cikkszámok [18](#page-25-0) kettős szálú könyvtárak [22](#page-29-1) kezdeti koncentrációk [22](#page-29-2) kézi szoftverfrissítések [33](#page-40-4) kicsomagolás [55](#page-62-6) kikapcsolás [52](#page-59-3), [56](#page-63-1) kimeneti mappa [7,](#page-14-4) [27,](#page-34-0) [31](#page-38-1), [33](#page-40-5), [41](#page-48-2) alapértelmezett hely [16,](#page-23-0) [42](#page-49-0) hozzáférés [12](#page-19-2) klaszterek helyek [41](#page-48-1) optimalizálás [20](#page-27-0) klaszterek szűrése [45](#page-52-0) kompatibilis könyvtárak [23](#page-30-1) konfigurációs beállítások [43](#page-50-3) konfigurációs fájlok [41](#page-48-2) kontrollkönyvtárak [23](#page-30-0) korábbi szoftververzió telepítése [54](#page-61-1) korrózió, megelőzés [58](#page-65-0) könyvtár-preparációs készletek [1](#page-8-1), [20](#page-27-0) könyvtárak [1,](#page-8-1) [8](#page-15-0), [22](#page-29-1) 1 nM tárolása [22](#page-29-2)
denaturálás [20](#page-27-0) kezdeti koncentrációk [22](#page-29-0) kompatibilis [23](#page-30-0) könyvtárak denaturálása [20](#page-27-1), [22](#page-29-1) könyvtárak hígítása [20](#page-27-0) könyvtártartó [24](#page-31-0) külső meghajtók [16](#page-23-0)

#### L

laborköpenyek [21](#page-28-0) leállítás [36,](#page-43-0) [48,](#page-55-0) [52,](#page-59-0) [56](#page-63-0) leállított folyamat [47](#page-54-0) légszűrők [55](#page-62-0) hely [35](#page-42-0) tartalék [18](#page-25-0) lejárati dátumok [9,](#page-16-0) [35](#page-42-0) lemezterület [33](#page-40-0) Local Run Manager [5](#page-12-0) állapot [7](#page-14-0) dokumentáció [1,](#page-8-0) [27](#page-34-0) expressz beállítások [12](#page-19-0) futtatások létrehozása [26](#page-33-0) letöltések [33](#page-40-1) mintalapok létrehozás [15](#page-22-0) modulok [33](#page-40-1) munkafolyamati útmutatók [27](#page-34-0) távoli hozzáférés [26](#page-33-0) Local Run Manager mód, ismertetés [26](#page-33-0)

#### M

manuális mód ismertetés [29](#page-36-0) Manuális mód FASTQ-fájlok [41](#page-48-0) manuális mód, FASTQ fájlok [29](#page-36-0) maximális ciklusszám [21](#page-28-1) merevlemez [6](#page-13-0), [33](#page-40-0) miniatűr képek, mentés [15](#page-22-1) miniatűrök [16](#page-23-1) minimális ciklusszám [21](#page-28-1) minőség-ellenőrzés [22](#page-29-1) minőségi küszöbértékek [45](#page-52-0) minőségi pontszámok [20](#page-27-1) minőségi táblázatok [45](#page-52-1) mintajegyzék [43](#page-50-0) mintalapok [27](#page-34-1), [29-30](#page-36-0), [43](#page-50-0) elnevezés [15](#page-22-0) sablonok [15,](#page-22-0) [29](#page-36-0)

mintázattal ellátott áramlási cellák [8](#page-15-0) monitor [3](#page-10-0) mozgatás [3](#page-10-1) munkacsoportok [27,](#page-34-1) [30](#page-37-0) műszaki ügyfélszolgálat [68](#page-75-0) műszer telepítés [55](#page-62-1) tömeg [36](#page-43-1) műszer ellenőrzése [28,](#page-35-0) [31](#page-38-0) műszeren belüli lépések [20](#page-27-1) műszeren kívüli elemzés [20](#page-27-1)

#### N

nanolyukak [43](#page-50-1) naplófájlok [43](#page-50-0) némítás [15](#page-22-2) nemzetközi szállítmányok [60](#page-67-0) név számítógépnév [6](#page-13-1) Nextera DNA Flex [20](#page-27-2) Nextera Flex for Enrichment [20](#page-27-2) NGS [1](#page-8-1) normalizálási módszerek [22](#page-29-1) nukleotidok [20,](#page-27-1) [44](#page-51-0)

## O

operációs rendszer [37](#page-44-0), [49](#page-56-0), [53](#page-60-0) optikai érzékelő [8](#page-15-0)

#### P

parancssorok [17](#page-24-0) párosított vég [27,](#page-34-0) [31](#page-38-1) PF [45](#page-52-0) PhiX [18,](#page-25-1) [23](#page-30-1) PhiX egyeztetés [45](#page-52-0) PhiX,kontrollkönyvtárak [11](#page-18-0) Phred-algoritmus [45](#page-52-1) pooling útmutató [45](#page-52-2) poszter beállítása [2](#page-9-0) PPE [21](#page-28-0) privát tartományok [13](#page-20-0)

#### Q

Q-pontszámok [45](#page-52-1) Q pontszám [28](#page-35-1), [32](#page-39-0) Q30 [28,](#page-35-1) [32](#page-39-0)

1000000036024 sz. dokumentum, v05 HUN változat

Kizárólag kutatási célokra használható. Diagnosztikai eljárásokhoz nem használható.

### R

reagensek [7-8](#page-14-1) ártalmatlanítás [29](#page-36-1), [32](#page-39-1), [48](#page-55-1) keverés [22](#page-29-2) szoftver kompatibilitása [7](#page-14-1) tárolás [7](#page-14-2) reagenskészletek [7](#page-14-1) receptek, szoftver [33](#page-40-1) recepttöredékek [6](#page-13-1) rendszer visszaküldése [55](#page-62-0) Rendszerbeállítások [11](#page-18-1), [15](#page-22-1) rendszercsomag-telepítő [33](#page-40-1) rendszerellenőrzések [47](#page-54-1), [52-53](#page-59-1) eredmények [49](#page-56-1) időtartam [49](#page-56-1) rendszergazdai fiók [11](#page-18-2), [39](#page-46-0) reszuszpenziós puffer [18](#page-25-1) Reszuszpenziós puffer [22](#page-29-0) RFID [2](#page-9-0), [7](#page-14-2) riasztások [33](#page-40-1) RSB-helyettesítő anyag [18,](#page-25-1) [22](#page-29-0) RunInfo.xml [41](#page-48-1)

#### S

sablon, mintalap [15,](#page-22-0) [29](#page-36-0) sarzskód [9](#page-16-0) sávok, áramlási cella [8](#page-15-0) sbsadmin vs. sbsuser [11](#page-18-2) SDS [53](#page-60-1), [57](#page-64-0) segítség, műszaki [68](#page-75-0) Sequencing Analysis Viewer [41](#page-48-0) sikeres rendszerellenőrzés [49](#page-56-1) sikertelen rendszerellenőrzés [49](#page-56-1) specifikációk beállítása [48](#page-55-2) Súgó ikon [26,](#page-33-0) [29](#page-36-0) súly [36](#page-43-1) szabad hely [6](#page-13-0) szállításhoz használt doboz [60](#page-67-0) számítógépnevek [6](#page-13-1) szárazjég [21](#page-28-2) szekvenálás beolvasások [9](#page-16-1) ciklusok [9](#page-16-1) munkafolyamat [1](#page-8-0) szivárgás [52](#page-59-1) szoftver frissítési beállítások [15-16](#page-22-1) frissítésre figyelmeztetés [34](#page-41-0)

korábbi verzió telepítése [54](#page-61-0) reagensek kompatibilitása [7](#page-14-1) telepítés [33](#page-40-1) szoftvercsomag [1](#page-8-2), [5](#page-12-0) szoftvertelepítés [33](#page-40-1) szűrés klaszterek [45](#page-52-0) szűrőn átment [20,](#page-27-2) [28,](#page-35-1) [32](#page-39-0)

### T

tálca [4](#page-11-0) támogatási modell [55](#page-62-2) támogatási oldalak [33](#page-40-1) tápegység aljzat [55](#page-62-3) tápkábel [3](#page-10-1), [36,](#page-43-1) [52,](#page-59-2) [55](#page-62-3) tárolás felolvasztott kazetták [21](#page-28-2) hígított könyvtárak [22](#page-29-0) reagenskészletek [7](#page-14-2) tárolási feltételek [7,](#page-14-2) [9](#page-16-0) tartalék [35](#page-42-0) tartományok [13](#page-20-0) tartozékdoboz [59](#page-66-0) távoli felügyelet [27](#page-34-1), [30](#page-37-0) távoli hozzáférés [26](#page-33-0) teljesítményadatok [27,](#page-34-1) [30](#page-37-0) Testreszabás lap [11,](#page-18-1) [15](#page-22-1) tesztkészlet [18](#page-25-0) tételszámok [9](#page-16-0) tisztaság mérése [45](#page-52-0) tömítések [25](#page-32-0) TruSeq DNA Nano [20](#page-27-2) TruSeq DNA PCR-Free [20](#page-27-2) TSV-fájlformátum [43](#page-50-2)

#### U

újracsatlakoztatás [53](#page-60-0) újrafelhasználható teszt-áramlásicella [55](#page-62-4) újrafelhasználható tesztkazetta [49](#page-56-1), [55](#page-62-4) újrahasználható teszt áramlási cella [49](#page-56-1) újraindítás [17,](#page-24-0) [28,](#page-35-0) [31,](#page-38-0) [47,](#page-54-1) [54](#page-61-0) Universal Copy Service [5,](#page-12-0) [7](#page-14-3), [16](#page-23-0), [33](#page-40-1) UPS [60](#page-67-0) USB-portok [3](#page-10-1), [34](#page-41-1) UTP-kábel [52](#page-59-2), [55](#page-62-3)

1000000036024 sz. dokumentum, v05 HUN változat

Kizárólag kutatási célokra használható. Diagnosztikai eljárásokhoz nem használható.

## Ü

ügyfélszolgálat [68](#page-75-0) üres képernyő, Chromium [26](#page-33-0) üzemeltetési hely [12](#page-19-1) üzemeltetési helyek [13](#page-20-0)

### V

védőszemüveg [21](#page-28-0) ventilátorok [35](#page-42-0) veszélyes vegyszerek [9](#page-16-0), [29](#page-36-1), [32](#page-39-1) vezérlőszoftver teljes méretre állítása [12](#page-19-2) visszajuttatás határidők [55](#page-62-4) visszaküldés címke [60](#page-67-0) dokumentumok [55](#page-62-1) vízfürdő [21](#page-28-2) vizsgálat design [1](#page-8-0)

#### W

WiFi, bekapcsolás [17](#page-24-1) Windows beállítások [17](#page-24-1) bejelentkezés [37,](#page-44-0) [49,](#page-56-0) [53](#page-60-0) biztonság [38](#page-45-0) fiókok [11](#page-18-2) Windows 10 súgó [17](#page-24-1) Windows tálca [12](#page-19-2)

# <span id="page-75-0"></span>Műszaki támogatás

Ha műszakitámogatásra van szüksége, vegye fel a kapcsolatot az Illumina műszaki ügyfélszolgálatával.

Weboldal: [www.illumina.com](http://www.illumina.com/)<br>
E-mail: techsupport@illum [techsupport@illumina.com](mailto:techsupport@illumina.com)

#### Az Illumina ügyfélszolgálatitelefonszámai

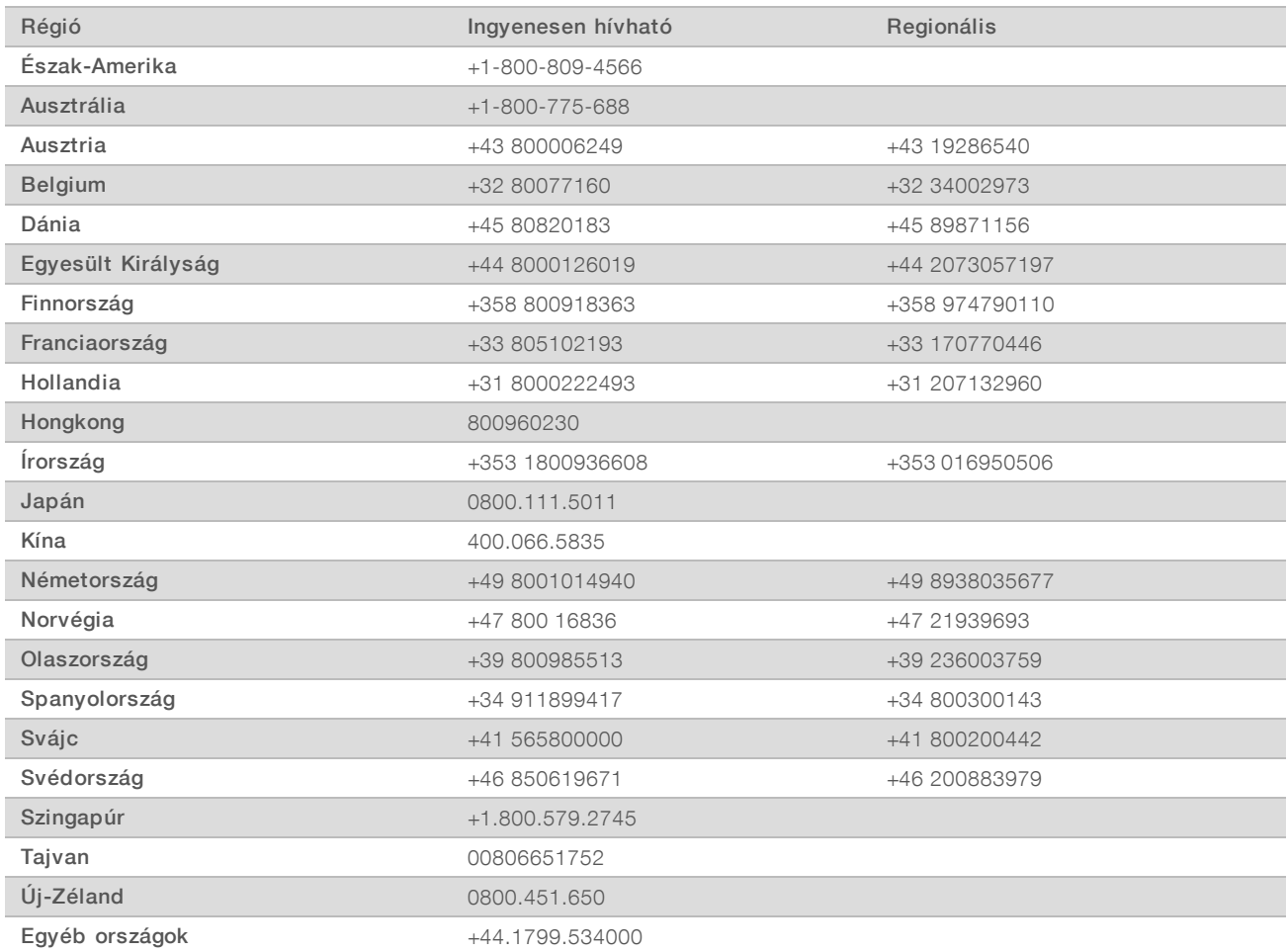

Biztonsági adatlapok (SDS-ek) – Az Illumina [support.illumina.com/sds.html](http://support.illumina.com/sds.html) címen elérhető weboldalán találhatók.

A termék dokumentációja – PDF formátumban tölthető le az Illumina weboldaláról. Lépjen a [support.illumina.com](http://www.illumina.com/support.ilmn) weboldalra, válasszon egy terméket, majd válassza a Documentation & Literature (Dokumentáció és szakirodalom) menüpontot.

1000000036024 sz. dokumentum, v05 HUN változat

Kizárólag kutatási célokra használható. Diagnosztikai eljárásokhoz nem használható.

1000000036024 sz. dokumentum, v05 HUN változat

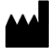

Illumina 5200 Illumina Way San Diego, California 92122 Egyesült Államok +1.800.809.ILMN (4566) +1.858.202.4566 (Észak-Amerikán kívül) techsupport@illumina.com www.illumina.com

Kizárólag kutatási célokra használható. Diagnosztikai eljárásokhoz nem használható.

© 2019 Illumina, Inc. Minden jog fenntartva.

## illumina®